November 2015

# Rapid Capture® System gebruiksaanwijzing

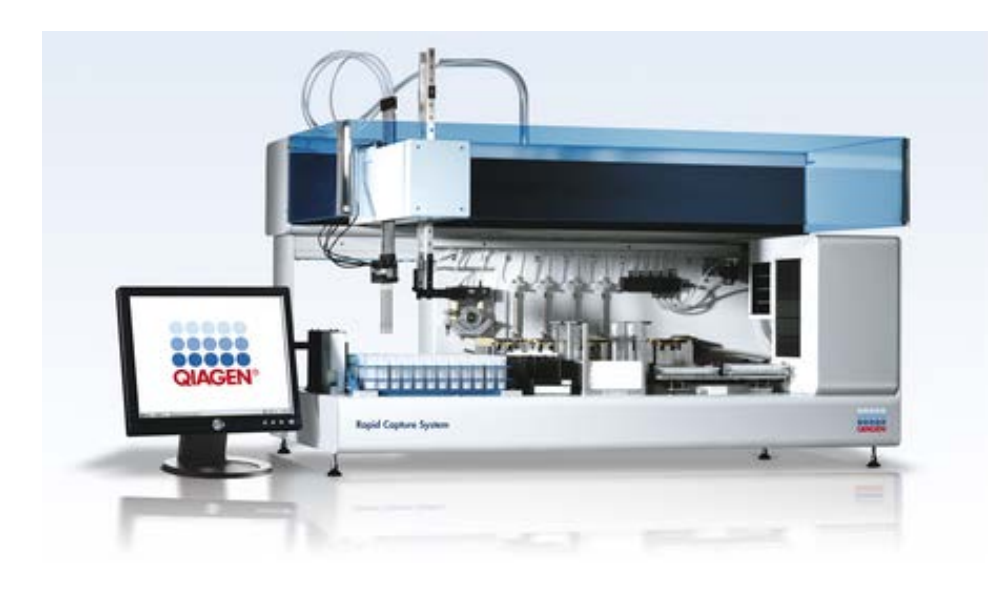

Voor gebruik met softwareversie 2.20

6000-3101

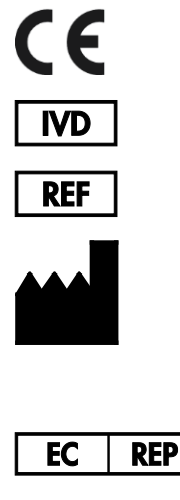

**QIAGEN** 19300 Germantown Road Germantown, MD 20874 USA

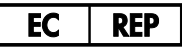

QIAGEN GmbH QIAGEN Strasse 1 40724 Hilden DUITSLAND

1058530NL Rev. 04

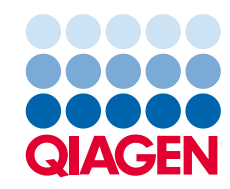

Sample to Insight

# Inhoudsopgave

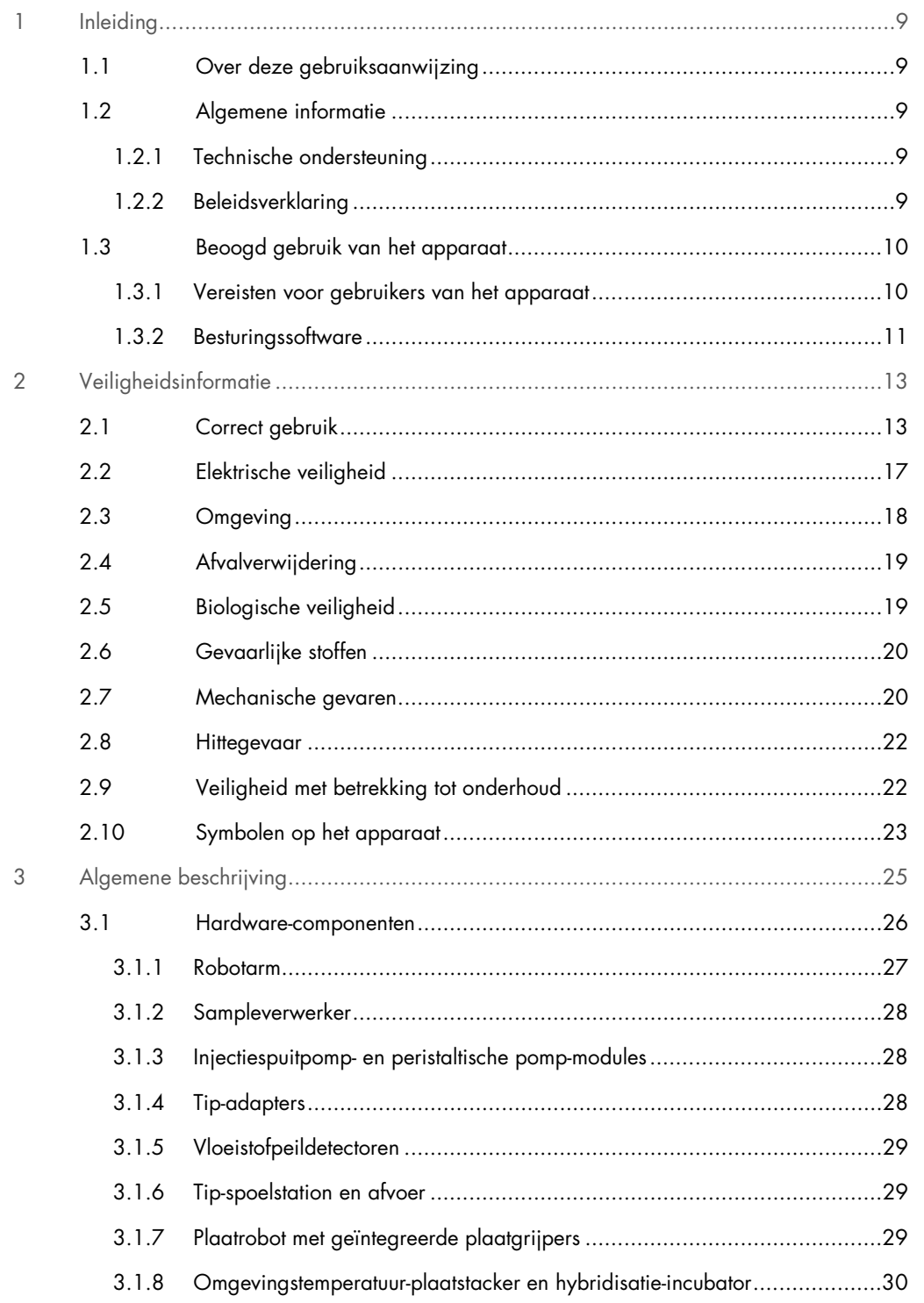

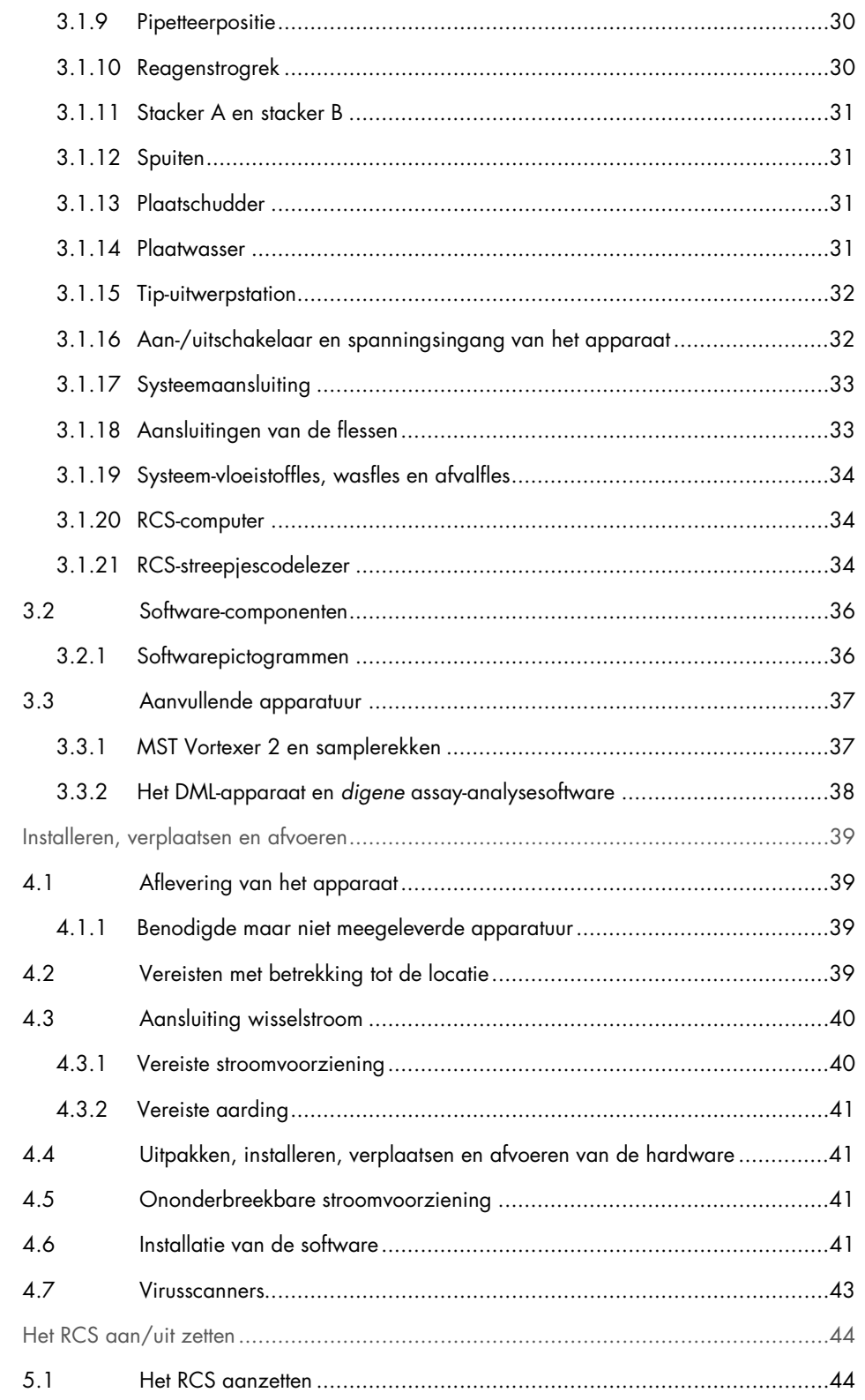

 $\overline{4}$ 

 $\overline{5}$ 

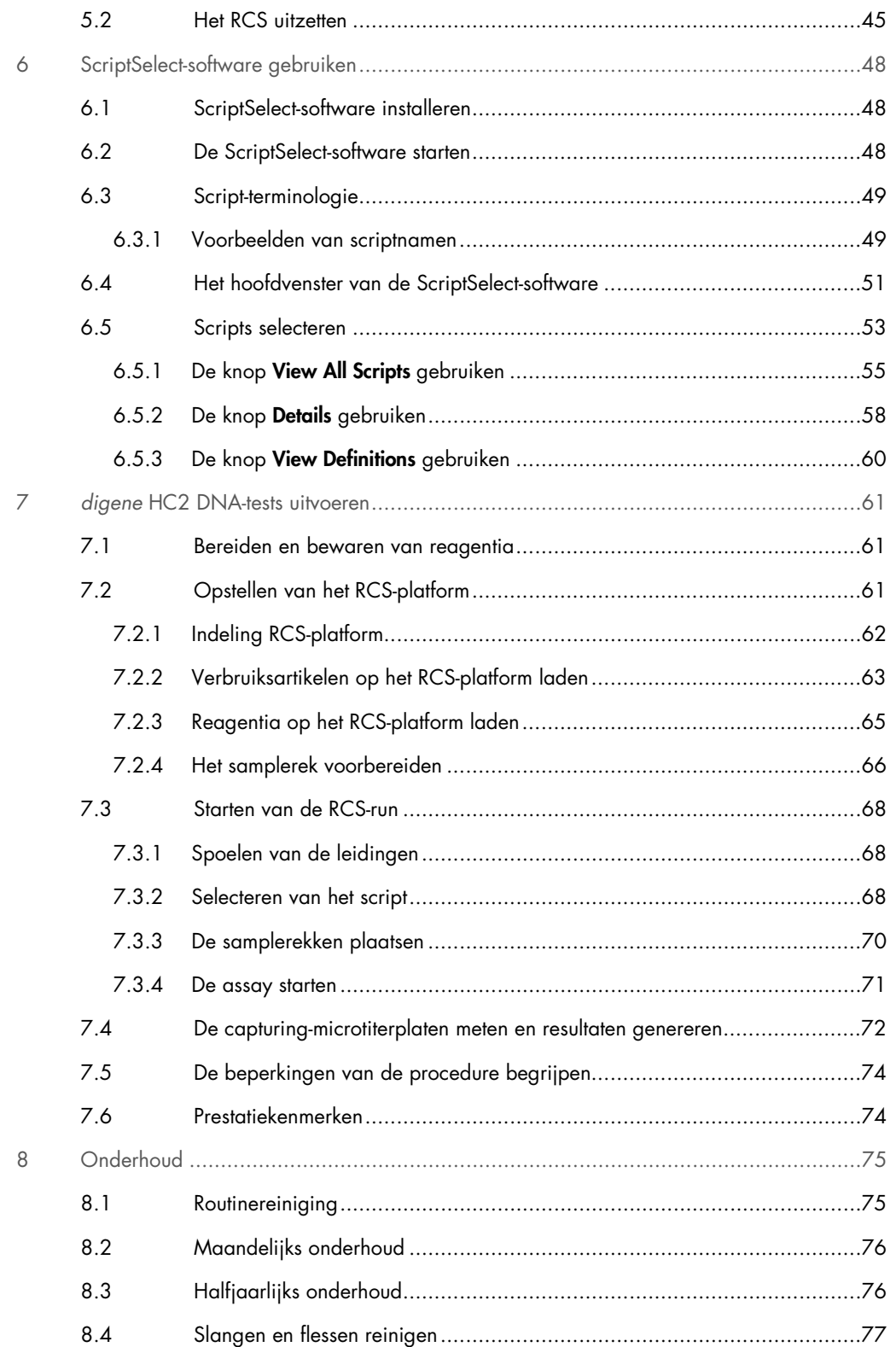

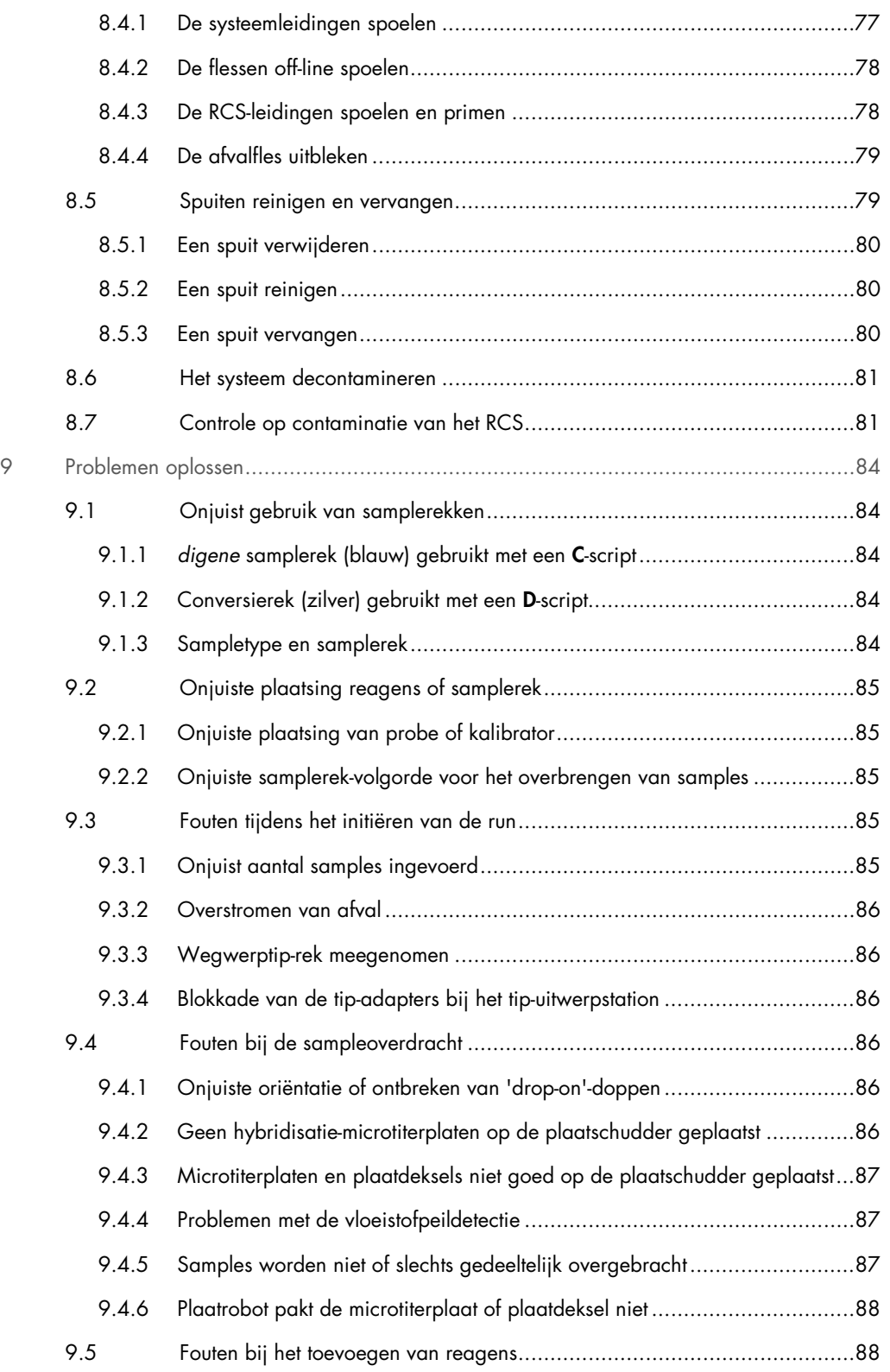

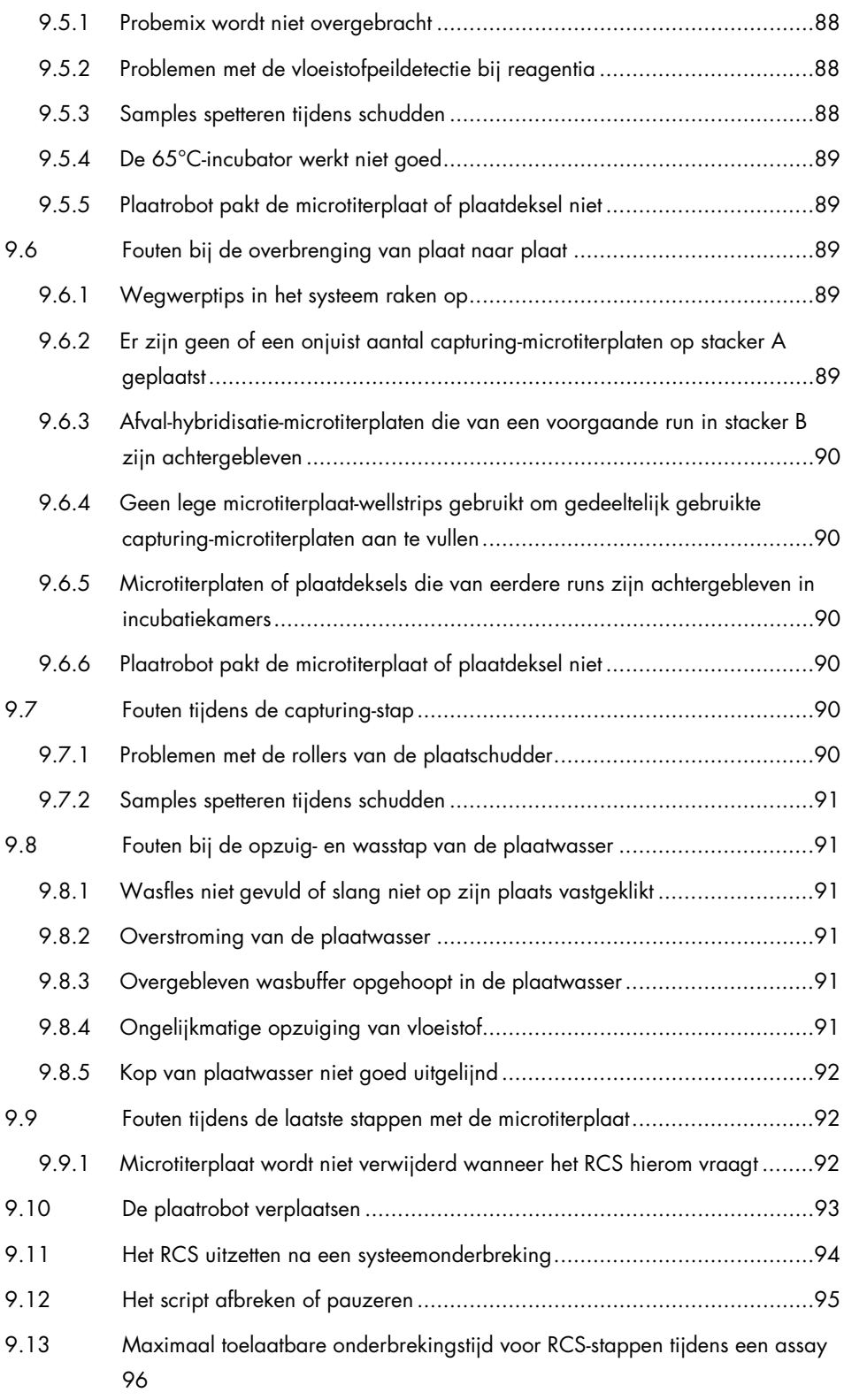

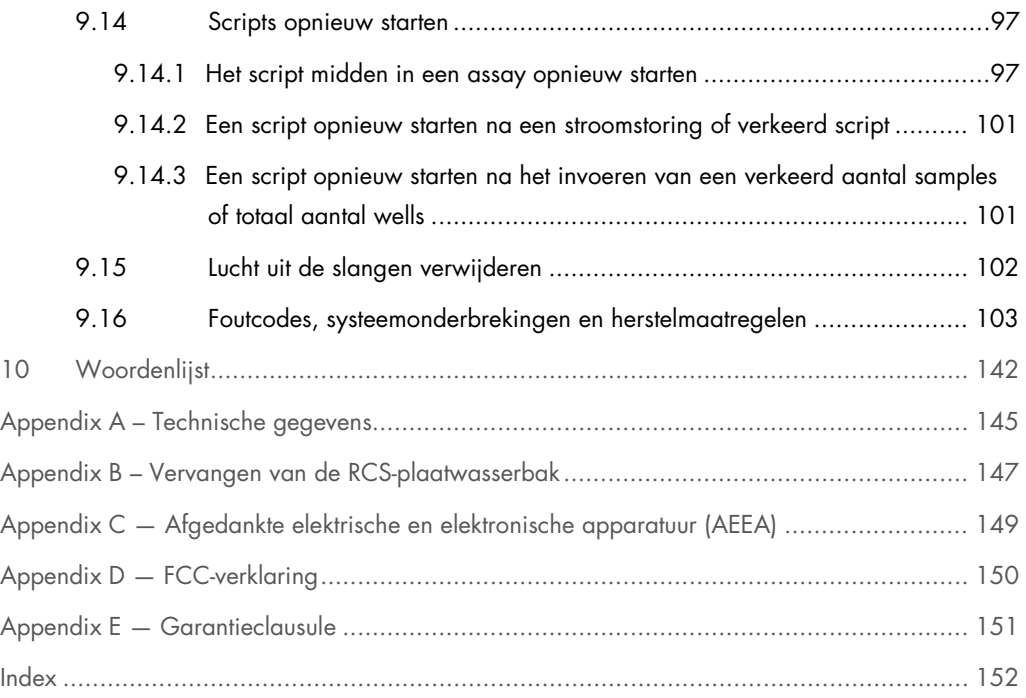

# <span id="page-8-0"></span>1 Inleiding

Hartelijk dank dat u voor het Rapid Capture System (RCS) heeft gekozen. Wij hebben er het volste vertrouwen in dat het een integraal onderdeel van uw laboratorium zal worden.

Voordat u het RCS in gebruik neemt, is het essentieel dat u eerst aandachtig deze gebruiksaanwijzing leest en hierbij met name aandacht schenkt aan de veiligheidsinformatie. U dient zich aan de instructies en de veiligheidsinformatie in de gebruiksaanwijzing te houden, zodat het apparaat veilig werkt en het in een veilige staat blijft.

# <span id="page-8-1"></span>1.1 Over deze gebruiksaanwijzing

De RCS-software bestuurt het RCS en deze gebruiksaanwijzing geeft informatie voor de gebruiker om *digene*® Hybrid Capture® 2 (HC2) DNA-tests uit te voeren met gebruik van RCSgeautomatiseerd testen.

## <span id="page-8-2"></span>1.2 Algemene informatie

#### <span id="page-8-3"></span>1.2.1 Technische ondersteuning

Wij zijn trots op de kwaliteit en beschikbaarheid van de technische ondersteuning die wij bij QIAGEN bieden. Neemt u gerust contact met ons op als u vragen hebt over, of problemen ondervindt met het RCS of producten van QIAGEN in het algemeen.

De klanten van QIAGEN zijn een waardevolle informatiebron voor onze producten. Wij nodigen u van harte uit contact met ons op te nemen als u suggesties of feedback ten aanzien van onze producten heeft.

Neem voor technische ondersteuning en meer informatie contact op met de afdeling Technical Services van QIAGEN.

#### <span id="page-8-4"></span>1.2.2 Beleidsverklaring

Het is het beleid van QIAGEN om producten te verbeteren zodra nieuwe technieken en componenten beschikbaar komen. QIAGEN behoudt het recht om de specificaties op elk moment te wijzigen. Wij doen er alles aan om nuttige en passende documentatie te maken, en waarderen daarom uw commentaar op deze gebruiksaanwijzing. Neem hiervoor contact op met de afdeling Technical Services van QIAGEN.

# <span id="page-9-0"></span>1.3 Beoogd gebruik van het apparaat

Het RCS is een geautomatiseerd systeem voor pipetteren en verdunnen voor algemeen gebruik, dat kan worden gebruikt met de hiervoor goedgekeurde of vrijgegeven *digene* HC2 DNA-tests voor het testen met een hoog sampledoorvoervolume.

Tussenkomst van de gebruiker is beperkt tot samplebereiding, opstelling van het RCS-platform, plaatsen van de samplerekken op het RCS-platform, en de detectie van het chemiluminescentiesignaal en het rapporteren van de resultaten.

Opmerking: Niet alle *digene* HC2 DNA-tests zijn gevalideerd voor gebruik op het RCS. Kijk de gebruiksaanwijzing van de desbetreffende *digene* HC2 DNA-tests na om vast te stellen of de assay en/of het sampletype dat u op het RCS-platform wilt plaatsen gevalideerd is voor het RCS.

#### <span id="page-9-1"></span>1.3.1 Vereisten voor gebruikers van het apparaat

In de onderstaande tabel staan de niveaus van training en ervaring weergegeven die zijn vereist voor transport, installatie, gebruik en verschillende typen onderhoud van het RCS.

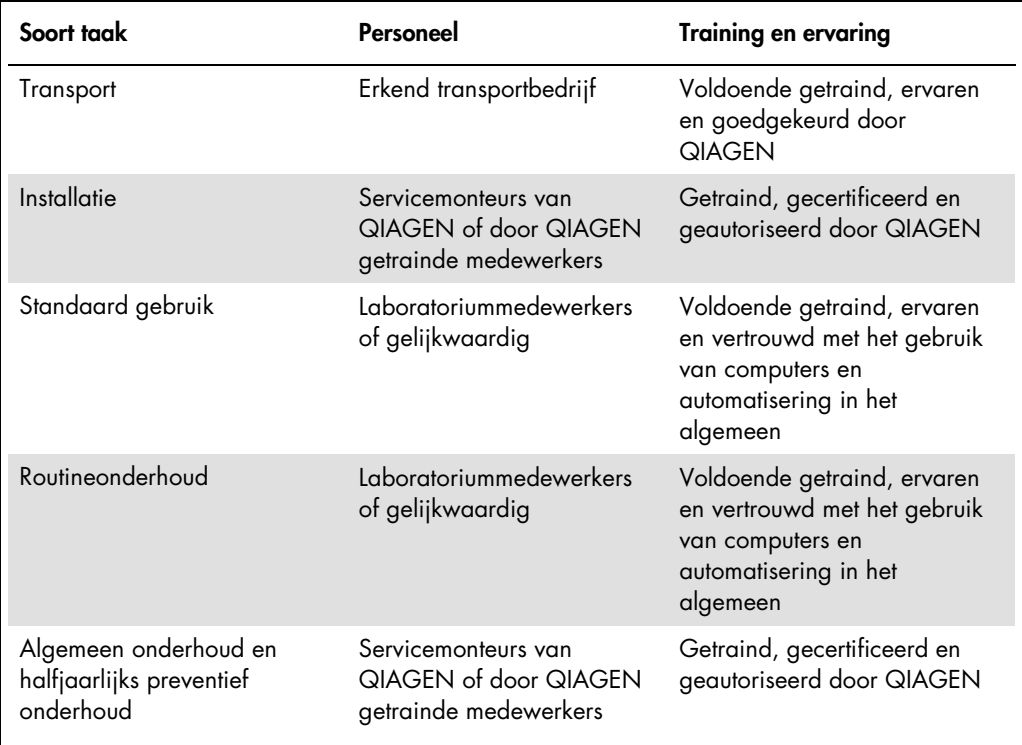

#### <span id="page-10-0"></span>1.3.2 Besturingssoftware

De RCS-software is op de harde schijf van de computer geïnstalleerd en maakt gebruik van het Microsoft® Windows® 7 besturingssysteem, wat maakt dat het werken met de software gemakkelijk is aan te leren en eenvoudig is in het dagelijks gebruik.

De volgende tabel beschrijft de termen die worden gebruikt wanneer onderdelen en functies van de software worden benoemd.

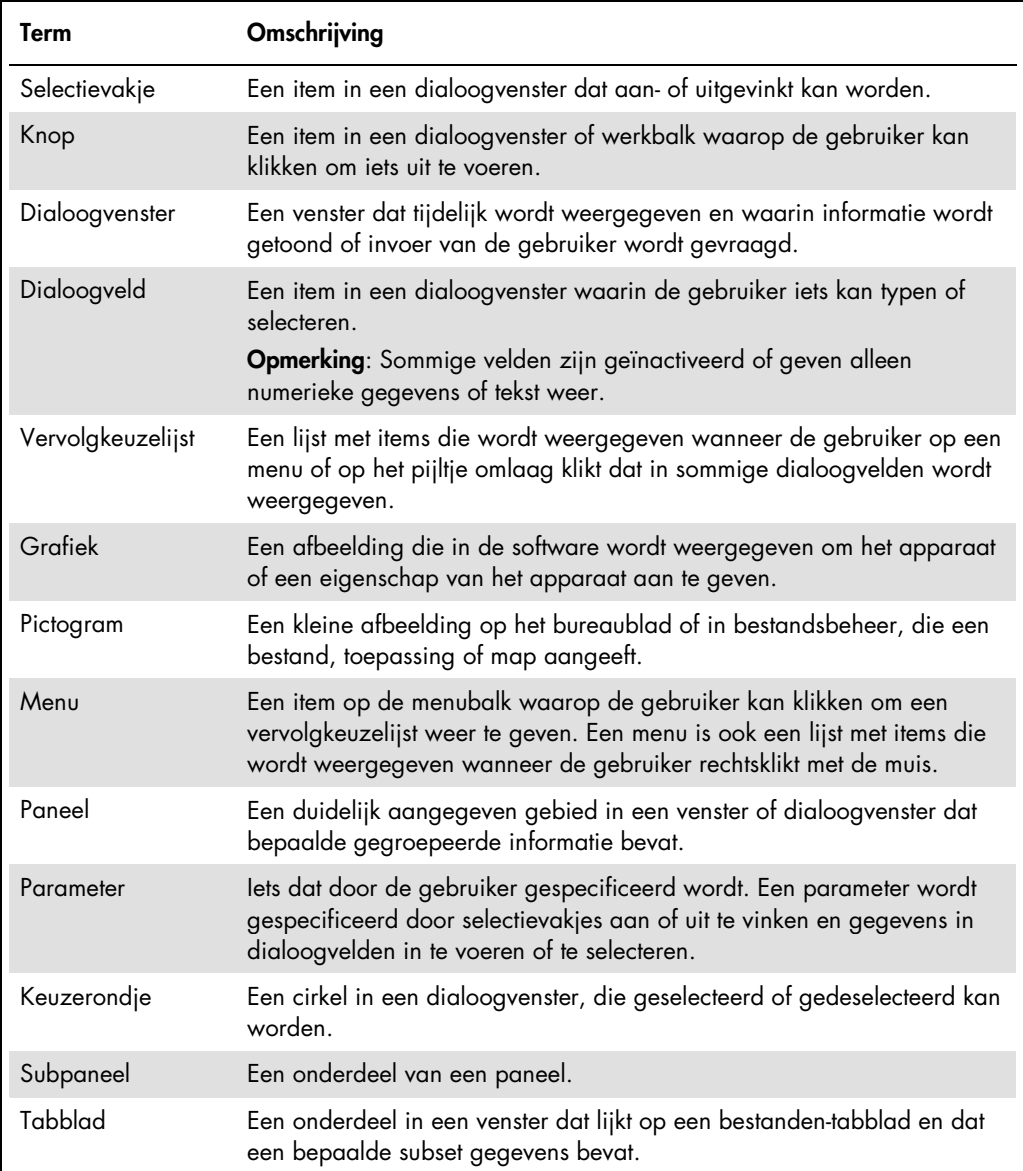

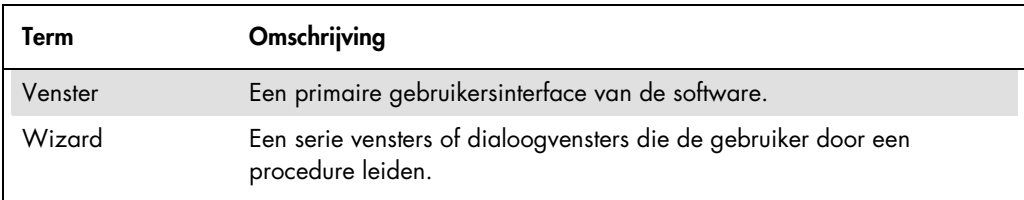

De volgende tabel beschrijft de termen die worden gebruikt om de besturing van de software te beschrijven.

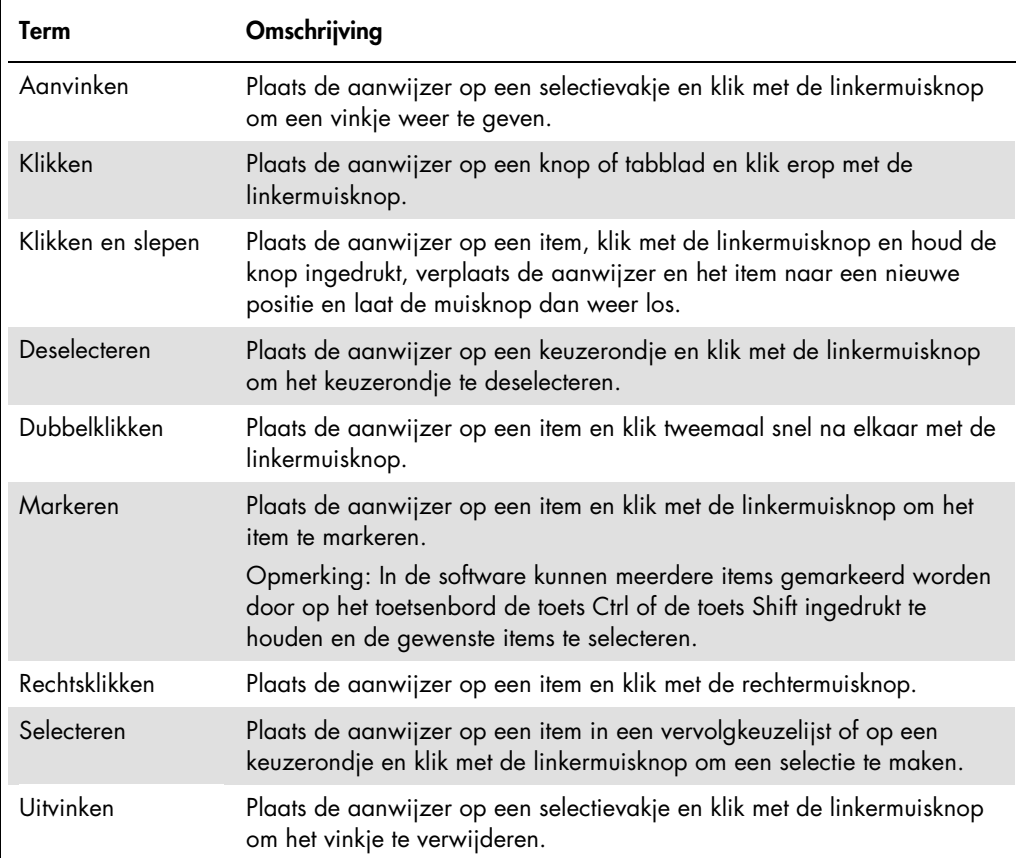

# <span id="page-12-0"></span>2 Veiligheidsinformatie

In deze gebruiksaanwijzing staat informatie over waarschuwingen en aandachtspunten die gebruikers in acht moeten nemen om een veilige werking van het RCS te waarborgen en om het apparaat in een veilige conditie te houden.

De volgende typen veiligheidsinformatie komen in deze gebruikershandleiding voor.

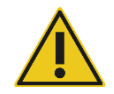

WAARSCHUWING De term WAARSCHUWING wordt gebruikt om uw aandacht te vestigen op situaties die kunnen leiden tot persoonlijk letsel bij u of bij anderen.

> Er wordt meer informatie over deze omstandigheden verstrekt om persoonlijk letsel bij u of bij anderen te voorkomen.

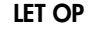

LET OP De term LET OP wordt gebruikt om uw aandacht te vestigen op situaties die kunnen leiden tot schade aan het apparaat of aan andere apparatuur.

> Er wordt meer informatie over deze omstandigheden verstrekt om schade aan het apparaat of aan andere apparatuur te voorkomen.

Het advies dat in deze handleiding wordt gegeven is bedoeld als aanvulling, niet als vervanging van de normale veiligheidseisen die in uw land gelden.

Het is essentieel dat u deze gebruiksaanwijzing zorgvuldig leest voordat u dit apparaat gaat gebruiken en dat u speciale aandacht schenkt aan de instructies die hierin worden gegeven met betrekking tot de gevaren die kunnen voortkomen uit het gebruik van dit apparaat.

Opmerking: Bedieners van dit apparaat moeten zowel in algemene veiligheidspraktijken voor laboratoria als in de specifieke veiligheidsvereisten voor het RCS getraind zijn. Indien de apparatuur wordt bediend op een wijze die niet door de fabrikant is beschreven, kan dit ten koste gaan van de bescherming die het apparaat biedt.

## <span id="page-12-1"></span>2.1 Correct gebruik

Gebruik het apparaat alleen op de manier zoals gespecificeerd door de bedieningsinstructies in deze gebruiksaanwijzing, zodat u de ingebouwde veiligheidsfuncties van het apparaat niet beschadigt of in gevaar brengt. Houdt u zich tijdens het bedienen van het apparaat aan goede veiligheidspraktijken.

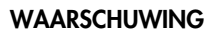

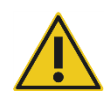

#### WAARSCHUWING Risico van onnauwkeurige testresultaten

Doe altijd andere handschoenen aan nadat u de afvalfles, snelkoppelingen of vloeistofafval in handen heeft gehad.

Contaminatie van werkgebieden met alkalische fosfatase kan de testresultaten beïnvloeden.

#### WAARSCHUWING Risico van onnauwkeurige testresultaten

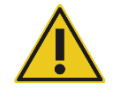

Zorg ervoor dat de afvalfles leeg is, omdat het overlopen van de afvalfles kan leiden tot contaminatie met alkalische fosfatase.

Contaminatie van werkgebieden met alkalische fosfatase kan de testresultaten beïnvloeden.

#### WAARSCHUWING Risico van onnauwkeurige testresultaten

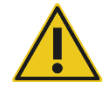

# Zorg ervoor dat de systeem-vloeistoffles en de wasfles vol zijn voordat u de RCS-run start.

Als er voor de run onvoldoende reagens beschikbaar is, kan dit leiden tot onnauwkeurige testresultaten.

#### WAARSCHUWING Risico van onnauwkeurige testresultaten

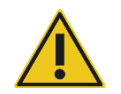

Wacht op het teken van het apparaat voordat u het samplerek op het RCS-

platform laadt. Als het samplerek op het RCS-platform wordt geladen voordat de systeemleidingen zijn geprimed en gespoeld, kan er door spatten

contaminatie optreden; contaminatie kan leiden tot onnauwkeurige testresultaten.

#### WAARSCHUWING Risico van onnauwkeurige testresultaten

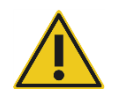

Wanneer u een run start, vink dan niet het selectievakje same for all tests (hetzelfde voor alle tests) aan in het dialoogvenster Start run (Run starten).

Aanvinken van dit selectievakje heeft invloed op het toegevoegde volume reagens en leidt tot onnauwkeurige testresultaten.

#### WAARSCHUWING Risico van onnauwkeurige testresultaten

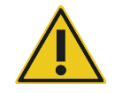

Zorg ervoor dat voor de juiste microtiterplaat het correcte aantal samples is ingevoerd.

Door het testen van een lege microtiterplaatwell kan het verdeelstuk van de plaatwasser verstopt raken, wat kan leiden tot onnauwkeurige testresultaten.

#### WAARSCHUWING Risico van onnauwkeurige testresultaten

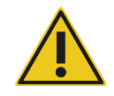

Zorg ervoor dat alle geteste wells van de microtiterplaat vloeistof bevatten.

Door het testen van een lege microtiterplaatwell kan het verdeelstuk van de plaatwasser verstopt raken, wat kan leiden tot fout-negatieve testresultaten.

#### WAARSCHUWING Risico van onnauwkeurige testresultaten

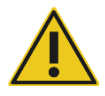

Zorg ervoor dat bij high-risk HPV-tests uitsluitend gebruik wordt gemaakt van door QIAGEN geleverde, RCS-specifieke protocollen wanneer er plaatindelingen worden gemaakt in de assay-analysesoftware.

Gebruik van het verkeerde protocol kan leiden tot fout-negatieve testresultaten.

#### WAARSCHUWING Risico van onnauwkeurige testresultaten

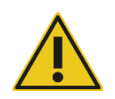

# Druk tijdens het meten van een microtiterplaat niet tegelijkertijd een rapport met testresultaten af.

Het afdrukken van rapporten met testresultaten tijdens het meten van een microtiterplaat kan de assay-verwerking op het RCS vertragen en tot onnauwkeurige testresultaten leiden.

# WAARSCHUWING/

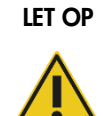

Onjuist gebruik van het RCS kan leiden tot persoonlijk letsel bij de gebruiker of schade aan het apparaat.

Het RCS mag alleen worden bediend door gekwalificeerd personeel dat hiervoor de passende opleiding heeft gehad.

Risico van persoonlijk letsel en materiaalschade

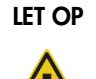

LET OP Risico van beschadiging van materiaal Spuiten zijn van glas. Let op bij het werken met spuiten.

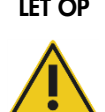

LET OP Risico van beschadiging van materiaal Alleen servicemonteurs van QIAGEN of door QIAGEN getrainde medewerkers mogen het apparaat onderhouden of repareren.

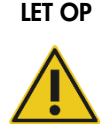

#### LET OP Schade aan het apparaat

Verwijder alle voorwerpen van het RCS-platform.

Voorwerpen die op het RCS-platform achterblijven, kunnen schade aan het apparaat veroorzaken.

## <span id="page-16-0"></span>2.2 Elektrische veiligheid

Het RCS levert geen ongewoon gevaar voor elektrische schokken voor gebruikers als het onveranderd wordt geïnstalleerd en bediend en is aangesloten op een voedingsbron die voldoet aan de vereiste specificaties.

Zie "Appendix A – [Technische gegevens,](#page-144-0)" blz. [145,](#page-144-0) voor details over vereisten met betrekking tot de stroomvoorziening.

Voor een veilige bediening van elk systeem is het essentieel dat men zich bewust is van de basisgevaren van elektriciteit. Elementen van veiligheid bij elektriciteit zijn, maar beperken zich niet tot de volgende punten:

Ontkoppel nooit een elektrische verbinding terwijl de voeding AAN staat.

Opmerking: Hoewel de spanning van alle elektromechanische systemen verwijderd wordt door de aan-/uitschakelaar in de stand "OFF" (uit) te zetten, blijft de netspanning op het apparaat staan totdat de verbinding van het netsnoer met de spanningsingang van het apparaat wordt verbroken (ontkoppeling), in de linkeronderhoek van het achterpaneel van het apparaat.

- Houd vloeistoffen uit de buurt van alle aansluitingen van elektrische componenten.
- Houd de vloer onder en rondom het RCS droog en schoon.
- Gebruik uitsluitend goedgekeurde stroomkabels en elektrische hulpmiddelen, zoals die welke bij het apparaat worden geleverd, ter bescherming tegen elektrische schokken.
- Sluit netsnoeren alleen aan op correct geaarde stopcontacten.
- Raak schakelaars of stopcontacten niet met natte handen aan.
- Schakel het apparaat uit voordat u het netsnoer uit het stopcontact haalt.
- Schakel het apparaat uit en ontkoppel het netsnoer van de spanningsingang van het apparaat (ontkoppeling) voordat u gemorste vloeistoffen opneemt.
- Zorg ervoor dat het veiligheidsscherm geplaatst is voordat u het apparaat bedient.
- Passeer de grenzen van de ruimte die door het scherm wordt afgeschermd niet zolang het apparaat in gebruik is, behalve wanneer de RCS-software aangeeft dat u dat wel moet doen.

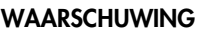

#### WAARSCHUWING Gevaren van elektriciteit

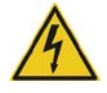

Elke onderbreking van de beveiligingsgeleider (aarding/aardleiding) binnen of buiten het apparaat, of ontkoppeling van de aansluiting van de beveiligingsgeleider, maakt het apparaat waarschijnlijk gevaarlijk.

Opzettelijke onderbreking is verboden.

#### Dodelijke spanning in het apparaat

Wanneer het apparaat is aangesloten op de netspanning, kan er spanning staan op aansluitingen en kunt u door het openen van een deksel of het verwijderen van onderdelen in aanraking komen met onderdelen waar spanning op staat.

### WAARSCHUWING Gevaren van elektriciteit

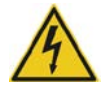

Ernstig letsel door elektrische schok kan voortkomen uit een poging onderhoud te plegen aan elektrische componenten van het RCS. Servicemonteurs van QIAGEN of door QIAGEN getrainde medewerkers moeten alle onderhoudswerkzaamheden uitvoeren, tenzij anders aangegeven in deze gebruiksaanwijzing.

Het vakje voor de AC-zekering (slow-blow) bevindt zich onder de aan-/uitschakelaar aan de achterkant van het apparaat.

Belangrijk: Alleen gekwalificeerd en geautoriseerd personeel mag zekeringen vervangen. Bel de afdeling Technical Services van QIAGEN voor hulp.

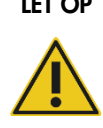

### LET OP Schade aan het apparaat

Schade aan het apparaat kan worden veroorzaakt door stroomstoring tijdens een run. QIAGEN raadt aan om het RCS aan te sluiten op een ononderbreekbare stroomvoorziening.

# <span id="page-17-0"></span>2.3 Omgeving

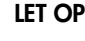

#### LET OP Schade aan het apparaat

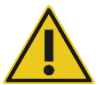

De RCS-apparatuur mag niet in de buurt van een warmtebron worden geplaatst of aan direct zonlicht worden blootgesteld.

# <span id="page-18-0"></span>2.4 Afvalverwijdering

Afval kan bepaalde gevaarlijke chemicaliën of besmettelijk/biologisch gevaarlijk materiaal bevatten. Het moet op de juiste wijze worden verzameld en afgevoerd, in overeenstemming met alle landelijke, regionale en plaatselijke regelgeving en wetten met betrekking tot gezondheid en veiligheid.

Zie voor de afvoer van afgedankte elektrische en elektronische apparatuur (AEEA-richtlijn) "Appendix C — [Afgedankte elektrische en elektronische apparatuur"](#page-148-0), blz. [149.](#page-148-0)

# <span id="page-18-1"></span>2.5 Biologische veiligheid

#### **WAARSCHUWIN** Biologisch gevaarlijke stoffen

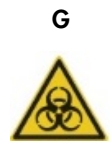

De materialen die met dit apparaat worden gebruikt, kunnen gevaarlijke stoffen bevatten.

Volg als u dit apparaat gebruikt de algemeen geldende voorzorgsmaatregelen met betrekking tot potentieel infectieus materiaal.

Raadpleeg de gebruiksaanwijzing van de desbetreffende *digene* HC2 DNA-test voor aanvullende waarschuwingen en voorzorgsmaatregelen met betrekking tot reagentia en samples.

Gebruik laboratoriumveiligheidsprocedures zoals beschreven staan in publicaties zoals Biosafety in Microbiological and Biomedical Laboratories, *HHS* (*U.S. Department of Health and Human Services*) (Biologische veiligheid in microbiologische en biomedische laboratoria, Amerikaans ministerie van volksgezondheid en sociale zaken) (www.cdc.gov/od/ohs/biosfty/biosft.htm).

# <span id="page-19-0"></span>2.6 Gevaarlijke stoffen

#### WAARSCHUWING Gevaarlijke stoffen

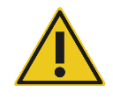

Draag wanneer u met chemicaliën werkt altijd een geschikte laboratoriumjas, wegwerphandschoenen en een veiligheidsbril. Raadpleeg voor meer informatie de desbetreffende veiligheidsinformatiebladen (VIB of SDS). Deze zijn online beschikbaar in handig en compact pdf-formaat via www.qiagen.com/safety. Hier vindt u de SDS's van alle kits en kitcomponenten van QIAGEN, die u kunt bekijken en afdrukken.

De materialen die door dit apparaat worden gebruikt, kunnen gevaarlijke stoffen bevatten. Raadpleeg voor meer informatie de gebruiksaanwijzing die bij de kit wordt geleverd.

Volg voor het afvoeren van laboratoriumafval alle landelijke en plaatselijke voorschriften en wetten met betrekking tot gezondheid en veiligheid.

## <span id="page-19-1"></span>2.7 Mechanische gevaren

De robotarm kan voldoende kracht leveren om een gevaar voor beknelling te vormen.

Het toetsenbord van de computer moet binnen bereik van het RCS staan om ervoor te zorgen dat de Esc-toets op het toetsenbord van de RCS-computer bereikbaar is. De Esc-toets wordt beschouwd als een noodstopmechanisme.

#### WAARSCHUWING Risico van persoonlijk letsel

Verwijder het veiligheidsscherm niet van het apparaat. Passeer de grenzen van de ruimte die door het scherm wordt afgeschermd niet zolang het apparaat in gebruik is, behalve wanneer de RCS-software aangeeft dat u

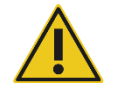

#### WAARSCHUWING Risico van persoonlijk letsel

dat wel moet doen.

Draag geen kleding of accessoires die op het RCS vast kunnen komen te zitten. Neem in geval van een mechanische blokkade of andere problemen met het apparaat direct contact op met de afdeling Technical Services van QIAGEN voor ondersteuning.

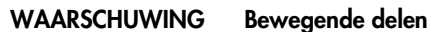

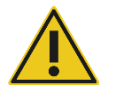

Grijp niet in het apparaat terwijl dit in werking is. Bewegende delen kunnen lichamelijk letsel veroorzaken.

Stop de werking van het apparaat voordat u in het RCS-platform grijpt.

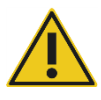

#### WAARSCHUWING Risico van persoonlijk letsel

Plaats nooit (een deel van) uw hand onder een wegwerptip terwijl u de tip omlaag trekt om hem te verwijderen. Als u uw hand onder een wegwerptip plaatst terwijl u de tip omlaag trekt, kan dit leiden tot letsel bij de gebruiker.

# WAARSCHUWING/

#### Risico van persoonlijk letsel en materiaalschade

Risico van persoonlijk letsel en materiaalschade

LET OP

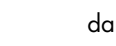

Probeer het RCS niet op te tillen of te verplaatsen. Het RCS weegt meer dan 68 kg.

Neem voor ondersteuning contact op met de afdeling Technical Services van QIAGEN.

#### WAARSCHUWING/

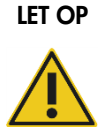

# Reik niet in het RCS-platform terwijl het apparaat in werking is, tenzij het systeem gepauzeerd is en in een dialoogvenster wordt aangegeven dat tussenkomst van de gebruiker vereist is.

Wanneer u op enig ander moment tijdens een run op het RCS-platform reikt, kan dit leiden tot letsel bij de gebruiker en/of een afgebroken run.

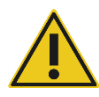

#### LET OP Schade aan het apparaat

Zorg ervoor dat alle benodigde microtiterplaten, inclusief de benodigde deksels, op het RCS-platform zijn geplaatst voordat u een run start. Door ontbrekende microtiterplaten of deksels crasht de plaatrobot.

Na een crash moet mogelijk de run worden herstart en/of kan het RCS beschadigd zijn.

# <span id="page-21-0"></span>2.8 Hittegevaar

#### WAARSCHUWING Risico van persoonlijk letsel

Vermijd contact met de hybridisatie-incubator.

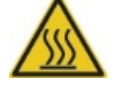

Laat de hybridisatie-incubator afkoelen voor u hem aanraakt, aangezien de incubator een temperatuur van 65ºC bereikt.

# <span id="page-21-1"></span>2.9 Veiligheid met betrekking tot onderhoud

Voer het onderhoud uit zoals is beschreven in ["Onderhoud"](#page-74-0), blz. [75.](#page-74-0) QIAGEN brengt reparaties die nodig zijn als gevolg van onjuist onderhoud in rekening.

#### WAARSCHUWING Risico van persoonlijk letsel

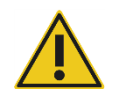

Gebruikers moeten een laboratoriumjas, poedervrije handschoenen en een veiligheidsbril dragen wanneer zij de reinigingsprocedure uitvoeren.

### WAARSCHUWING Bewegende delen

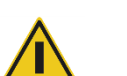

Grijp niet in het apparaat terwijl dit in werking is. Bewegende delen kunnen lichamelijk letsel veroorzaken.

Stop de werking van het apparaat voordat u in het RCS-platform grijpt.

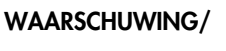

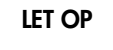

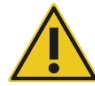

Servicemonteurs van QIAGEN of door QIAGEN getrainde medewerkers moeten alle onderhoudswerkzaamheden uitvoeren, tenzij anders aangegeven in deze gebruiksaanwijzing.

# <span id="page-22-0"></span>2.10 Symbolen op het apparaat

De volgende tabel beschrijft de symbolen en labels die op het apparaat, in deze gebruiksaanwijzing of op bij het apparaat behorende etiketten te vinden zijn.

Risico van persoonlijk letsel en materiaalschade

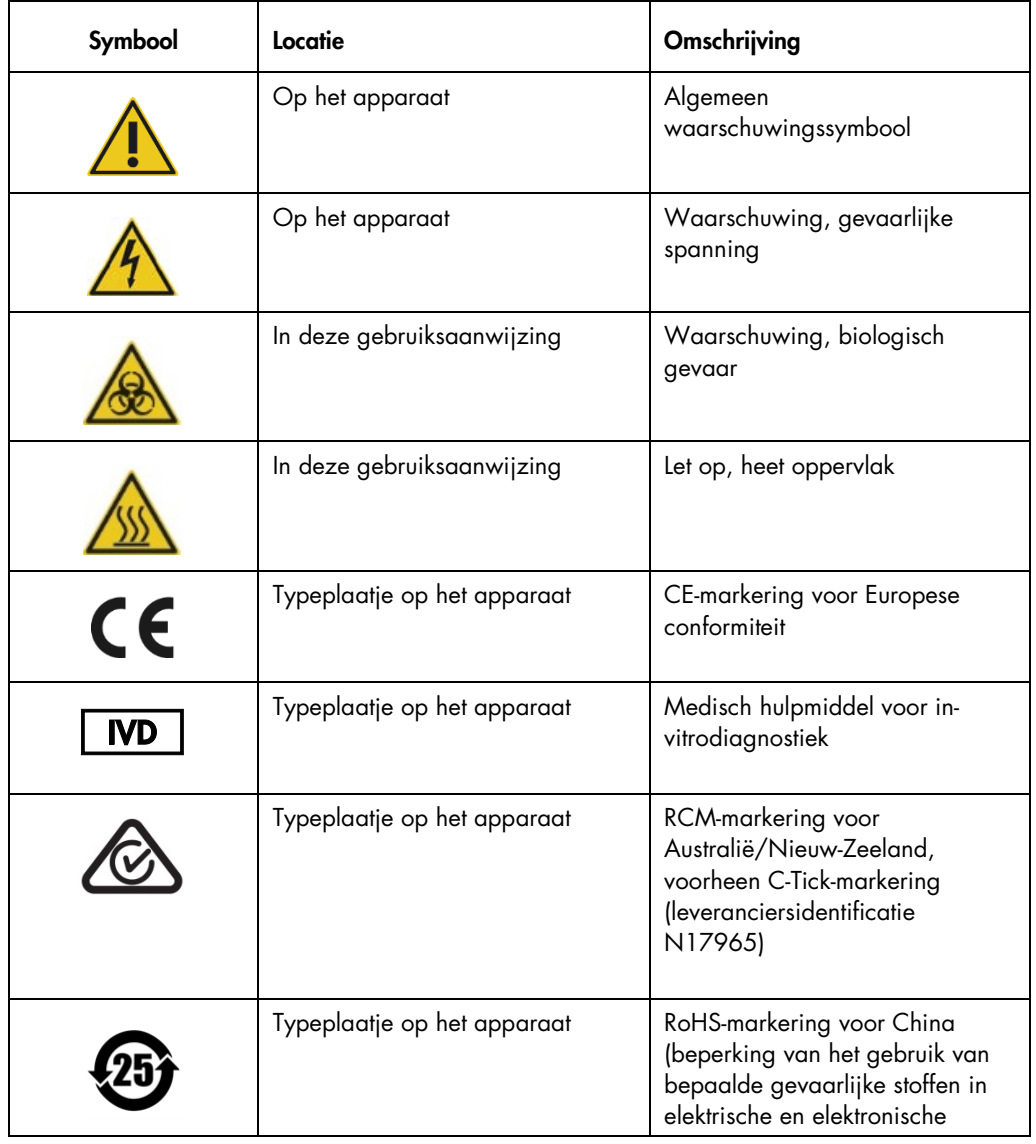

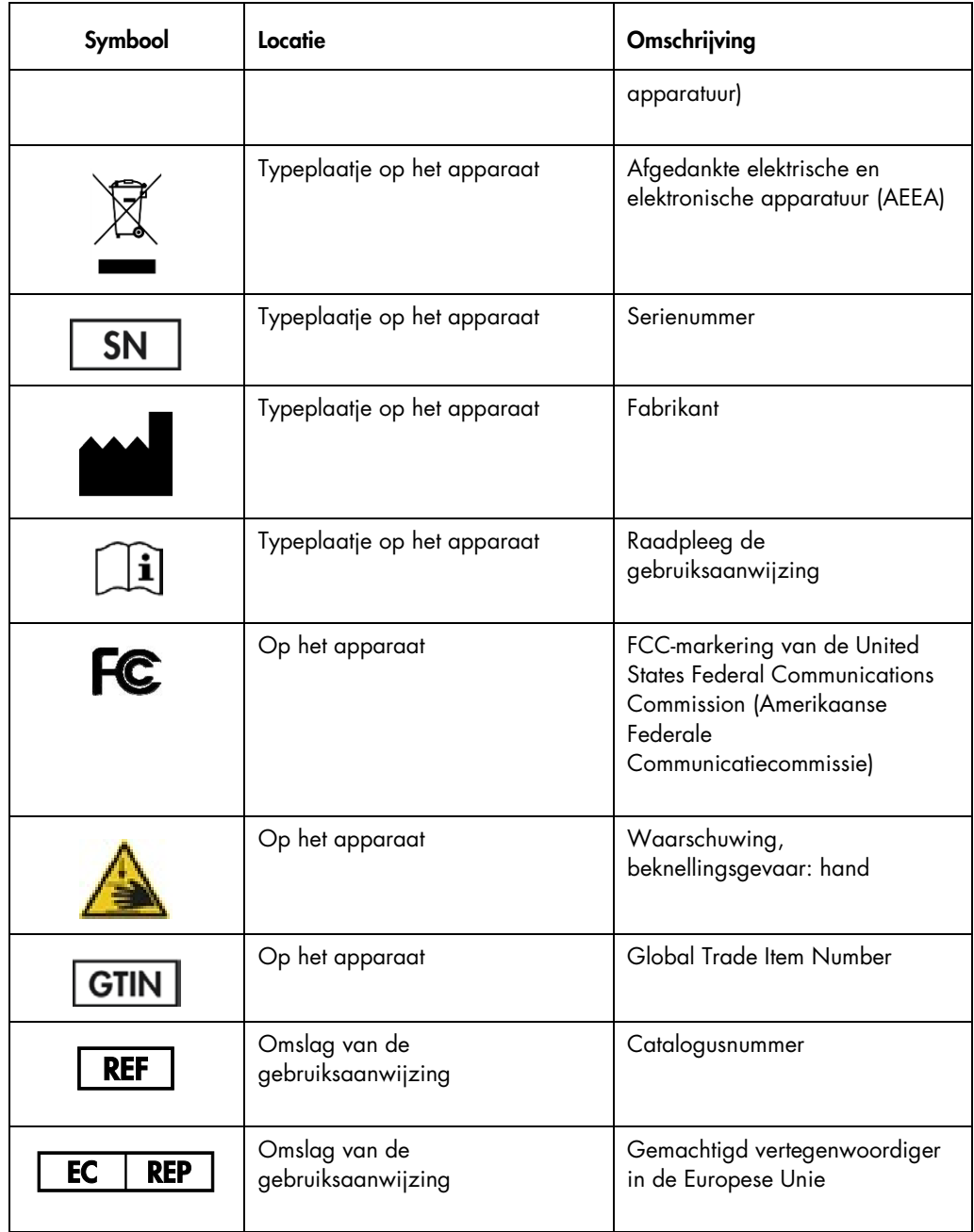

# <span id="page-24-0"></span>3 Algemene beschrijving

Het RCS is een robot-microtiterplaatverwerker die bestaat uit door een microprocessor gestuurde componenten. Alle bewerkingen van het RCS worden aangestuurd door software die op de harde schijf van een benodigde computer staat. Deze computer is via een RS-232-interface aangesloten op het RCS.

Het systeem wordt gevoed door een schakelende voeding met netwerkspanningsensor en het hele vermogen wordt over het systeem gedistribueerd met 240 volt of minder.

De door software bestuurde functies en apparatuurmechanismen zijn:

- Sample in microtiterplaat pipetteren
- Reagens toevoegen
- Microtiterplaat wassen
- Incubatie
- Mengen
- Een robot brengt de microtiterplaten naar de opeenvolgende functionele stations en verplaatst de deksels van de microtiterplaten en van de reagenstroggen.
- 8 DC-servomotoren besturen de bewegingen van de vier pipettips en de verplaatsingen van de microtiterplaten, waarbij gebruik wordt gemaakt van optische as-encoders voor controle van posities en snelheden.
- Het werken met vloeistoffen gebeurt met 4 door stappenmotoren aangedreven injectiespuitstations, 2 membraanpompen (DC) en een peristaltische pomp (DC)
- Een schudplaat met orbitale beweging voor 4 platen wordt aangedreven door een stappenmotor, evenals de X-drager- en Z-verdeelstuk-as van de plaatwasser
- De hybridisatie-incubator wordt bestuurd door firmware en regelt de temperatuur van alle 5 kamers tot 65°C
- Elke hybridisatie-incubatorkamer heeft een lade met een DC-motor, die kan uitschuiven om de microtiterplaten te plaatsen en te verwijderen.
- Automatisch scannen van plaatstreepjescodes en exporteren naar de *digene* Microplate Luminometer software (alleen beschikbaar met de RCS streepjescode-upgrade)

Om semi-automatisering van de *digene* HC2 DNA-tests te bereiken, kunnen de volgende 6 procedurestappen van de handmatige methode door het RCS worden uitgevoerd:

- Sample pipetteren
- Reagens toevoegen
- Microtiterplaat hanteren
- Microtiterplaat mengen
- Microtiterplaat incuberen
- Microtiterplaat wassen

Het denatureren van samples die worden bereid om met de *digene* HC2 DNA-tests te worden getest, wordt onafhankelijk van het RCS uitgevoerd. Daarnaast wordt voor het detecteren van het versterkte chemiluminescentiesignaal en het rapporteren van de resultaten gebruikgemaakt van het offline luminometersysteem (hetzelfde voor de handmatige methode en de RCS-methode), met gebruik van de *digene* assay-analysesoftware. Het mengen, incuberen en wassen van de microtiterplaten wordt uitgevoerd met hetzelfde type apparatuur als de afzonderlijke tafelapparaten die worden gebruikt voor het handmatig uitvoeren van de tests; deze apparatuur is echter geïntegreerd in het RCS-platform.

Alle HC2-procedurestappen worden in dezelfde volgorde uitgevoerd als bij de handmatige testprocedure. Met het RCS-platform kunnen maximaal 4 microtiterplaten beurtelings worden verwerkt, waarbij elke microtiterplaat de samples en de vereiste kalibratoren en kwaliteitscontroles voor de assay bevat. De gebruiker bereidt de samples voor volgens de instructies die in de gebruiksaanwijzing van de *digene* HC2 DNA-test staan. Nadat de rekken op het RCS-platform zijn geplaatst, keert de gebruiker na een ingestelde tijd terug om de microtiterplaat uit het apparaat te nemen en de detectiestap uit te voeren. Het gegenereerde versterkte signaal wordt in een afzonderlijke chemiluminescentie-plaatlezer gedetecteerd en de resultaten worden berekend en gerapporteerd met behulp van de *digene* assay-analysesoftware. Instructies voor de luminometer staan in de gebruikershandleiding die bij het apparaat is geleverd.

## <span id="page-25-0"></span>3.1 Hardware-componenten

Het basisapparaat van het RCS bestaat uit:

- Het chassis van het apparaat (opgebouwd uit chassisbasis, platformsteunen, mechanisch platform, zij- en bovenpanelen, veiligheidsscherm en slanggeleider)
- Het elektrische gedeelte (voedingsbron, printplaten, afscherming, connectoren en zekeringen)

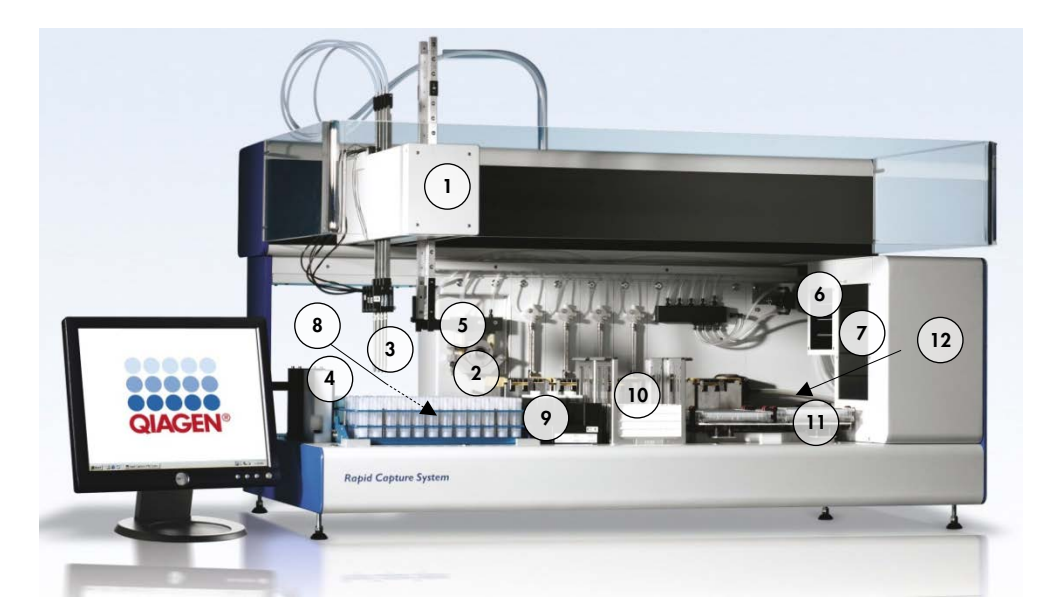

- 
- 2 Injectiespuitpomp- en peristaltische pomp-modules
- 
- 4 Tip-spoelstation en afvoer 10 Stacker A en stacker B
- 
- 6 Omgevingstemperatuurplaatschudder
- 1 Robotarm 7 Hybridisatie-incubator
	- 8 Pipetteerpositie
- 3 Tip-adapters 9 Reagenstrogrek
	-
- 5 Plaatrobot 11 Plaatschudder
	- 12 Plaatwasser

### <span id="page-26-0"></span>3.1.1 Robotarm

Alle X/Y/Z/V-bewegingen (V=VariSpan) van de robotarm worden aangedreven door DCmotoren met encoders. Elke tip-adapter kan onafhankelijk van de andere in de Z-richting (omhoog en omlaag) bewegen. De tip-adapters zijn op de Y-slede gemonteerd, die in de robotarm van voor naar achter (Y-richting) beweegt. De robotarm is op de X-slede gemonteerd, die zich binnen de behuizing van het apparaat bevindt en naar links en rechts (X-richting) beweegt.

Het RCS is uitgerust met VariSpan — hiermee kan de afstand tussen de tip-adapters worden aangepast. Dit wordt gedaan met de VariSpan-motor, die ook wordt gebruikt om het bereik van de plaatrobot te variëren.

#### <span id="page-27-0"></span>3.1.2 Sampleverwerker

De Rapid Culture robot-microtiterplaatverwerker heeft 4 sampletips die op de robotarm zijn bevestigd. Elke tip is aangesloten op de 4-poortsklep van een precisie-injectiespuitpomp-module en kan op de meeste posities van het werkoppervlak van het apparaat vloeistoffen opzuigen, afgeven en verdunnen. De RCS-software bestuurt de volgorde, de volumes en de wijze van pipetteren.

#### <span id="page-27-1"></span>3.1.3 Injectiespuitpomp- en peristaltische pomp-modules

De injectiespuitpomp is een door een microprocessor gestuurde spuit met een 4-poortsklep die is aangesloten op de spuit, de peristaltische pomp, de tip-adapters en de systeem-vloeistoffles. De vloeistof wordt uit de systeem-vloeistoffles in de spuit gebracht en de tip-adapters worden via de peristaltische pomp doorgespoeld. Alle onderdelen die in aanraking komen met vloeistof zijn van inerte materialen gemaakt, zoals roestvrij staal, gefluorideerd ethyleenpropyleen (FEP), enz.

Elke tip-adapter heeft een eigen injectiespuitpomp, die de opzuig- en afgiftefuncties van de tipadapter bestuurt.

De 4-kanaals peristaltische pomp wordt gebruikt om systeemvloeistof te leveren, die wordt gebruikt om de slangen te spoelen met een gemiddelde flowsnelheid van 2 ml per seconde per kanaal.

#### <span id="page-27-2"></span>3.1.4 Tip-adapters

Het RCS heeft 4 tip-adapters die op de robotarm zijn bevestigd. Elke tip-adapter is aangesloten op de 4-poortsklep van een precisie-injectiespuitpomp-module en kan op de meeste posities van het RCS-platform vloeistoffen opzuigen, afgeven en verdunnen.

Elke tip-adapter kan zich onafhankelijk in de Z-richting bewegen, terwijl het beweegbereik van de tip-adapters (Y-richting) variabel is. Deze functie wordt VariSpan genoemd.

Het RCS gebruikt geleidende wegwerptips van 300 µl en detecteert automatisch of er wegwerptips aanwezig zijn. Als er na 5 pogingen geen wegwerptips worden gedetecteerd, pauzeert het systeem en geeft het een waarschuwingstoon om de gebruiker te attenderen.

#### <span id="page-28-0"></span>3.1.5 Vloeistofpeildetectoren

Elke tip-adapter heeft een vloeistofpeildetector, waarmee bij aanraking ionische oplossingen kunnen worden gedetecteerd. De vloeistofpeildetectoren meten veranderingen in de elektrische capaciteit tussen de wegwerp-pipettip en het RCS-platform.

De vloeistofpeildetector wordt gebruikt om een onvoldoende hoeveelheid of totale afwezigheid van kwaliteitscontroles, kalibratoren en reagentia te detecteren; de vloeistofpeildetectoren worden niet geactiveerd tijdens het overbrengen van samples. Wanneer de wegwerp-pipettip het vloeistofoppervlak raakt, genereert deze plotselinge verandering van elektrische capaciteit direct een detectiesignaal. Als er een te klein volume wordt gedetecteerd, stopt het systeem onmiddellijk en wordt er een dialoogvenster weergegeven, waarbij de gebruiker de mogelijkheid heeft om vloeistoffen aan te vullen.

QIAGEN kan niet garanderen dat de vloeistofpeildetectoren goed werken als de apparatuur die wordt gebruikt om de kwaliteitscontroles, kalibratoren en reagentia te bevatten niet door QIAGEN is geleverd.

Belangrijk: Omdat de vloeistofpeildetector niet kan vaststellen door welk materiaal een verandering in de elektrische capaciteit wordt veroorzaakt, is het absoluut noodzakelijk dat de tips geen enkel ander oppervlak raken (bijv. schuim op de meniscus) dan het oppervlak van de te detecteren vloeistof.

#### <span id="page-28-1"></span>3.1.6 Tip-spoelstation en afvoer

De leidingen van het systeem en de tip-adapters worden met het tip-spoelstation doorgespoeld. Wanneer de tip-adapters in het tip-spoelstation staan, wordt door de peristaltische pomp gedemineraliseerd of gedestilleerd water uit de systeem-vloeistoffles opgezogen en door elke tipadapter geperst. De vloeistof wordt via de goot van het tip-spoelstation en de afvoer weggeleid. Eventuele luchtbellen in de leidingen van het systeem of in de tip-adapters worden weggespoeld. De afvalvloeistof wordt via slangen van de afvoer naar de afvalfles overgebracht.

#### <span id="page-28-2"></span>3.1.7 Plaatrobot met geïntegreerde plaatgrijpers

De bestuurbare plaatgrijpers, die een geïntegreerd onderdeel zijn van de plaatrobot, worden gebruikt om microtiterplaten en plaatdeksels te verplaatsen tussen posities en modules, zoals de omgevingstemperatuur-plaatstacker, de hybridisatie-incubator, pipetteerposities, de plaatschudder en de plaatwasser.

De VariSpan-motor wordt gebruikt om de spreiding van de 2 plaatgrijpers te variëren. Hij heeft een onafhankelijke Z-motor en aandrijving.

Microtiterplaten worden handmatig op het RCS-platform geplaatst (in stacker A en de plaatschudder) en worden na het starten van de run door de plaatrobot overgebracht naar gedefinieerde posities.

#### <span id="page-29-0"></span>3.1.8 Omgevingstemperatuur-plaatstacker en hybridisatie-incubator

De vaste omgevingstemperatuur-plaatstacker houdt microtiterplaten en plaatdeksels tijdens incubaties bij kamertemperatuur op enkele graden boven kamertemperatuur. De temperatuur van de automatische hybridisatie-incubatortoren met 5 laden kan worden ingesteld op temperaturen van ongeveer 5°C boven de omgevingstemperatuur tot 65°C, in stappen van 0,1°C.

De hybridisatie-incubator bestaat uit 5 laden die door motorisch aangedreven, verende deurtjes worden afgeschermd van de omgevingstemperatuur en van licht. Het deurtje wordt geopend en gesloten door de werking van de motor/lade; de plaatrobot zet de microtiterplaat in de afzonderlijke lade en haalt hem er weer uit.

#### <span id="page-29-1"></span>3.1.9 Pipetteerpositie

Voor de pipetteerstappen verplaatst de plaatrobot de microtiterplaat naar de pipetteerpositie, een permanente plaat die op het oppervlak van het RCS-platform is bevestigd. Pipetteerposities 1 en 2 zijn ontworpen voor microtiterplaten van reguliere afmetingen en/of plaatdeksels. De plaatrobot plaatst altijd de juiste microtiterplaat op de goede pipetteerpositie, zolang de microtiterplaten tijdens het opstellen van het RCS-platform op de juiste plaatsen zijn gezet.

#### <span id="page-29-2"></span>3.1.10 Reagenstrogrek

De reagentia die tijdens het testen worden gebruikt, zitten in reagenstroggen, met bijbehorende deksels, en zijn in het reagenstrogrek geplaatst. Het reagenstrogrek heeft ruimte voor het plaatsen van 5 reagenstroggen en 1 plaats, gedefinieerd als de dekselparkeerplaats, waar het trogdeksel kan worden geplaatst terwijl het reagens wordt verwijderd. Tijdens het testen verwijdert de plaatrobot het trogdeksel en plaatst hem op de dekselparkeerplaats. Nadat het trogdeksel is verwijderd, wordt het reagens door de tip-adapters, met wegwerptips eraan bevestigd, uit de reagenstrog gepipetteerd.

#### <span id="page-30-0"></span>3.1.11 Stacker A en stacker B

De capturing-microtiterplaten (opgestapeld, met een microtiterplaatdeksel bovenop de stapel) die bij het testen worden gebruikt, worden in stacker A geplaatst. Tijdens het uitvoeren van de test worden de gebruikte hybridisatie-microtiterplaten opgestapeld in stacker B, nadat de samples zijn overgebracht naar de capturing-microtiterplaten. Elke stacker biedt plaats aan maximaal 4 microtiterplaten.

#### <span id="page-30-1"></span>3.1.12 Spuiten

Al het overbrengen van samples en toevoegen van reagentia wordt gedaan met spuiten van 500 µl die worden bediend door pompen. De volgende specificatie is gebaseerd op het pipetteren van normale fysiologische zoutoplossing (0,9% NaCl met gedemineraliseerd of gedestilleerd water): bij 10% van het volledige bereik en tot het maximale pipetteervolume van de spuit is de VC kleiner dan of gelijk aan 1%. Bij het pipetteren van kleine volumes van een viskeuze vloeistof (bijv. 25 µl probemix) wordt een maximale VC van 5% verwacht.

#### <span id="page-30-2"></span>3.1.13 Plaatschudder

De plaatschudder wordt gebruikt om te mengen na het toevoegen van reagens en om te schudden tijdens incubaties. De plaatschudder biedt plaats aan maximaal 4 microtiterplaten. De plaatschudder heeft 4 schudposities met speciaal ontworpen klemmen, die de combinatie van een microtiterplaat met plaatdeksel vastzetten. De schudcirkel heeft een diameter van 1,5 mm en een snelheid van 1100 ± 50 rpm.

### <span id="page-30-3"></span>3.1.14 Plaatwasser

Het RCS heeft een modulaire plaatwasser met een 8-kanaals waskop, voor flexibiliteit en snelheid. De plaatwasser maak gebruik van opzuig- en afgiftepompen, een magneetklepverdeelstuk en een restrictieklep om de vloeistofdruk te regelen. De plaatwasser kan onafhankelijk van andere RCS-functies werken door de multitasking-mogelijkheden van het systeem. De wasfles voorziet de plaatwasser van wasvloeistof.

Tijdens de RCS-run voegt de plaatwasser 1,5 ml ± 10% toe in alle wells van de microtiterplaat, terwijl hij de vloeistof vanaf de bovenkant van de wells weer opzuigt. De flowsnelheid wordt bepaald door de afgiftedruk van 10 psi en zou ongeveer 500 µl/sec moeten zijn. De wells worden dan leeggezogen tot een maximaal gemiddeld restvolume van 7 µl/well. De vul- /opzuigcyclus wordt 6 maal herhaald.

#### <span id="page-31-0"></span>3.1.15 Tip-uitwerpstation

Het tip-uitwerpstation bevindt zich tegen de linkerkant van het RCS-apparaat.

Opmerking: Voordat u het RCS gebruikt, moet een afvalvat onder het tip-uitwerpgebied worden geplaatst.

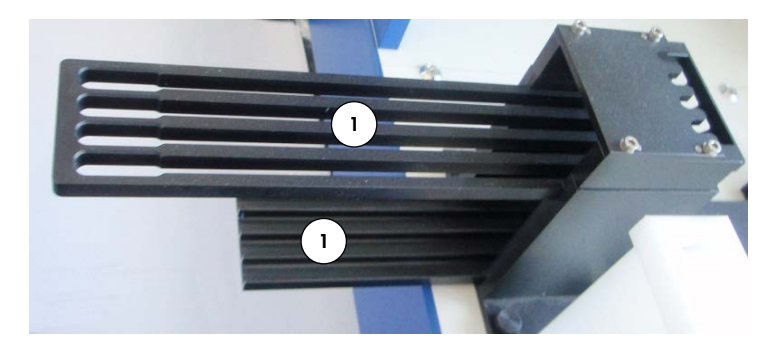

- <span id="page-31-1"></span>1 Tip-uitwerprail
- 3.1.16 Aan-/uitschakelaar en spanningsingang van het apparaat

De stroomschakelaar en stroomaansluiting bevinden zich in de linkeronderhoek op het achterpaneel van het RCS.

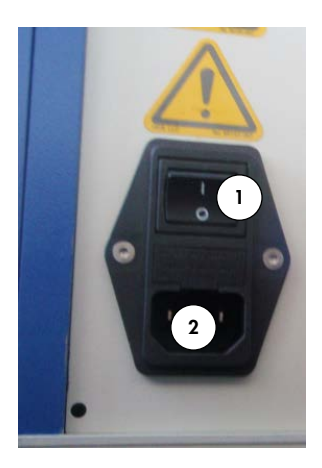

1 Stroomschakela ar

2 Spanningsingang van het apparaat (ontkoppeling)

### <span id="page-32-0"></span>3.1.17 Systeemaansluiting

De systeemaansluiting bevindt zich in de linkeronderhoek op het achterpaneel van het apparaat.

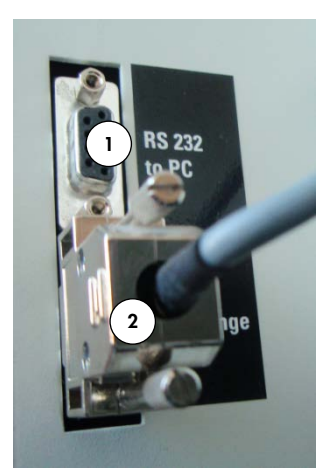

- 1 RS-232-interface voor aansluiting op de computer 2 RS-232-interface voor aansluiting op de injectiespuitpomp
- <span id="page-32-1"></span>3.1.18 Aansluitingen van de flessen

De aansluitingen van de flessen zitten op het paneel aan de rechterkant van het apparaat.

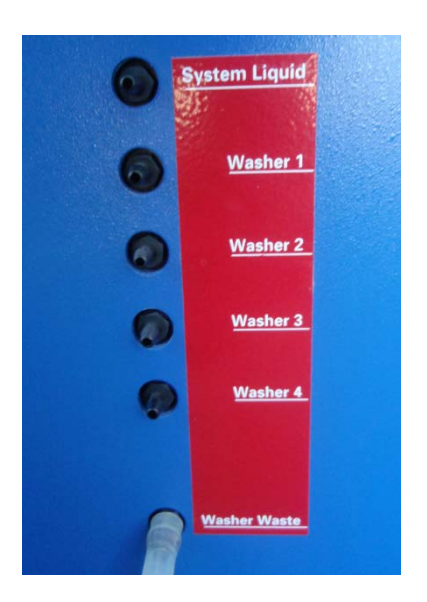

Raadpleeg ["Slangen en flessen reinigen"](#page-76-0) op blz. [77](#page-76-0) voor instructies over het aansluiten van de flessen na reiniging.

### <span id="page-33-0"></span>3.1.19 Systeem-vloeistoffles, wasfles en afvalfles

Het RCS is uitgerust met de volgende flessen:

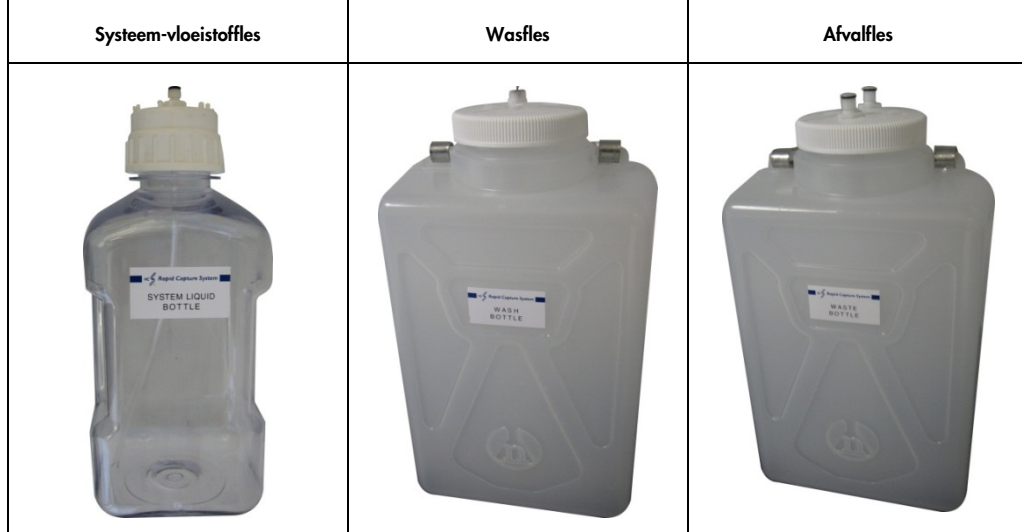

#### <span id="page-33-1"></span>3.1.20 RCS-computer

Het RCS moet zijn aangesloten op de computer die bij het RCS wordt geleverd. De levering bestaat uit de computer, toetsenbord, muis, monitor en aansluitkabel.

Opmerking: De RCS-computer is ook aangesloten op de *digene* Microplate Luminometer (DMLapparaat).

### <span id="page-33-2"></span>3.1.21 RCS-streepjescodelezer

Aan uw RCS kan een streepjescodelezer worden toegevoegd. Door een streepjescodelezer toe te voegen aan uw RCS zijn platen automatisch traceerbaar, vanaf het moment dat ze worden geladen tot aan de uiteindelijke resultaatanalyse. De door QIAGEN geleverde hybridisatie- en capturing-microtiterplaten zijn voorzien van door mensen leesbare tekst en streepjescodes die gelezen kunnen worden met de RCS-streepjescodelezer.

Het RCS Bar Code Reader Upgrade Package maakt gebruik van de streepjescodes op de plaat om de plaat-ID's van de hybridisatie- en capturing-platen die op het RCS worden verwerkt toe te wijzen. De capturing-plaat-ID wordt vervolgens automatisch toegewezen zodra de hybridisatieplaat-ID wordt aangemaakt in de *digene* assay-analysesoftware. Dit maakt een naadloos plaat- en samplebeheer mogelijk.

Het is belangrijk dat gebruikers de volgorde van de platen op het RCS niet verwisselen, bijvoorbeeld tijdens het herstellen van een fout, zodat de correcte toewijzing tussen de capturingplaat en de hybridisatieplaat gehandhaafd blijft. Een onjuiste plaattoewijzing kan tot onjuiste resultaten leiden.

Het RCS Bar Code Reader Upgrade Package (RCS-streepjescodelezer upgradepakket) omvat een applicatie die de gescande streepjescodes opslaat voor gebruik door de *digene* HC2 System Software. Terwijl de streepjescodescanapplicatie actief is, verschijnt er een commandovenster.

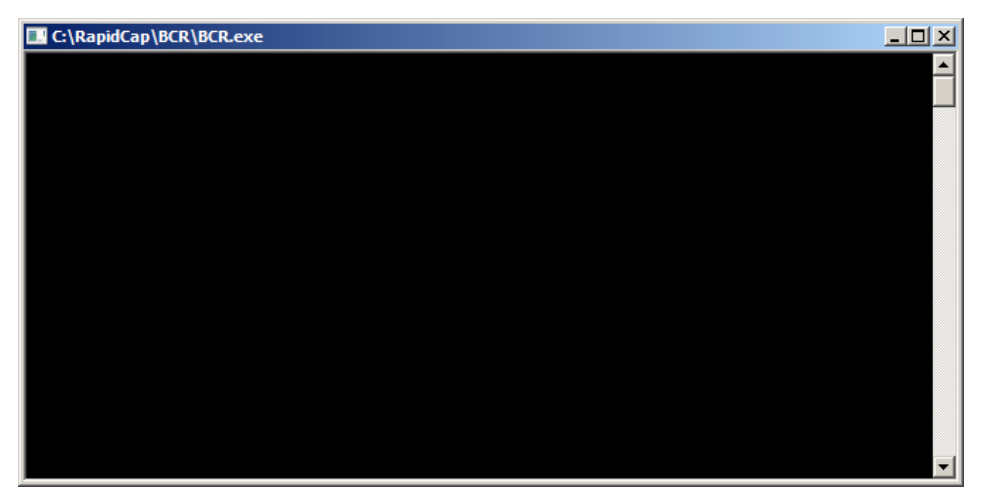

Voorbeeld:

Sluit dit commandovenster niet. Het venster wordt automatisch gesloten nadat de streepjescode is opgeslagen. Als het commandovenster door de gebruiker wordt gesloten, wordt de gescande streepjescode niet opgeslagen.

Alleen een vertegenwoordiger van QIAGEN kan het RCS Bar Code Reader Upgrade Package installeren. Probeer de hardwarecomponenten, de RCS-scripts of de softwareapplicatie voor de streepjescodelezer niet zelf te installeren. Neem voor ondersteuning contact op met de afdeling Technical Services van QIAGEN.

# <span id="page-35-0"></span>3.2 Software-componenten

Tot de software-componenten van het RCS behoren de RCS-software met de streepjescodelezerapplicatie en de ScriptSelect-software.

### <span id="page-35-1"></span>3.2.1 Softwarepictogrammen

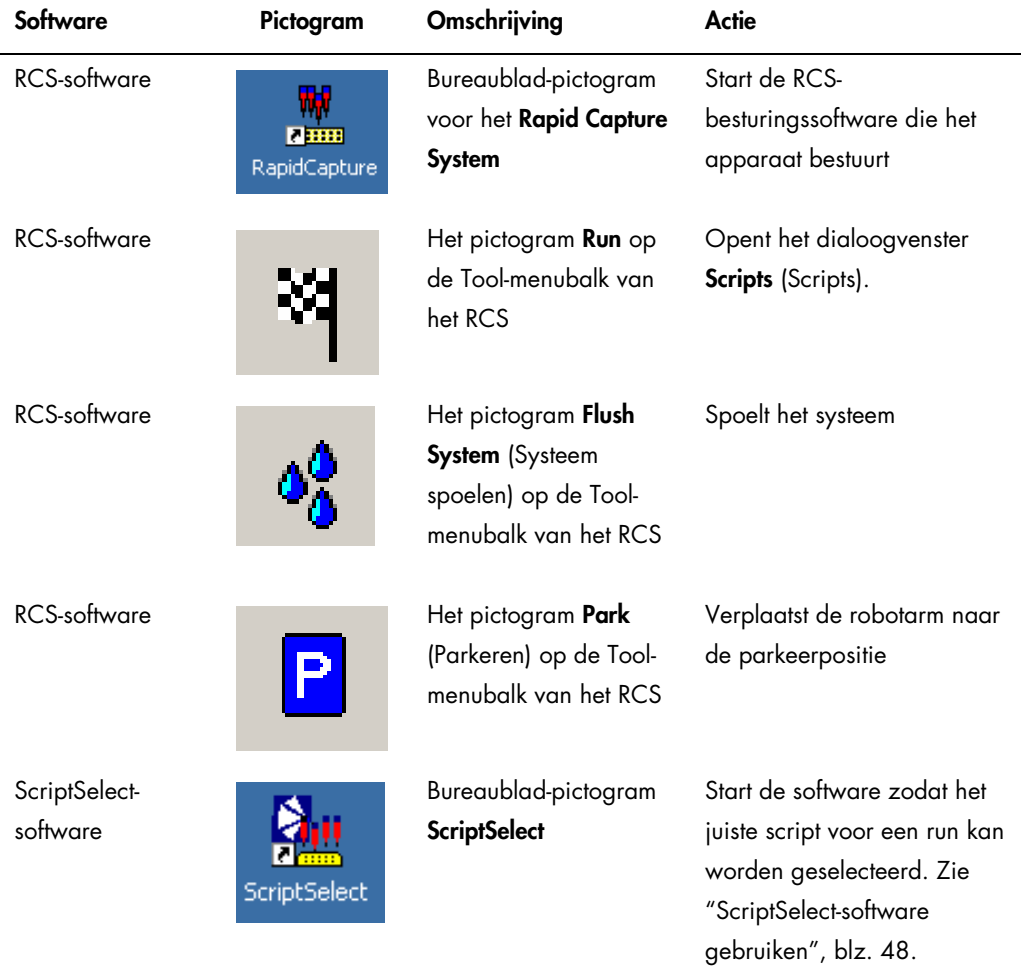

Opmerking: Er staan ook andere software-applicaties op de RCS-computer. Deze applicaties sturen het DML-apparaat, de LumiCheck-software en de data-interface met het laboratoriuminformatiebeheersysteem (Laboratory Information Management System, LIMS). Raadpleeg de desbetreffende gebruiksaanwijzingen voor meer informatie over deze extra softwareapplicaties.
# 3.3 Aanvullende apparatuur

#### 3.3.1 MST Vortexer 2 en samplerekken

De Multi-Specimen Tube (MST) Vortexer 2, inclusief bijbehorend samplerek en deksel, is nodig voor bereiding, verwerking en denaturatie van de samples. In elk samplerek is een serienummer gegraveerd, zowel in het rek als in het deksel. Bij gebruik moeten de serienummers van het rek en het deksel overeenkomen. De volgende typen samplerekken zijn beschikbaar:

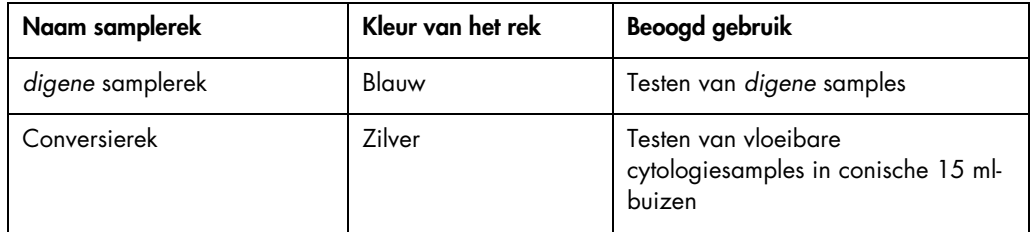

Op de volgende afbeelding van een samplerek wordt een microtiterplaat weergegeven waarop de posities van de kalibratoren (NC, PC1 en PC2), kwaliteitscontroles (QC1, QC2) en samples worden aangegeven.

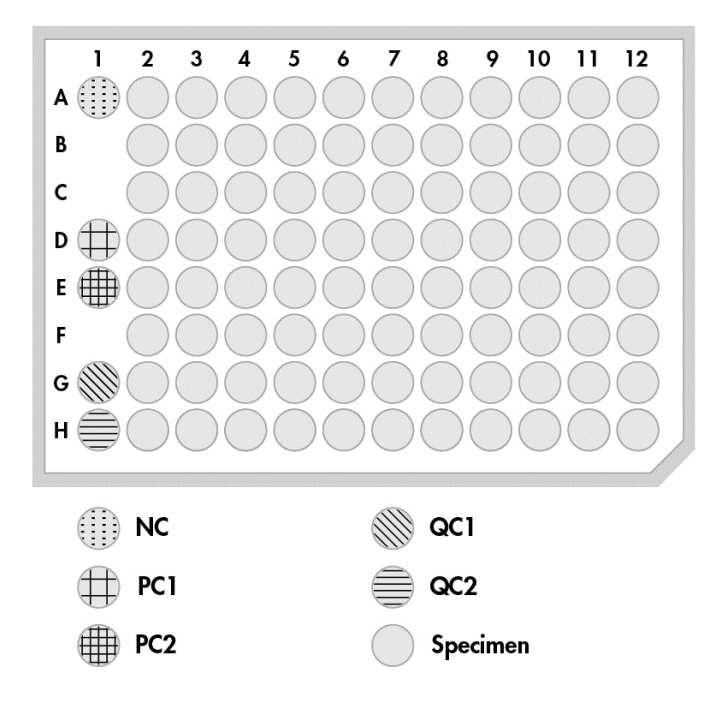

## 3.3.2 Het DML-apparaat en *digene* assay-analysesoftware

Het DML-apparaat en de bijbehorende luminometer-software zijn ontwikkeld voor het meten en analyseren van licht dat door chemiluminescentie in *digene* HC2 DNA-tests wordt gegenereerd.

# 4 Installeren, verplaatsen en afvoeren

# 4.1 Aflevering van het apparaat

Alleen de vermelde apparatuur en accessoires zijn gevalideerd voor gebruik met het RCS en zijn verkrijgbaar bij QIAGEN.

De volgende onderdelen worden met het RCS geleverd:

- RCS-apparaat
- Systeem-vloeistoffles
- Wasfles
- Afvalfles
- Netsnoer

De volgende apparatuur is nodig voor het bedienen van het RCS, maar wordt mogelijk niet met het RCS meegeleverd:

- RCS-computer, inclusief: CPU, toetsenbord, muis, Microsoft Windows 7, RCS System Software, ScriptSelect-software
- **Monitor**
- Printerkabel
- RS-232-kabels
- 4.1.1 Benodigde maar niet meegeleverde apparatuur
- Ononderbreekbare stroomvoorziening (UPS) met een capaciteit van ≥1000 VA, overspanningsonderdrukking, EMI/RFI-filter
- 4.2 Vereisten met betrekking tot de locatie

#### LET OP Schade aan het apparaat

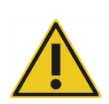

De RCS-apparatuur mag niet in de buurt van een warmtebron worden geplaatst of aan direct zonlicht worden blootgesteld.

De apparatuur moet dicht bij een stopcontact worden geplaatst.

Laat tussen 30 cm en 61 cm extra ruimte vrij achter het apparaat, voor het uitvoeren van onderhoudswerkzaamheden en om het netsnoer los te koppelen van de spanningsingang van het apparaat (de ontkoppeling bevindt zich in de linkeronderhoek op het achterpaneel van het apparaat). Zorg ervoor dat de voedingskabels het juiste voltage hebben en voorzien zijn van een overspanningsbeveiliging.

Het apparaat moet op een stevige werkbank worden geplaatst die voldoende ruimte biedt voor het RCS, de systeem-vloeistoffles, de wasfles en de RCS-computer. Zorg dat de werkbank droog en schoon is en dat er ruimte op is voor hulpmiddelen.

Raadpleeg "Appendix A – [Technische gegevens"](#page-144-0), blz. [145](#page-144-0) voor het gewicht en de afmetingen van het RCS.

Neem contact op met de afdeling Technical Services van QIAGEN voor meer informatie over de specificaties van de werkbank.

- Plaats het toetsenbord van de RCS-computer binnen bereik van het RCS, zodat de Esc-toets, die beschouwd wordt als noodstopmechanisme, in elk geval bereikbaar is.
- Plaats het RCS zodanig dat de gebruiker het akoestische alarm kan horen, zodat er direct gereageerd kan worden in geval van een fout of storing.
- Er moet op (of bij) de werktafel, aan de rechterkant van het apparaat, voldoende ruimte vrij zijn om de systeem-vloeistoffles en de wasfles te plaatsen, dicht bij en op gelijke hoogte met het apparaat.
- De wasfles moet op een zichtbare, veilige plaats op de grond staan, achter het apparaat, om morsen te voorkomen.
- Zorg ervoor dat de ruimte waar de wasfles wordt geplaatst zich binnen 1,5 m van het apparaat bevindt.

# 4.3 Aansluiting wisselstroom

#### 4.3.1 Vereiste stroomvoorziening

Zie "Appendix A – [Technische gegevens"](#page-144-0), blz. [145,](#page-144-0) voor details met betrekking tot de vereiste stroomvoorziening.

#### 4.3.2 Vereiste aarding

Om gebruikers te beschermen raadt de National Electrical Manufacturers' Association (NEMA, Nationale associatie van elektrofabrikanten) aan om het apparaat op de juiste wijze te aarden. Het apparaat is uitgerust met een 3-aderig netsnoer, dat bij aansluiting op een geschikt stopcontact het apparaat met aarde verbindt. Om deze beveiliging te behouden mag het apparaat niet worden gebruikt met een aansluiting op een niet-geaard stopcontact.

#### 4.4 Uitpakken, installeren, verplaatsen en afvoeren van de hardware

Servicemonteurs van QIAGEN of door QIAGEN getrainde medewerkers pakken het RCS uit en installeren het.

Als het apparaat moet worden verplaatst naar een andere locatie, pakken servicemonteurs van QIAGEN of door QIAGEN getrainde medewerkers het apparaat weer in en verplaatsen het naar de nieuwe locatie.

De verantwoordelijke instantie dient contact op te nemen met de afdeling Technical Services van QIAGEN voor meer informatie over het vervoeren van het apparaat na de aflevering en voor instructies over het elimineren of verminderen van gevaren en/of biologische gevaren ten gevolge van het buiten gebruik stellen, vervoeren en/of afvoeren van het apparaat.

# 4.5 Ononderbreekbare stroomvoorziening

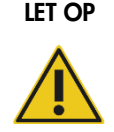

#### LET OP Schade aan het apparaat

Schade aan het apparaat kan worden veroorzaakt door stroomstoring tijdens een run. QIAGEN raadt aan om het RCS aan te sluiten op een ononderbreekbare stroomvoorziening.

Sluit het RCS na installatie, voordat u het apparaat aanzet, aan op een UPS. In geval van een stroomstoring zorgt een UPS ervoor dat het RCS nog minimaal 30 minuten blijft werken, zodat de gebruiker kan reageren door de run te voltooien of af te breken.

Sluit de printer die bij het DML-apparaat wordt geleverd niet direct op de UPS aan.

# 4.6 Installatie van de software

De RCS-software wordt door een servicemonteur van QIAGEN of een door QIAGEN getrainde medewerker op de RCS-computer geïnstalleerd.

De RCS-software is vooraf geïnstalleerd op de RCS-computer met de *digene* HC2 System Suite 4.4, die ontwikkeld is voor gebruik met de RCS-streepjescodelezer.

#### 4.7 Virusscanners

Wij zijn ons bewust van het gevaar dat virussen kunnen vormen voor een computer die gegevens uitwisselt met andere computers. Het HC2 System, inclusief het RCS, is bedoeld voor installatie in een omgeving waar een beleid wordt gehanteerd om dit gevaar tot een minimum te beperken en waar het systeem niet wordt blootgesteld aan het internet. Gewoonlijk vergt zo'n beleid het gebruik van specifieke antivirussoftware. De RCS-software is getest op een computer met McAfee® Endpoint Protection Essential for SMB en op een computer met Windows Defender, maar vanwege het grote aantal antivirus-tools dat op de markt verkrijgbaar is, kan QIAGEN niet voorspellen wat de mogelijke invloed op het systeem is als zulke tools actief zijn. De klant is ervoor verantwoordelijk om een passende virusscanner te kiezen. QIAGEN heeft de RCS-software niet gevalideerd voor gebruik in combinatie met antivirus-software.

De systeembeheerder moet ervoor zorgen dat:

- QIAGEN-directory's niet op virussen worden gescand. Voor de RCS-software zijn deze directory's:
	- C:\RapidCap
	- C:\Program Files\Selector
- De toegang tot bestanden niet wordt verhinderd door een antivirusscan wanneer het RCSsysteem in gebruik is.
- Updates van de virusdatabase niet plaatsvinden wanneer het RCS-systeem in gebruik is.
- Scans van bestanden niet plaatsvinden wanneer het RCS-systeem in gebruik is.

Wij raden ten zeerste aan de antivirus-software tijdens werkuren in het laboratorium te deactiveren om te voorkomen dat de antivirus-software de werking van het *digene* HC2 System, inclusief het RCS, verstoort. De hierboven beschreven antivirus-scantaken kunnen alleen veilig worden uitgevoerd wanneer het *digene* HC2 System, inclusief het RCS, niet draait; anders kan dit een nadelige invloed hebben op de prestaties van het systeem.

# <span id="page-43-0"></span>5 Het RCS aan/uit zetten

De RCS-computer is geconfigureerd met twee gebruikersaccounts voor beheer en één standaardgebruikersaccount. Het wordt aangeraden de RCS-software te bedienen onder het standaardgebruikersaccount.

Opmerking: U kunt niet van Windows-gebruiker wisselen terwijl het RCS actief is.

De details van de gebruikersaccounts zijn als volgt (wachtwoorden zijn hoofdlettergevoelig):

A. Gebruikersaccount voor beheer:

- **Gebruikers-ID: Administrator**
- Wachtwoord: digene

De eerste keer dat u zich aanmeldt bij het beheerdersaccount vraagt het systeem u het wachtwoord te wijzigen.

B. Standaardgebruikersaccount:

- Gebruikers-ID: Welcome
- Wachtwoord: welcome

Het technicus-gebruikersaccount is bedoeld voor servicepersoneel van QIAGEN.

# 5.1 Het RCS aanzetten

- 1. Zet de RCS-computer aan.
- 2. Het welkomstscherm wordt weergegeven.
- 3. Klik op het pictogram voor het betreffende Windows-gebruikersaccount.
- 4. Meld u aan met de hoofdlettergevoelige gegevens voor het Windows-besturingssysteem die voor u van toepassing zijn.
- 5. Druk op de toets Enter op het toetsenbord van de RCS-computer.

Na het invoeren van het wachtwoord wordt het RCS-bureaublad met pictogrammen weergegeven.

6. Bevestig dat de tip-adapters en plaatgrijpers in de pipetteerposities of in het gebied voor het plaatsen van samplerekken staan (zie ["Indeling RCS-platform"](#page-61-0), blz. [62\).](#page-61-0)

Til de tip-adapters en plaatgrijpers indien nodig handmatig op en verplaats de robotarm naar de juiste plaats. Laat de tip-adapters en plaatgrijpers zakken tot het punt waar ze vanzelf stoppen.

7. Controleer of er geen verschillende voorwerpen op het RCS-platform staan.

8. Zet het RCS aan.

Opmerking: Als u met uw gezicht naar het apparaat staat, bevindt de aan-/uitschakelaar zich rechtsachter op het apparaat.

9. Zet het toetsenbord van de RCS-computer zo neer dat het naast het RCS staat.

In het geval dat het apparaat direct gestopt moet worden, drukt u op de Esc-toets op het toetsenbord van de RCS-computer, als noodstopmechanisme. Zie voor meer veiligheidsinstructies ["Veiligheidsinformatie"](#page-12-0), blz. [13.](#page-12-0)

10. Om de RCS-software te starten dubbelklikt u op het bureaublad-pictogram Rapid Capture System.

U kunt ook op het pictogram Start van Windows klikken, vervolgens op All Programs, en vervolgens op RapidCap.

11.Klik op het pictogram Park op de Tool-menubalk van het RCS.

De tip-adapters en plaatrobot verplaatsen zich langzaam naar de uitgangspositie en het systeem initialiseert alle componenten en geeft de hybridisatie-incubator een signaal dat die moet opwarmen tot 65°C.

# 5.2 Het RCS uitzetten

Het wordt aangeraden het apparaat altijd AAN te laten staan.

Soms kan de Windows **Program Compatibility Assistant** (Programmacompatibiliteitsassistent) verschijnen wanneer u de RCS-software afsluit. De RCS-software is gevalideerd voor gebruik met Windows 7, en deze melding kan door de gebruiker worden gesloten door op X in de rechterbovenhoek van het dialoogvenster te klikken of door This program works correctly (Dit programma werkt correct) te selecteren.

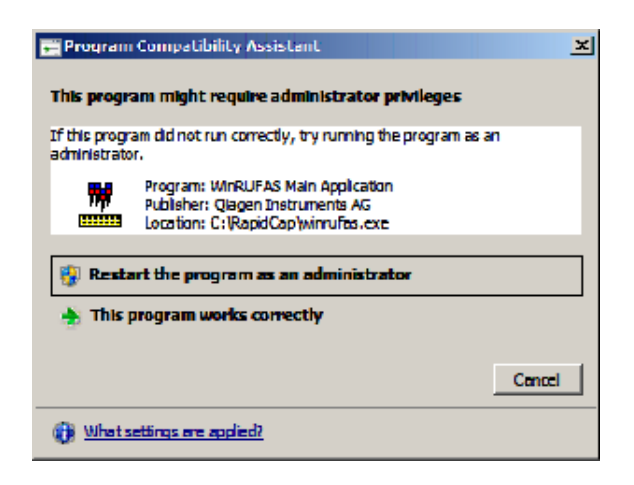

Er zijn twee mensen nodig om het apparaat uit te schakelen, om schade aan de tip-adapters en de plaatgrijpers te voorkomen. Het RCS zet de tip-adapters en plaatgrijpers aan het eind van elk script veilig in de parkeerstand. De aan-/uitschakelaar bevindt zich in de linkeronderhoek op het achterpaneel van het apparaat.

Zie ook ["Het RCS uitzetten na een systeemonderbreking"](#page-93-0), blz. [94.](#page-93-0)

- 1. De eerste persoon ondersteunt de tip-adapters door één hand onder het zwarte plastic aan de onderkant van elke verticale balk te plaatsen. Zorg ervoor dat u niet in horizontale richting aan de balken trekt of duwt, want de uitlijning ervan is gevoelig.
- 2. De eerste persoon ondersteunt met de andere hand de plaatgrijpers van onderen.

Opmerking: Deze stap is niet nodig na voltooiing van een assay, omdat de plaatgrijpers dan al dicht bij het oppervlak van het RCS-platform staan.

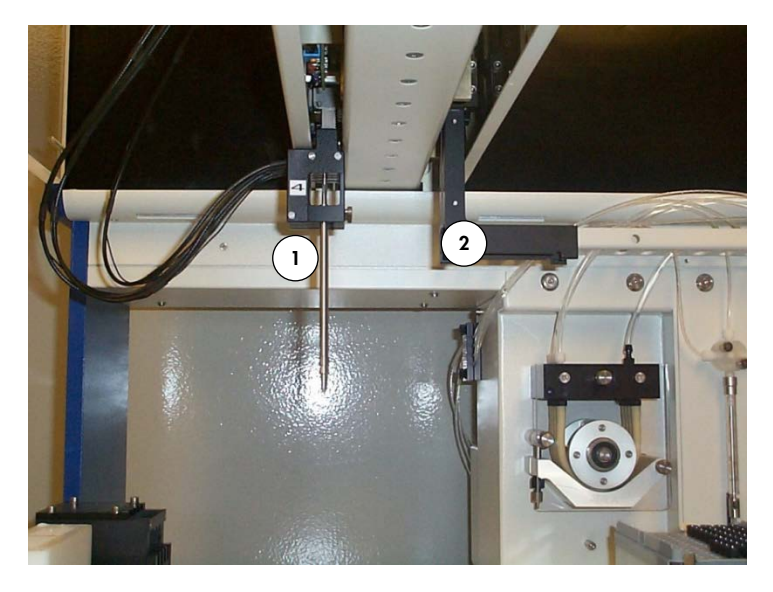

1 Tip-adapters 2 Plaatgrijpers

- 3. De tweede persoon kan het apparaat nu uitschakelen met behulp van de aan-/uitschakelaar. Als er een microtiterplaat in de plaatrobot zit, moet die nu verwijderd worden.
- 4. De eerste persoon kan nu de robotarm naar de pipetteerpositie geleiden, waarbij de plaatgrijpers en niet de tip-adapters moeten worden gebruikt. De tip-adapters en plaatgrijpers kunnen nu omlaag worden gebracht naar het RCS-platform.

5. Als er wegwerptips op de tip-adapters zitten, kunt u deze het best door het RCS laten verwijderen door het apparaat weer aan te zetten en het script FLUSH (Spoelen) te runnen (zie screenshot op blz. [102\).](#page-101-0)

Als dit door een storing niet mogelijk is, kunnen de tips één voor één worden verwijderd door ze recht naar beneden te trekken terwijl u het zwarte plastic onderop de verticale balken ondersteunt. Het is essentieel dat er niet in horizontale richting aan de tip-adapters wordt getrokken.

Belangrijk: Gebruikers moeten de algemeen geldende voorzorgsmaatregelen met betrekking tot potentieel infectieus materiaal volgen. Plaats nooit (een deel van) uw hand onder een wegwerptip terwijl u de tip omlaag trekt om hem te verwijderen.

# 6 ScriptSelect-software gebruiken

Scripts beschrijven de specifieke set RCS-software-instructies. Het script bestuurt de achtereenvolgende verwerkingsstappen die nodig zijn om een *digene* HC2 DNA-test op het RCS te runnen. Scripts bieden de gebruiker flexibiliteit in termen van aantal samples, typen samples en typen *digene* HC2 DNA-tests voor een specifieke RCS-run. De scripts hebben een generieke naam voor gebruik met meerdere *digene* HC2 DNA-tests.

ScriptSelect-software helpt de gebruiker bij het kiezen van het benodigde script voor het uitvoeren van een *digene* HC2 DNA-test op het RCS. De software werkt door een serie schermopties te genereren waarin de gebruiker de volgende keuzes maakt:

- De juiste *digene* HC2 DNA-test
- Het aantal probes
- Het aantal en type samplerekken
- De probe-configuraties

De gebruiker moet een script selecteren uit de ScriptSelect-software om die aan de Run List (Runlijst) toe te voegen.

Opmerking: Sommige scripts zijn bedoeld voor toekomstige toepassingen en zijn niet beschikbaar voor huidig gebruik. Wanneer deze scripts beschikbaar komen, zal QIAGEN een wachtwoord verstrekken om ze te ontgrendelen. Disclaimers voor niet-IVD-toepassingen en bepalingen met betrekking tot IVD-toepassingen, staan vermeld onder Disclaimers: (Disclaimers:) in de verschillende vensters en onder "Disclaimers:" in de afdrukken.

# 6.1 ScriptSelect-software installeren

De ScriptSelect-software wordt door een servicemonteur van QIAGEN of een door QIAGEN getrainde medewerker op de RCS-computer geïnstalleerd.

#### 6.2 De ScriptSelect-software starten

Dubbelklik op het bureaublad-pictogram ScriptSelect .

Het RCS-venster "ScriptSelect Software" wordt geopend. Zie voor meer informatie over dit venster ["Het hoofdvenster van de ScriptSelect-software"](#page-50-0), blz. [51.](#page-50-0)

# 6.3 Script-terminologie

De juiste volgorde van samplerekken wordt altijd aangegeven door de naam van het script. Over het algemeen komt bij een dubbele assay het samplerek voor de dubbele assay eerst, en daarna alle andere samplerekken van hetzelfde sampletype. Als er bij het script geen dubbele assay nodig is, dan komen conversierekken altijd eerst, en daarna de *digene* samplerekken.

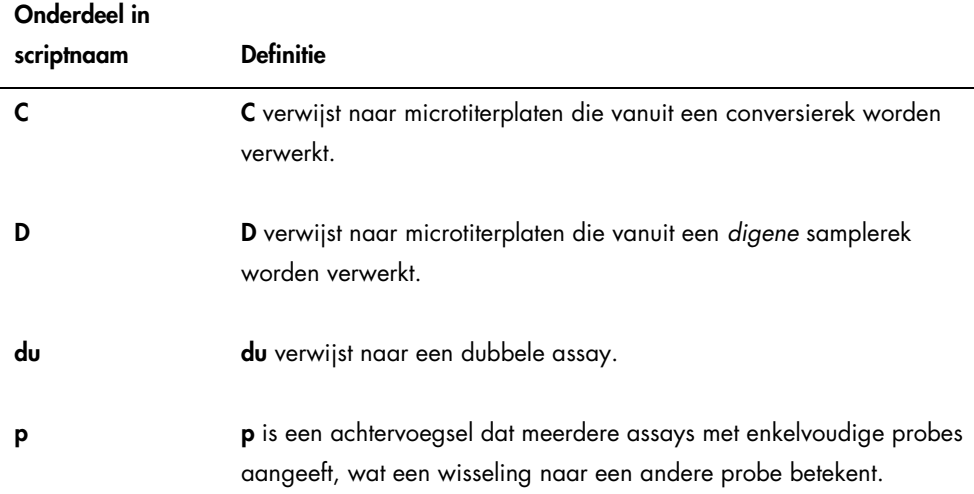

#### 6.3.1 Voorbeelden van scriptnamen

#### 6.3.1.1 Voorbeeld 1

#### Naam van het script Betekenis

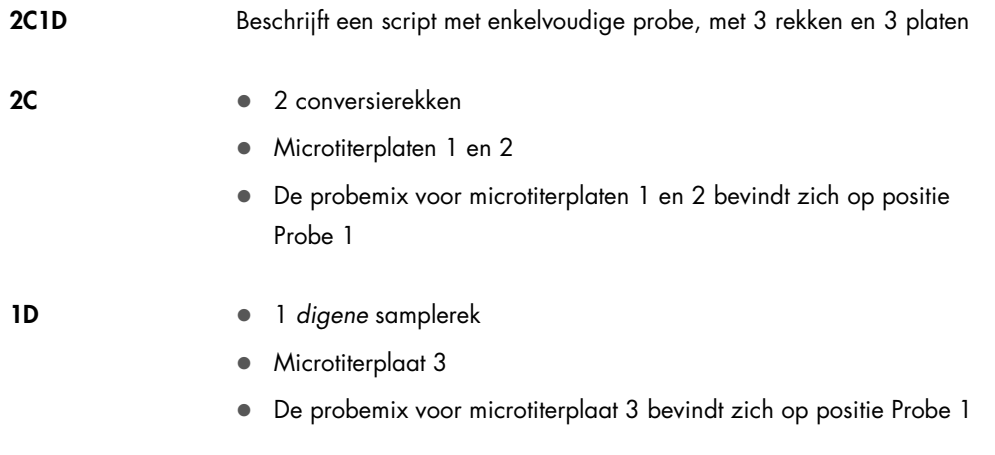

### 6.3.1.2 Voorbeeld 2

#### Naam van het script Betekenis

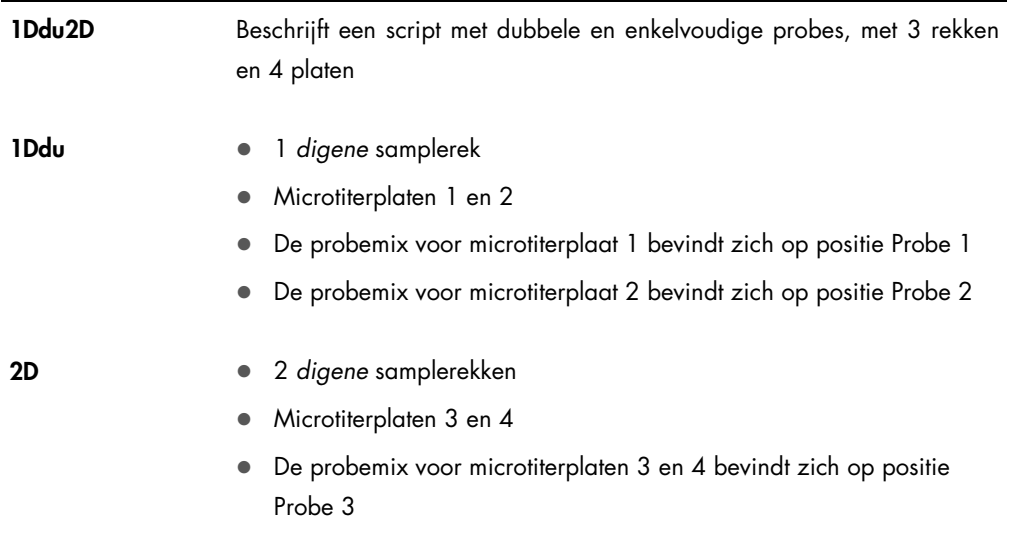

## 6.3.1.3 Voorbeeld 3

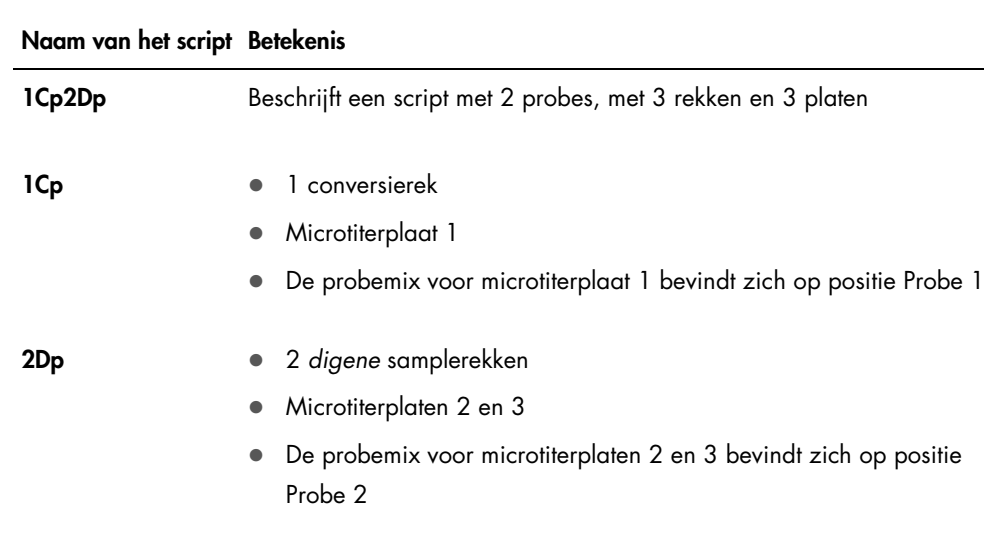

## 6.3.1.4 Voorbeeld 4

#### Naam van het script Betekenis

1Ddu Beschrijft een script met dubbele probe, met 1 rek en 2 platen

1 *digene* samplerek

#### Naam van het script Betekenis

- Microtiterplaten 1 en 2
- De probemix voor microtiterplaat 1 bevindt zich op positie Probe 1
- De probemix voor microtiterplaat 2 bevindt zich op positie Probe 2

<span id="page-50-0"></span>6.4 Het hoofdvenster van de ScriptSelect-software

De ScriptSelect-software wordt bediend vanuit het hoofdvenster.

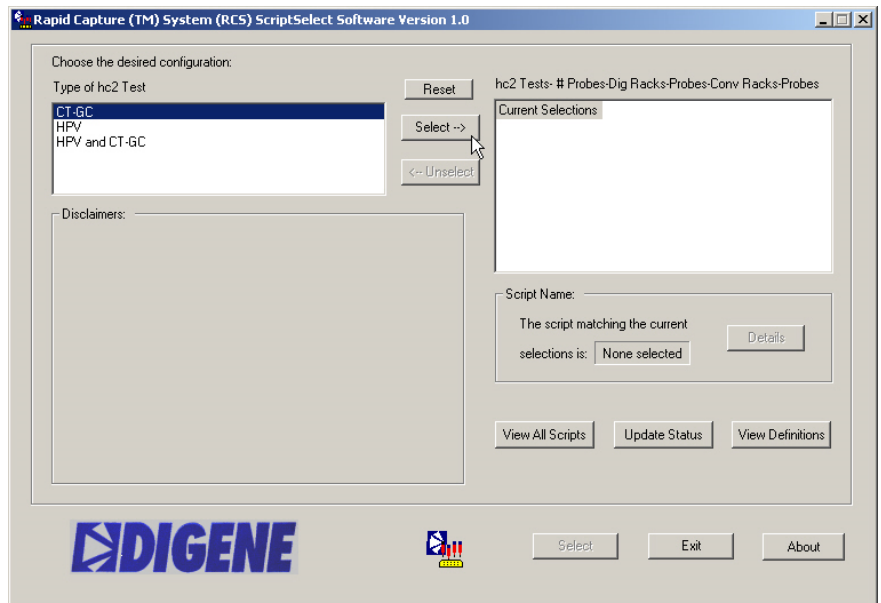

In de volgende tabel wordt een beschrijving gegeven van de kenmerken van het hoofdvenster:

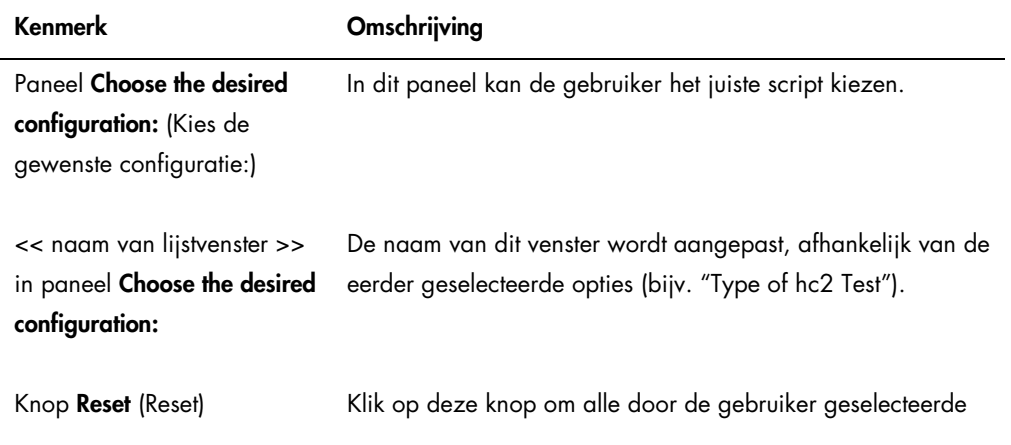

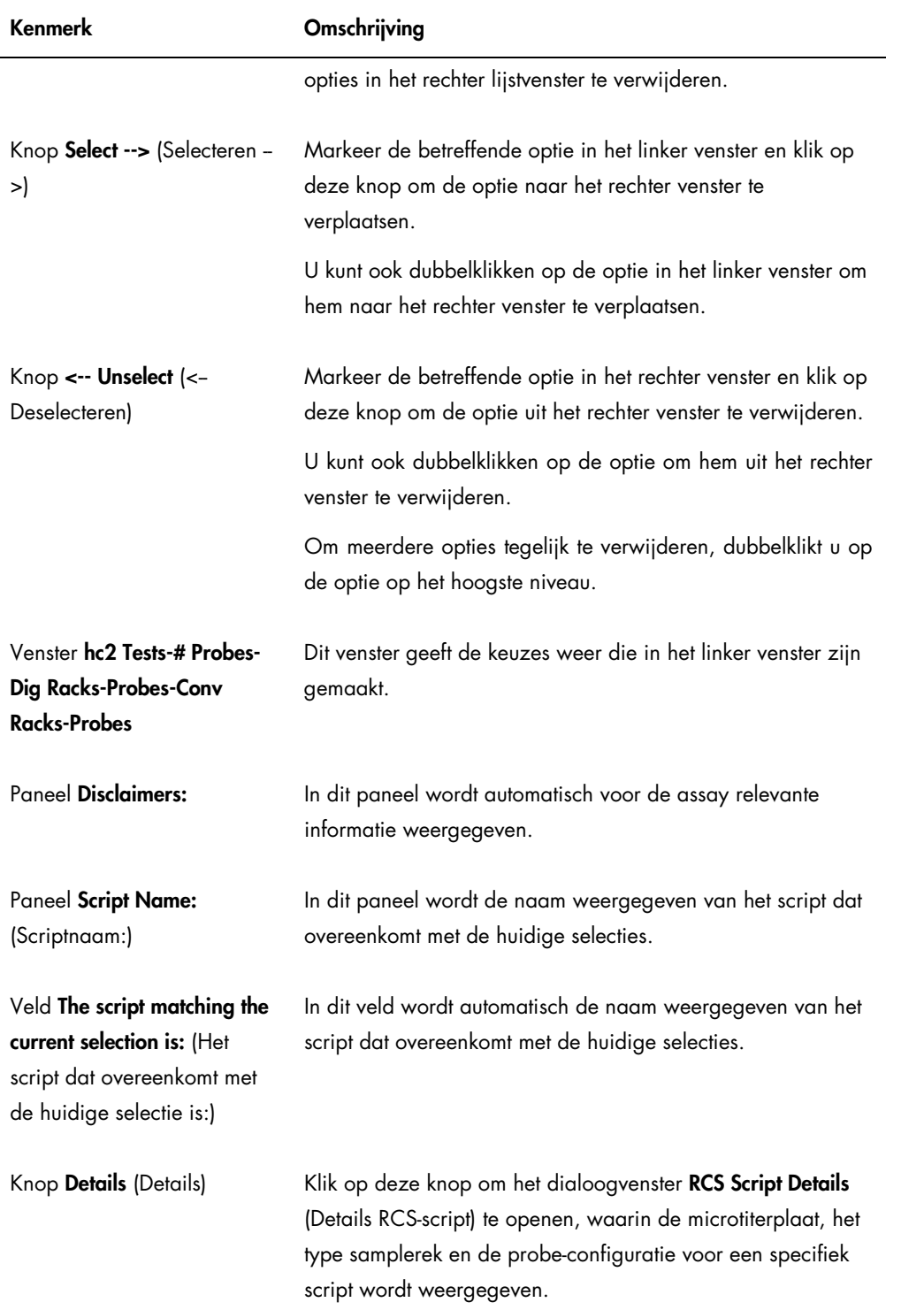

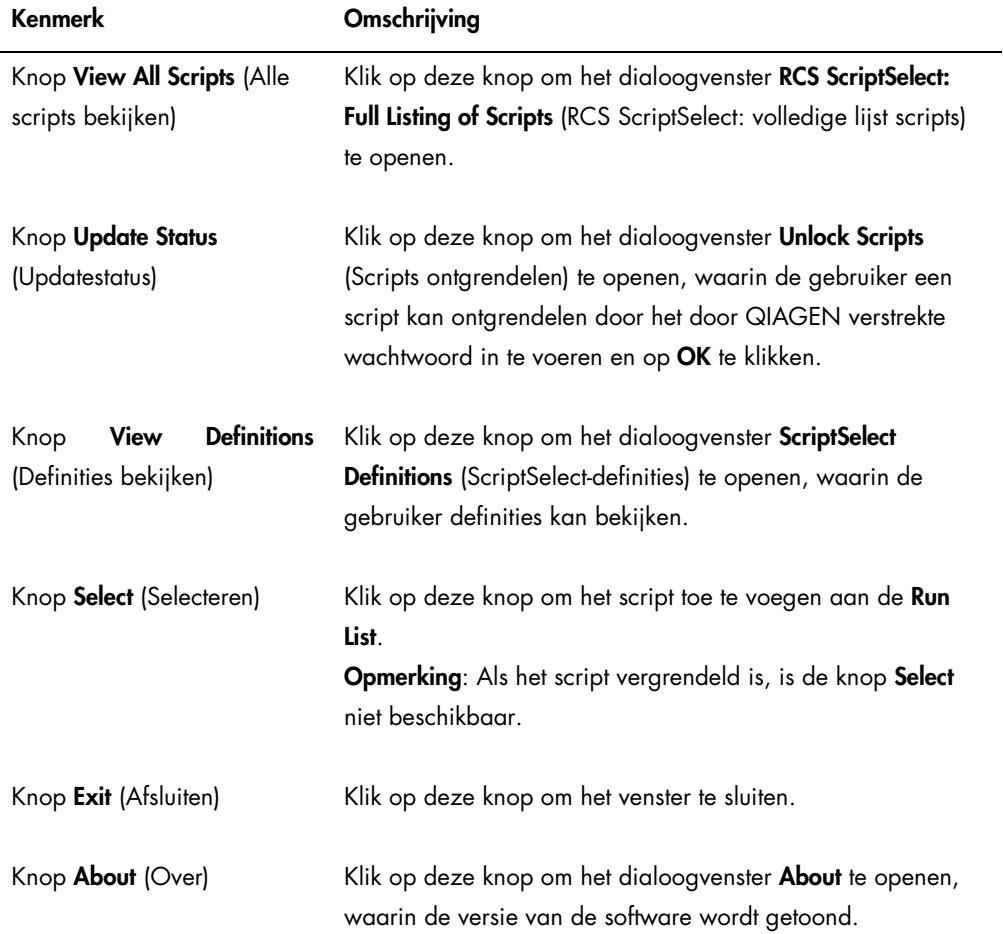

# <span id="page-52-0"></span>6.5 Scripts selecteren

De ScriptSelect-software biedt de gebruiker keuzes op basis van eerdere selecties. Schermen met menu-opties worden overgeslagen wanneer er slechts één optie is. De software geeft als standaard het juiste script op basis van de selecties van de gebruiker.

Volg de onderstaande instructies om een script toe te voegen aan de Run-lijst.

1. Selecteer eerst een script.

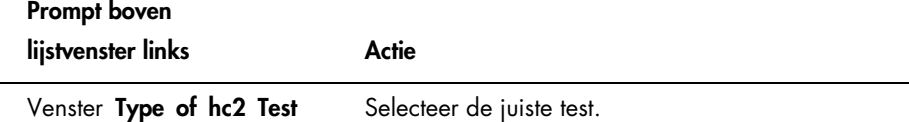

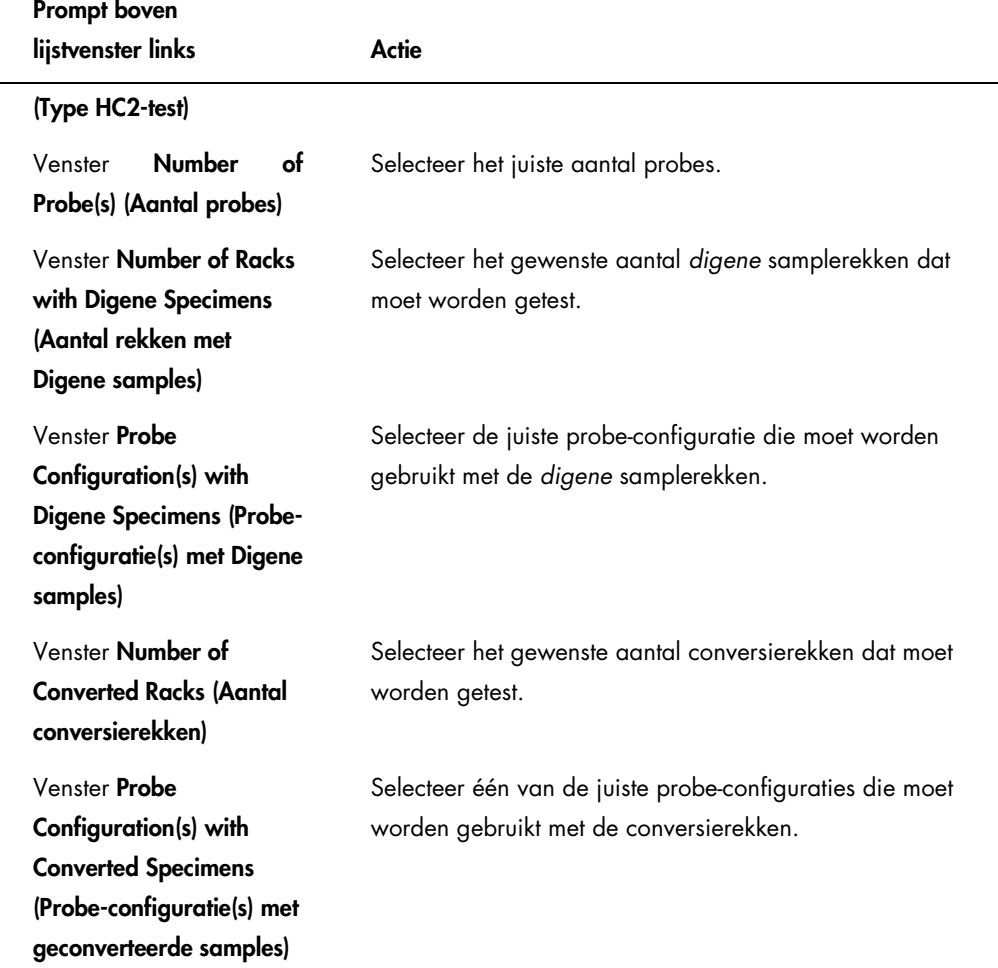

Zodra u klaar bent met selecteren, verschijnt de volgende melding boven het lijstvenster aan de linkerkant:

Script selection is now complete. See highlighted script name (Script-selectie is nu voltooid. Zie de gemarkeerde scriptnaam.), en de scriptnaam verschijnt in het paneel Script Name aan de rechterkant.

2. Om het script toe te voegen aan de Run List, klikt u op Select.

Als het script is goedgekeurd voor gebruik, wordt het script geselecteerd en toegevoegd aan de Run List.

Als het script niet is goedgekeurd voor gebruik, is het script niet beschikbaar.

Het dialoogvenster RCS ScriptSelect (RCS ScriptSelect) wordt geopend.

3. Klik op OK.

Als het script goedgekeurd en beschikbaar voor gebruik is, wordt het dialoogvenster ScriptSelect Notice (Bericht ScriptSelect) weergegeven.

4. Klik op Print (Afdrukken).

Het dialoogvenster Print verschijnt. Klik op Cancel (Annuleren) als u niet wilt afdrukken.

5. Klik op OK om de script-informatie af te drukken.

## 6.5.1 De knop View All Scripts gebruiken

Klik op de knop View All Scripts om het dialoogvenster RCS ScriptSelect: Full Listing of Scripts te openen.

#### Voorbeeld:

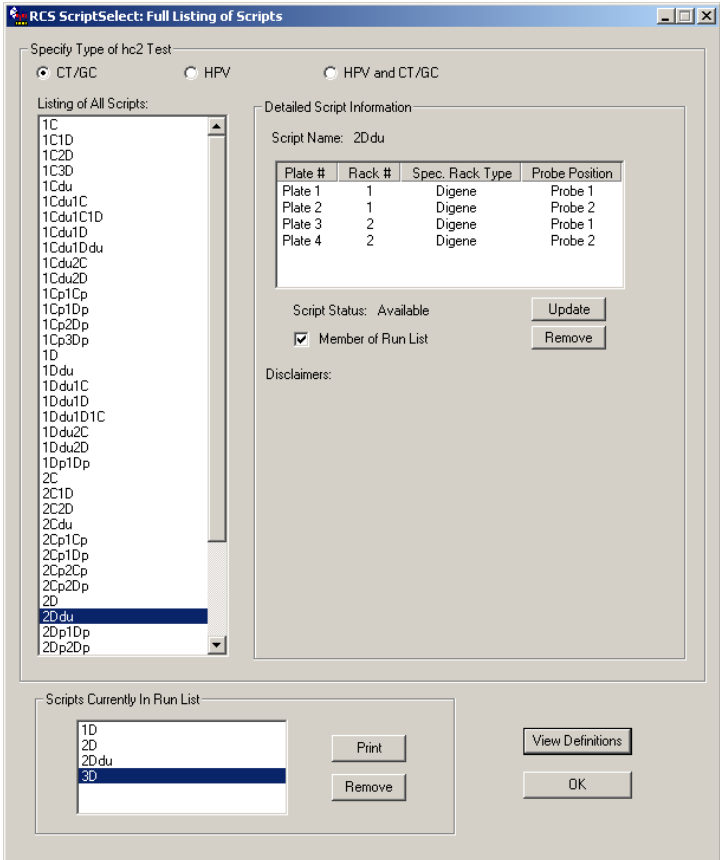

In de volgende tabel wordt een beschrijving gegeven van de kenmerken van het dialoogvenster RCS ScriptSelect: Full Listing of Scripts:

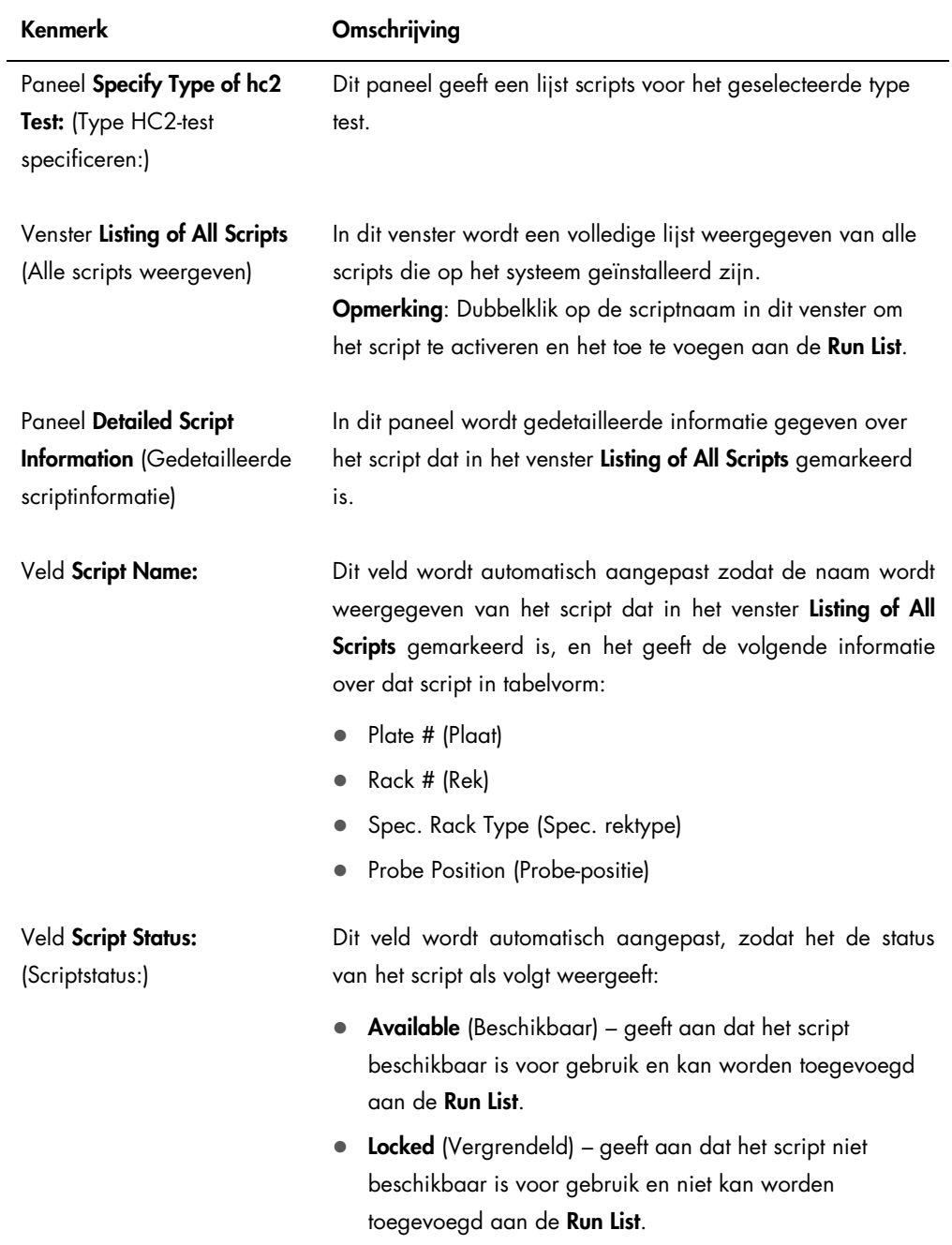

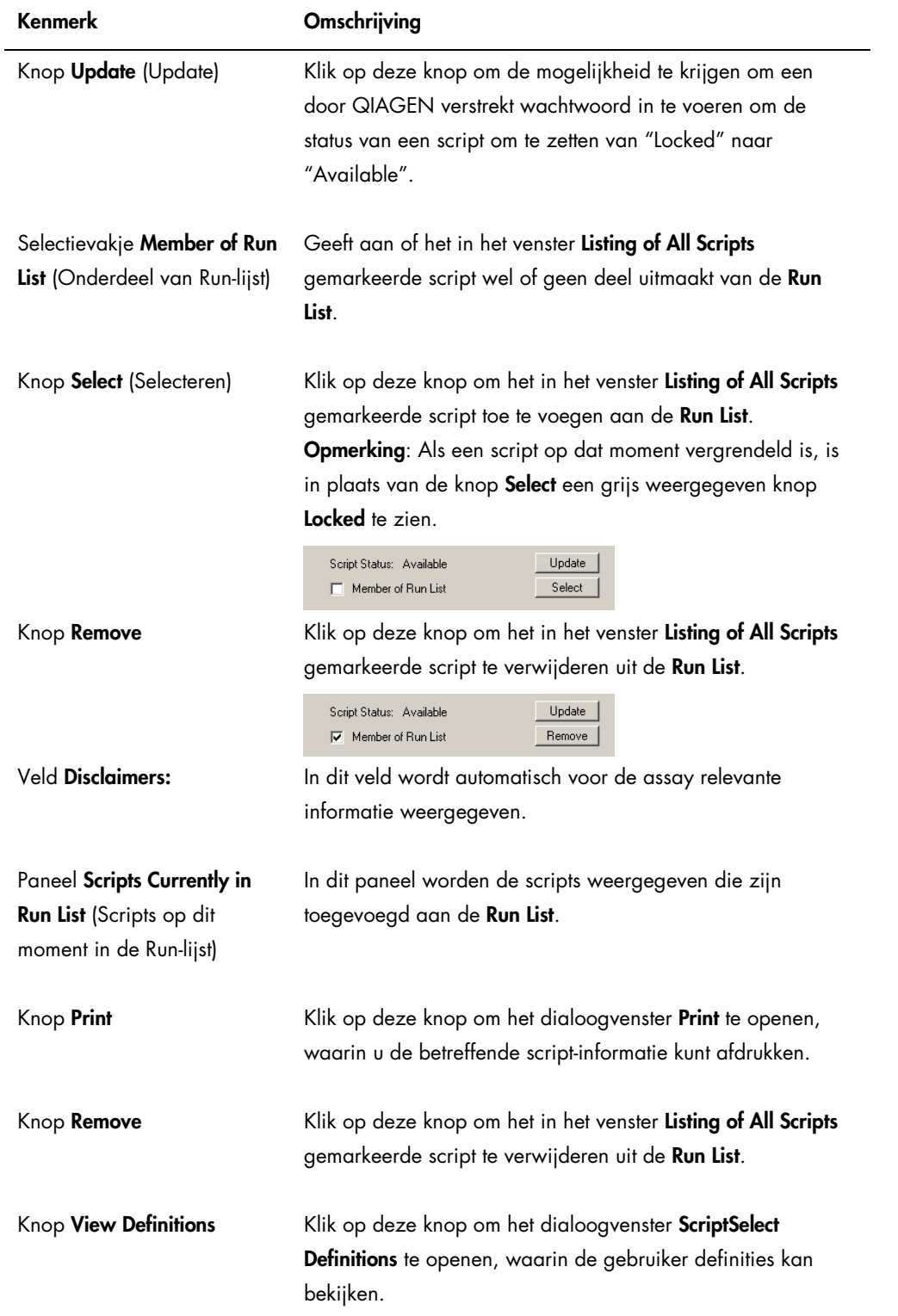

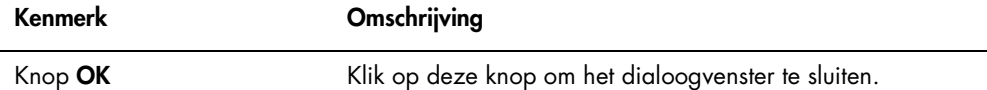

#### 6.5.2 De knop Details gebruiken

Selecteer een script in het hoofdvenster van de ScriptSelect Software (ScriptSelect-software) en klik op de knop Details om het dialoogvenster RCS Script Details te openen.

Voorbeeld:

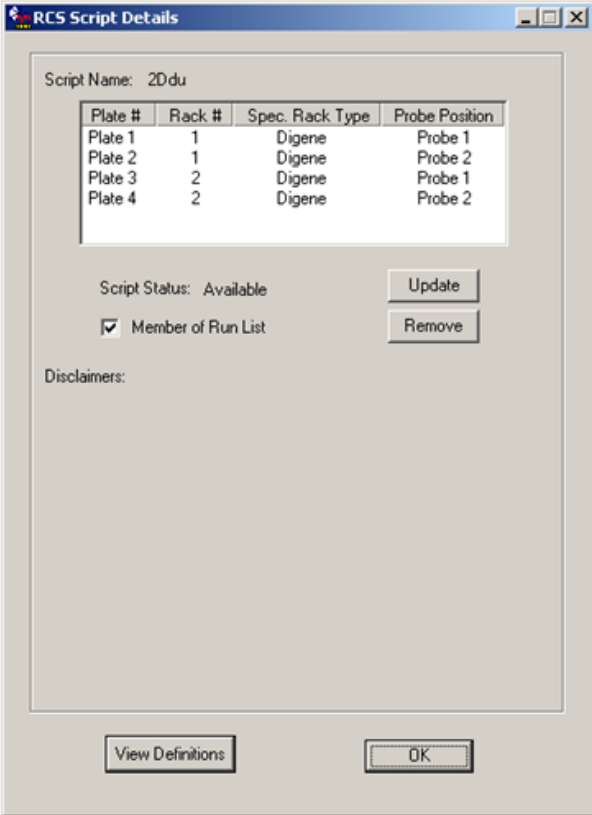

In de volgende tabel wordt een beschrijving gegeven van de kenmerken van het dialoogvenster RCS Script Details.

Kenmerk Omschrijving Paneel Script Name: In dit veld wordt de naam van het geselecteerde script gegeven.

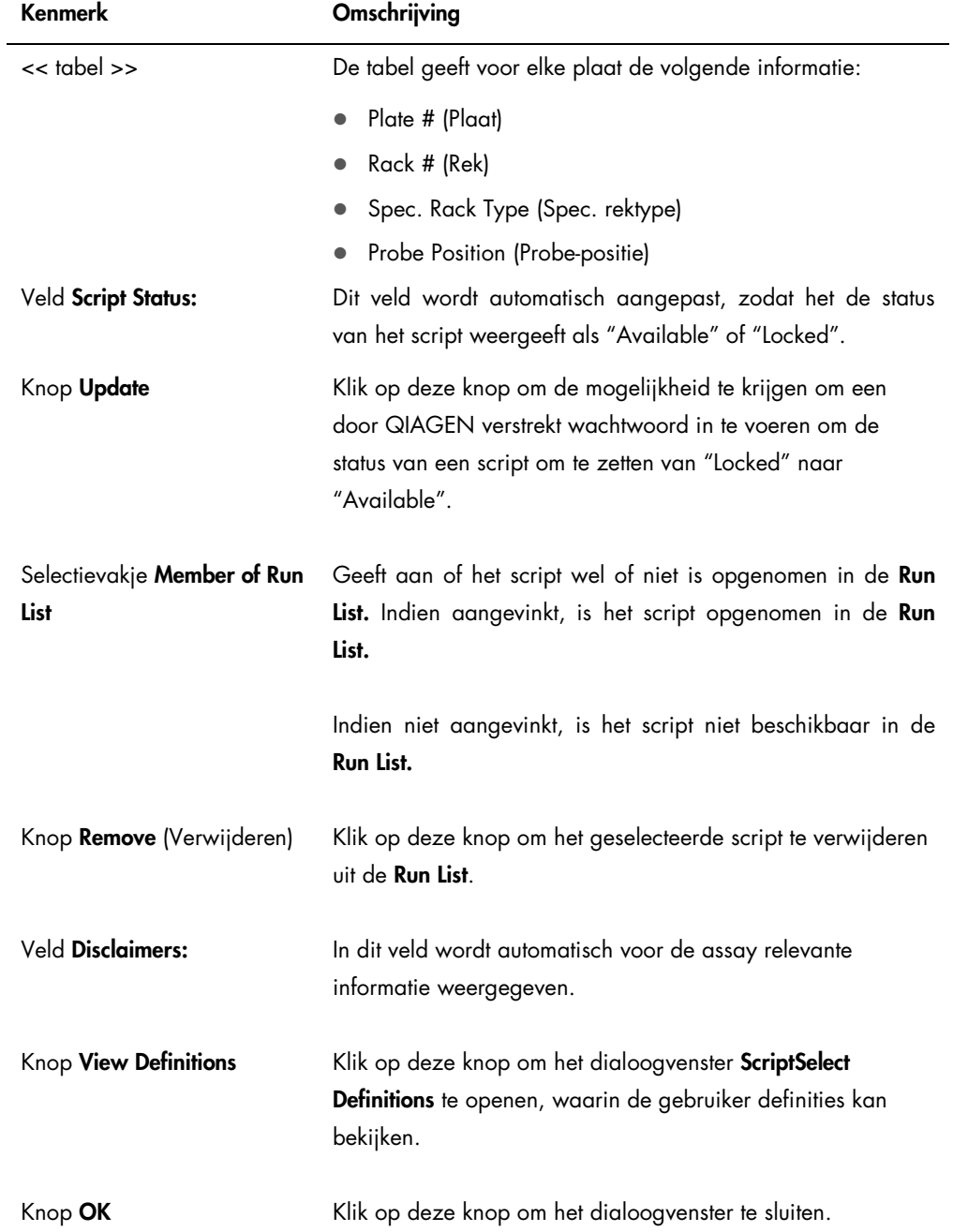

#### 6.5.3 De knop View Definitions gebruiken

Overal in de ScriptSelect-software kunt u door op de knop View Definitions te klikken het dialoogvenster ScriptSelect Definitions openen.

Voorbeeld:

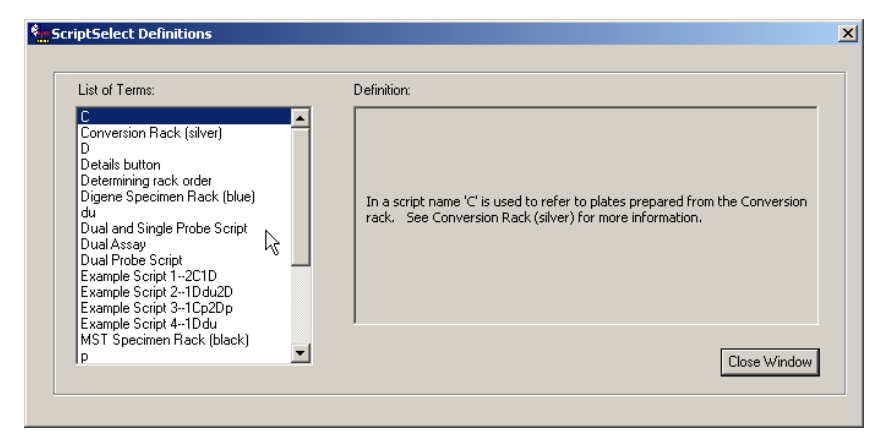

In de volgende tabel wordt een beschrijving gegeven van de kenmerken van het dialoogvenster ScriptSelect Definitions.

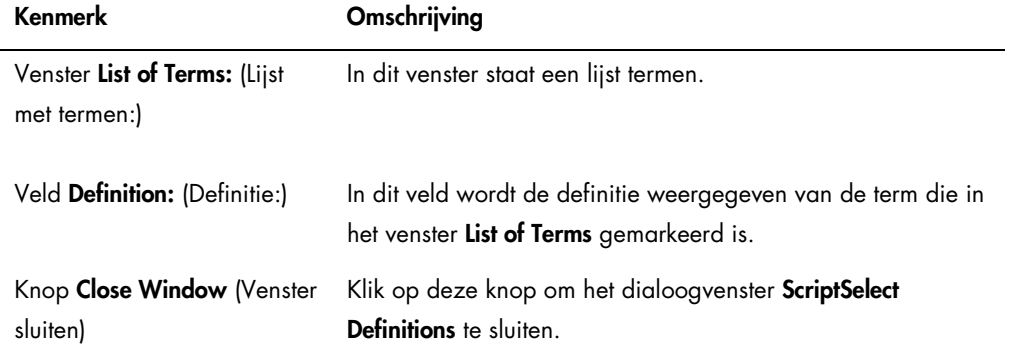

# 7 *digene* HC2 DNA-tests uitvoeren

### 7.1 Bereiden en bewaren van reagentia

Voor reproduceerbare en consistente assayresultaten is het essentieel dat u zich strikt houdt aan het gebruik en de beperkingen die gespecificeerd zijn in de desbetreffende gebruiksaanwijzing van de *digene* HC2 DNA-test. Indien u de gebruikseisen voor reagentia niet opvolgt, kan dit leiden tot ongeldige assays en onnauwkeurige sampleresultaten.

Raadpleeg de gebruiksaanwijzing van de desbetreffende *digene* HC2 DNA-test voor de volgende informatie:

- Sampletypen die zijn goedgekeurd voor gebruik met het RCS
- Bereiden en bewaren van reagentia uit de kit
- Benodigde reagensvolumes voor het uitvoeren van de test op het RCS

## 7.2 Opstellen van het RCS-platform

Het is essentieel dat het RCS-platform exact zo wordt opgesteld en onderhouden als in deze gebruiksaanwijzing beschreven staat, en dat er tijdens gebruik geen vreemde voorwerpen op het RCS-platform worden geplaatst.

Wat u moet doen voordat u begint:

- Draag tijdens het opstellen poedervrije wegwerphandschoenen.
- Zet het RCS aan. Zie ["Het RCS aan/uit zetten"](#page-43-0), blz. [44](#page-43-0) voor meer instructies.

De RCS-software controleert de temperatuur van de hybridisatie-incubator. Het script begint pas als de hybridisatie-incubator een temperatuur van 65ºC heeft bereikt.

Advies: Laat het RCS altijd AAN staan.

 Zet het DML-apparaat ten minste 1 uur voordat u de eerste capturing-microtiterplaat gaat meten aan, omdat het apparaat een tijdje moet opwarmen.

Advies: Laat de DML altijd aanstaan.

 Maak met behulp van de *digene* assay-analysesoftware een plaatindeling voor elke geteste microtiterplaat.

Raadpleeg de betreffende gebruiksaanwijzing van de software en de gebruiksaanwijzing van de *digene* HC2 DNA-test.

Belangrijk: Om nauwkeurige sampleresultaten te kunnen rapporteren moet de plaatindeling overeenkomen met het juiste samplerek en de juiste microtiterplaat.

- Controleer of de zilveren RCS-plaatwasserbak in de plaatwasser is geïnstalleerd. Indien dit niet het geval is, zie dan "Appendix B – [Vervangen van de RCS-plaatwasserbak"](#page-146-0), blz. [147,](#page-146-0) voor aanvullende instructies.
- Maak het afvalvat voor het verzamelen van wegwerptips leeg en doe dit zo vaak als nodig is om te zorgen dat de wegwerptips helemaal uit het tip-uitwerpstation vallen.
- **Inspecteer het RCS-platform en verwijder microtiterplaten, deksels of andere voorwerpen.**

Opmerking: Indien er microtiterplaten van een eerder afgebroken run in de hybridisatieincubator zouden kunnen staan, neem dan contact op met de afdeling Technical Services van QIAGEN voor ondersteuning bij het inspecteren van de incubator.

#### <span id="page-61-0"></span>7.2.1 Indeling RCS-platform

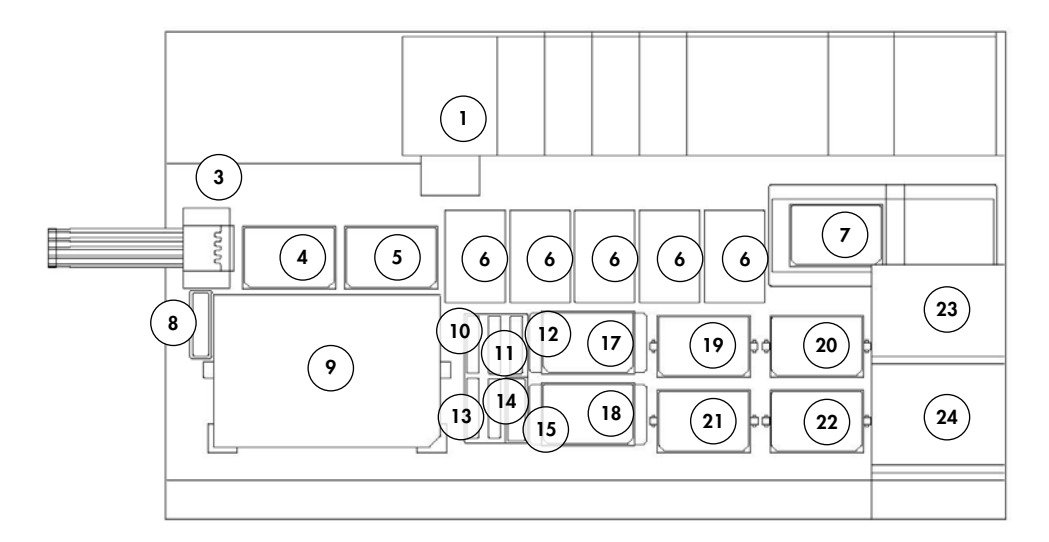

- 1 Peristaltische pomp 13 Probemix 3
- 2 Verdunner (4) 14 Probemix 2
- 
- 4 Pipetteerpositie 1 16 Reagenstrogrek
- 5 Pipetteerpositie 2 17 Stacker B
- 6 Wegwerptip-rek (5) 18 Stacker A Plaatwasser 19 Schudpositie 1
- 8 Tip-spoelstation 20 Schudpositie 2
- 9 Positie voor het plaatsen van samplerekken
- 10 Detectiereagens 2 (DR2) 22 Schudpositie 4
- 
- 
- 
- 
- 3 Tip-uitwerpstation 15 Dekselparkeerplaats
	-
	-
	-
	-
	-
	- 21 Schudpositie 3
	-
- 11 Detectiereagens 1 (DR1) 23 Omgevingstemperatuur-plaatstacker
- 12 Probemix 1 24 Hybridisatie-incubator

#### 7.2.2 Verbruiksartikelen op het RCS-platform laden

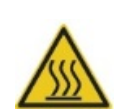

#### WAARSCHUWING Risico van persoonlijk letsel

Vermijd contact met de hybridisatie-incubator.

Laat de hybridisatie-incubator afkoelen voor u hem aanraakt, aangezien de incubator een temperatuur van 65ºC bereikt.

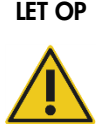

#### LET OP Schade aan het apparaat

Verwijder alle voorwerpen van het RCS-platform.

Voorwerpen die op het RCS-platform achterblijven, kunnen schade aan het apparaat veroorzaken.

1. Vul alle 5 wegwerptip-rekken met wegwerptip-trays.

Bij het laden van de wegwerptip-tray moet de U-vormige uitsparing van de tray zich aan de linkervoorkant van het rek bevinden. De tray moet op zijn plaats klikken.

Opmerking: Als de wegwerptip-tray niet goed op zijn plaats zit, kan het zijn dat de tipadapters de wegwerptips niet goed kunnen lokaliseren. Als de tray niet op zijn plaats klikt, neem dan contact op met de afdeling Technical Services van QIAGEN voor ondersteuning.

Opmerking: Als er op enig moment onvoldoende wegwerptips beschikbaar zijn, dan pauzeert het systeem, er verschijnt een melding en de gebruiker hoort een alarm. Belaad in dat geval het RCS-platform met extra wegwerptips.

2. Nummer de voorkant van de hybridisatie-microtiterplaten 1 t/m 4, voor zover van toepassing. Plaats op elke hybridisatie-microtiterplaat een deksel.

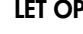

#### LET OP Schade aan het apparaat

# Zorg ervoor dat alle benodigde microtiterplaten, inclusief de benodigde

deksels, op het RCS-platform zijn geplaatst voordat u een run start. Door ontbrekende microtiterplaten of deksels crasht de plaatrobot.

Na een crash moet mogelijk de run worden herstart en/of kan het RCS beschadigd zijn.

- 3. Plaats de hybridisatie-microtiterplaten met deksels op het RCS-platform in schudposities 1 t/m 4 (zie ["Indeling RCS-platform"](#page-61-0), blz. [62\)](#page-61-0), overeenkomstig het nummer op de hybridisatiemicrotiterplaat.
- 4. Positioneer de hybridisatie-microtiterplaten met well A1 in de hoek linksachter en plaats ze in de geleidingen.
- 5. Nummer de voorkant van de capture-microtiterplaten 1 t/m 4, voor zover van toepassing.
- 6. Als u geen volle capturing-microtiterplaat gaat testen, verwijder dan het passende aantal strips of wells van de capturing-microtiterplaat, plaats ze terug in hun originele Mylar®-zak met droogmiddel, sluit de zak goed af en bewaar hem bij 2–8°C.
- 7. Vervang alle ontbrekende capturing-microtiterplaatwells door RCS-microtiterplaatwellstrips.
- 8. Positioneer elke capture-microtiterplaat met well A1 in de hoek linksachter en stapel de capture-microtiterplaten in numerieke volgorde op elkaar met capture-microtiterplaat 1 bovenop.
- 9. Sluit alleen capturing-microtiterplaat 1 af met een microtiterplaatdeksel en plaats de stapel capturing-microtiterplaten in stacker A op het RCS-platform (zie ["Indeling RCS-platform"](#page-61-0), pagina [62\)](#page-61-0).

Opmerking: Wij adviseren het deksel van de microtiterplaat te labelen met "VERWIJDEREN", zodat het microtiterplaatdeksel tijdens routinereiniging beter zichtbaar is. Een microtiterplaatdeksel dat op het RCS-platform achterblijft, leidt tot een crash van het apparaat.

#### WAARSCHUWING Risico van onnauwkeurige testresultaten

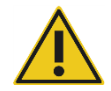

## Doe altijd andere handschoenen aan nadat u de afvalfles, snelkoppelingen of vloeistofafval in handen heeft gehad.

Contaminatie van werkgebieden met alkalische fosfatase kan de testresultaten beïnvloeden.

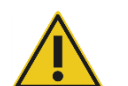

#### WAARSCHUWING Risico van onnauwkeurige testresultaten

Zorg ervoor dat de afvalfles leeg is, omdat het overlopen van de afvalfles kan leiden tot contaminatie met alkalische fosfatase.

Contaminatie van werkgebieden met alkalische fosfatase kan de testresultaten beïnvloeden.

10.Maak de afvalfles indien nodig leeg.

- 11.Zorg ervoor dat er geen knikken of lussen zitten in de slang die van het apparaat naar de afvalfles loopt; deze verhinderen dat het vloeistofafval naar beneden stroomt.
- 7.2.3 Reagentia op het RCS-platform laden

#### WAARSCHUWING Risico van onnauwkeurige testresultaten

Zorg ervoor dat de systeem-vloeistoffles en de wasfles vol zijn voordat u de RCS-run start.

Als er voor de run onvoldoende reagens beschikbaar is, kan dit leiden tot onnauwkeurige testresultaten.

- 1. Vul de wasfles met de bereide wasbuffer. Zorg ervoor dat de snelkoppeling goed op zijn plaats klikt.
- 2. Zorg ervoor dat de slang van de wasfles naar het apparaat geen knikken bevat en correct is aangesloten. Let vooral op de punten waar de slang aan de wasfles en aan de inlaatopening van het apparaat is bevestigd.
- 3. Maak de systeem-vloeistoffles leeg, en vul hem weer met gedemineraliseerd/gedestilleerd water. Zorg ervoor dat de snelkoppeling goed op zijn plaats klikt.
- 4. Zorg ervoor dat de slang van de systeem-vloeistoffles naar het apparaat geen knikken bevat en correct is aangesloten. Let vooral op de punten waar de slang aan de systeem-vloeistoffles en aan de inlaatopening van het apparaat is bevestigd.
- 5. Label de reagenstroggen en trogdeksels indien nodig.

Belangrijk: Label de reagenstroggen en houd reagentia gescheiden om mogelijke contaminatie van run tot run te voorkomen. Gebruik reagenstroggen nadat ze gelabeld zijn alleen met het gespecificeerde reagens.

Advies: Houd twee sets reagenstroggen achter de hand, zodat voor elke run altijd een schone, droge set beschikbaar is.

- 6. Voeg het benodigde volume probe 1 toe aan de hiervoor bestemde reagenstrog, en plaats de reagenstrog in de positie rechtsachter in het reagenstrogrek (zie ["Indeling RCS-platform"](#page-61-0), blz. [62\).](#page-61-0) Dek de reagenstrog af met het bijbehorende trogdeksel.
- 7. Voeg, indien van toepassing, het benodigde volume probe 2 toe aan de hiervoor bestemde reagenstrog, en plaats de reagenstrog in de positie middenvoor in het reagenstrogrek (zie ["Indeling RCS-platform"](#page-61-0), blz. [62\).](#page-61-0) Dek de reagenstrog af met het bijbehorende trogdeksel.
- 8. Voeg, indien van toepassing, het benodigde volume probe 3 toe aan de hiervoor bestemde reagenstrog, en plaats de reagenstrog in de positie linksvoor in het reagenstrogrek (zie ["Indeling RCS-platform"](#page-61-0), blz. [62\).](#page-61-0) Dek de reagenstrog af met het bijbehorende trogdeksel.

9. Meng het detectiereagens 1 (DR1) grondig, voeg het benodigde volume toe aan de hiervoor bestemde reagenstrog, en plaats de reagenstrog in de positie middenachter in het reagenstrogrek (zie ["Indeling RCS-platform"](#page-61-0), pagina [62\)](#page-61-0). Dek de reagenstrog af met het bijbehorende trogdeksel.

Belangrijk: Doe andere handschoenen aan nadat u met DR1 heeft gewerkt om contaminatie met alkalische fosfatase te voorkomen.

10.Meng het detectiereagens 2 (DR2) grondig, voeg het benodigde volume toe aan de hiervoor bestemde reagenstrog, en plaats de reagenstrog in de positie linksachter in het reagenstrogrek (zie ["Indeling RCS-platform"](#page-61-0), pagina [62\)](#page-61-0). Dek de reagenstrog af met het bijbehorende trogdeksel.

Opmerking: Het RCS maakt gebruik van vloeistofpeildetectie wanneer het reagentia uit de reagenstroggen afgeeft aan een capturing- of hybridisatie-microtiterplaat. Als er onvoldoende volume is, dan pauzeert het systeem, er verschijnt een melding en de gebruiker hoort een alarm. De gebruiker kan in dat geval de gevulde reagenstrog op het RCS-platform plaatsen of extra reagens toevoegen, wat van toepassing is.

#### 7.2.4 Het samplerek voorbereiden

# WAARSCHUWING Risico van onnauwkeurige testresultaten

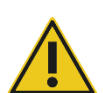

Wacht op het teken van het apparaat voordat u het samplerek op het RCSplatform laadt.

Als het samplerek op het RCS-platform wordt geladen voordat de systeemleidingen zijn geprimed en gespoeld, kan er door spatten contaminatie optreden; contaminatie kan leiden tot onnauwkeurige testresultaten.

Als de gedenatureerde kalibratoren, kwaliteitscontroles of samples zijn bewaard, laat ze dan ontdooien en op een temperatuur van 20–25ºC komen. Als de gedenatureerde kalibratoren, kwaliteitscontroles of samples zijn bewaard in een samplerek met doppen, neem dan de doppen van de buizen en gooi ze weg.

1. Vortex de samples volgens een van de volgende methoden:

- Dek de buizen, indien ze in een samplerek staan, af met DuraSeal™-film voor het afsluiten van buizen en zet het deksel van het rek vast op het samplerek. Vortex gedurende 10 seconden op de MST Vortexer 2.
- Vortex elke buis afzonderlijk, met de dop erop, gedurende 5 seconden.
- 2. Als de samples in een samplerek staan, plaats het samplerek dan onmiddellijk op de werktafel en ontgrendel de klemmen. Til het deksel van het rek ongeveer 1 cm omhoog en beweeg het voorzichtig heen en weer om buisjes die eventueel aan de DuraSeal-film zijn blijven kleven los te maken. Verwijder het deksel van het rek door het recht omhoog te tillen, totdat het vrijkomt van het samplerek. Trek voorzichtig de DuraSeal-film van het deksel van het rek en gooi het weg.
- 3. Als de samples zijn voorzien van doppen, verwijder dan de doppen van de buizen. Controleer voor elk getest samplerek of de gedenatureerde kalibratoren, kwaliteitscontroles en samples als volgt op de juiste posities in het juiste samplerek staan:
	- Negatieve kalibrator (NC) op positie A1
	- Positieve kalibrator 1 (PC1) op positie D1
	- Positieve kalibrator 2 (PC2) op positie E1 (alleen gebruikt bij tests met dubbele assay)
	- Kwaliteitscontrole (QC1) op positie G1
	- Kwaliteitscontrole (QC2) op positie H1
	- Samples op de overgebleven beschikbare posities van het rek

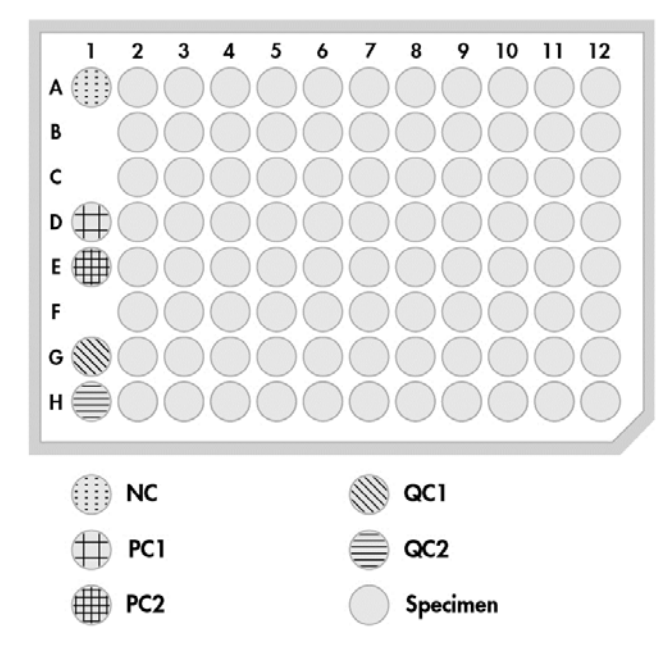

Het RCS pipetteert de kalibratoren en kwaliteitscontroles in kolom 1 van de hybridisatiemicrotiterplaat. Op de hybridisatie-microtiterplaat pipetteert het RCS de NC-replica's in A1, B1, C1; de PC-replica's in D1, E1, F1; QC1 in G1; en QC2 in H1.

Belangrijk: De *digene* assay-analysesoftware rapporteert de kalibrator- en kwaliteitscontroleresultaten ter verifiëring van de assay-run op basis van hun posities. Voor geldige assayresultaten is het essentieel dat de kalibratoren en kwaliteitscontroles correct in het samplerek worden geplaatst en dat het correcte *digene* assayprotocol wordt gekozen.

4. Plaats voor elke sample die een sampleafnamehulpmiddel bevat een 'drop-on'-dop op de buis. Zorg ervoor dat de schacht van het sampleafnamehulpmiddel tussen het lipje van de 'drop-on'-dop en de zijkant van de buis geklemd zit. De 'drop-on'-doppen moeten met het lipje naar de gebruiker wijzen, als die voor het samplerek staat.

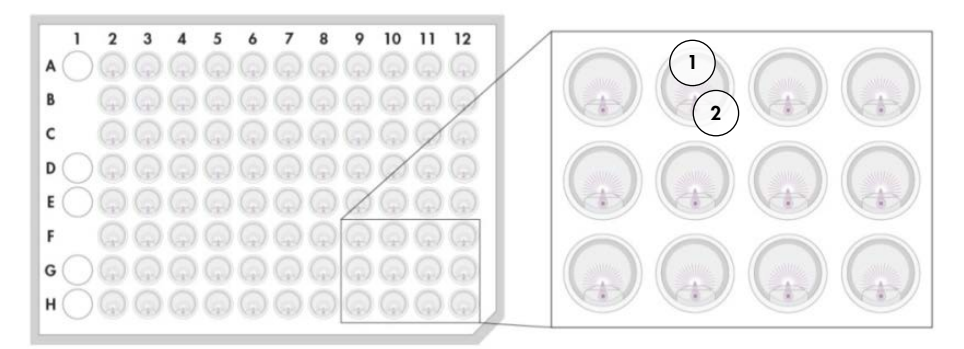

- 1 'Drop-on'-dop en *digene* samplerek 2 Steel van de borstel
- 7.3 Starten van de RCS-run
- 7.3.1 Spoelen van de leidingen

Spoel het RCS met gedemineraliseerd/gedestilleerd water door het script FLUSH uit te voeren. Zorg ervoor dat alle luchtbellen uit de leidingen van het systeem verwijderd zijn en dat er geen vloeistof uit de tip-adapters druppelt. Als u het systeem niet spoelt, kan dit leiden tot onjuiste afgifte van vloeistofvolumes.

7.3.2 Selecteren van het script

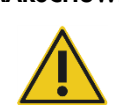

#### WAARSCHUWING Bewegende delen

Grijp niet in het apparaat terwijl dit in werking is. Bewegende delen kunnen lichamelijk letsel veroorzaken.

Stop de werking van het apparaat voordat u in het RCS-platform grijpt.

1. Klik in de RCS-software op het pictogram Run (Run).

U kunt ook Script/Run Script (Script/Script uitvoeren) kiezen.

Het dialoogvenster **Scripts** verschijnt met een overzicht van de beschikbare scripts.

2. Markeer het geschikte script voor de run en klik op OK.

Opmerking: Zie ["Scripts selecteren"](#page-52-0), blz. [53,](#page-52-0) voor instructies hoe u het juiste script selecteert en toevoegt aan de Run List.

Het dialoogvenster Start run verschijnt.

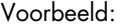

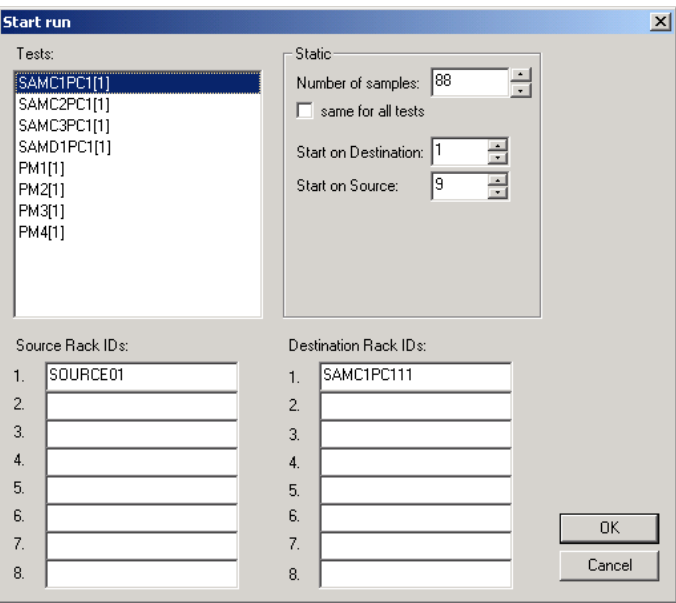

#### WAARSCHUWING Risico van onnauwkeurige testresultaten

Wanneer u een run start, vink dan niet het selectievakje same for all tests aan in het dialoogvenster Start run.

Aanvinken van dit selectievakje heeft invloed op het toegevoegde volume reagens en leidt tot onnauwkeurige testresultaten.

#### WAARSCHUWING Risico van onnauwkeurige testresultaten

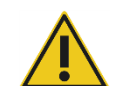

Zorg ervoor dat voor de juiste microtiterplaat het correcte aantal samples is ingevoerd.

Door het testen van een lege microtiterplaatwell kan het verdeelstuk van de plaatwasser verstopt raken, wat kan leiden tot onnauwkeurige testresultaten.

- 3. Markeer in het venster Tests (Tests) de gewenste SAMXXPC1[1] .
- 4. Voer in het dialoogveld **Number of samples** (Aantal samples), in het paneel **Static** (Statisch) het aantal samples in, exclusief kalibratoren en kwaliteitscontroles, voor de desbetreffende hybridisatie-microtiterplaat.

Standaard is een volle microtiterplaat van 88 samples ingevuld.

- Opmerking: De letter direct achter SAM, een C of een D, verwijst naar een microtiterplaat die respectievelijk vanuit een rek geconverteerde samples, of vanuit een rek *digene* samples wordt verwerkt.
- Opmerking: De numerieke waarde direct na het sampletype, 1 t/m 4, geeft de volgorde van de microtiterplaten aan zoals die is bepaald door de schudpositie.

Herhaal dit voor elke extra microtiterplaat, voor zover van toepassing.

- 5. Markeer in het venster Tests de gewenste PMX[1].
- 6. Voer in het dialoogveld Number of samples, in het paneel Static het aantal samples in, inclusief kalibratoren en kwaliteitscontroles, voor de desbetreffende hybridisatiemicrotiterplaat.

 $PM = SAM + 8$ 

Standaard is een volle microtiterplaat van 96 samples ingevuld.

Herhaal dit voor elke extra microtiterplaat, voor zover van toepassing.

Opmerking: De "X" in "PMX[1]" geeft de volgorde van de microtiterplaten aan zoals die is bepaald door de schudpositie.

- 7. Klik op OK om het script te starten.
- 8. Voer, waar dit gevraagd wordt, het type probe in dat voor de RCS-run wordt gebruikt en klik op OK.

Er wordt een afdruk gemaakt met het geselecteerde script en type probe.

Alle componenten in het systeem worden geïnitialiseerd.

#### 7.3.3 De samplerekken plaatsen

1. Als het script een melding geeft over het laden van het RCS-platform, controleer dan of de wegwerptip-rekken, hybridisatie-microtiterplaten met deksels, capturing-microtiterplaten met één deksel en de gevulde reagenstroggen zich op de correcte posities op het RCS-platform bevinden (zie ["Indeling RCS-platform"](#page-61-0), blz. [62\)](#page-61-0). Klik op OK.

De leidingen van het systeem worden geprimed en gespoeld.

2. Bevestig, indien van toepassing en na melding van het script, dat er 'drop-on'-doppen zijn geplaatst op de samples die een afnamehulpmiddel bevatten. Klik op OK.

- 3. Zodra het script een melding geeft dat u het samplerek moet plaatsen, plaatst u het samplerek voor microtiterplaat 1 op het RCS-platform, met de hoek van het samplerek waar de uitsparing zit rechtsvoor, en het rek in de geleiders. Klik op OK om de sampleoverdracht te starten.
- 4. Zodra het script een melding geeft dat de overdracht vanuit het samplerek is voltooid, verwijdert u het samplerek van het RCS-platform.

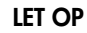

#### LET OP Schade aan het apparaat

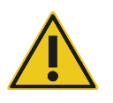

Zorg ervoor dat alle benodigde microtiterplaten, inclusief de benodigde deksels, op het RCS-platform zijn geplaatst voordat u een run start. Door ontbrekende microtiterplaten of deksels crasht de plaatrobot.

Na een crash moet mogelijk de run worden herstart en/of kan het RCS beschadigd zijn.

#### WAARSCHUWING Risico van onnauwkeurige testresultaten

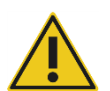

Zorg ervoor dat alle geteste wells van de microtiterplaat vloeistof bevatten.

Door het testen van een lege microtiterplaatwell kan het verdeelstuk van de plaatwasser verstopt raken, wat kan leiden tot fout-negatieve testresultaten.

5. Controleer de hybridisatie-microtiterplaat visueel op lege wells, waaraan sample toegevoegd had moeten worden.

Als de sampleoverdracht is mislukt, breng dan handmatig, met een eenkanaalspipet (20– 200 µl) en extra lange pipettip, 75 µl sample in de juiste well van de hybridisatiemicrotiterplaat. De hybridisatie-microtiterplaat kan van het RCS-platform worden genomen voor het handmatig pipetteren. Als u de hybridisatie-microtiterplaat van het RCS-platform neemt, controleer dan of de plaat weer op de juiste positie wordt teruggezet.

- 6. Klik op OK.
- 7. Volg de meldingen van het script en herhaal de stappen om de overige samplerekken te plaatsen.

#### 7.3.4 De assay starten

- 1. Nadat het laatste samplerek is overgebracht, en wanneer het script de melding geeft, vult u alle lege en gedeeltelijk lege wegwerptip-rekken bij met volle trays met tips.
- 2. Leeg het afvalvat voor wegwerptips.

Belangrijk: Volg de instructies in de meldingen van het script voordat u op OK klikt. Vanaf het moment dat de probemix is toegevoegd, bestuurt de RCS-software de timing van de assay. Vanaf dat punt zal elke onderbreking door de gebruiker de incubatietijden van de assay verstoren.

3. Klik op OK.

Het RCS werkt alle volgende stappen van de test af, tot en met de DR2-incubatie, waardoor de gebruiker gedurende 3,5 uur niet bij het apparaat hoeft te zijn ('weglooptijd'). Stel een timer in op 3 uur en 20 minuten om op tijd bij het apparaat terug te zijn om de eerste capture-microtiterplaat te meten.

Advies: Blijf tijdens de run binnen gehoorafstand van het apparaat. Als er een storing in het apparaat optreedt, laat het RCS een alarm horen, pauzeert, en wacht tot de gebruiker actie onderneemt. Als er een storing optreedt, neem dan direct contact op met de afdeling Technical Services van QIAGEN voor ondersteuning.

7.4 De capturing-microtiterplaten meten en resultaten genereren

#### WAARSCHUWING Risico van onnauwkeurige testresultaten

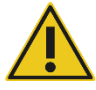

Zorg ervoor dat bij high-risk HPV-tests uitsluitend gebruik wordt gemaakt van door QIAGEN geleverde, RCS-specifieke protocollen wanneer er plaatindelingen worden gemaakt in de assay-analysesoftware.

Gebruik van het verkeerde protocol kan leiden tot fout-negatieve testresultaten.

Wat u moet doen voordat u begint:

- Aan het eind van de DR2-incubatie moet de gebruiker elke capturing-microtiterplaat van het RCS-platform afnemen. Vervolgens wordt elke capturing-microtiterplaat gemeten in het DMLapparaat.
- Controleer voor HPV-tests of er een RCS-specifiek protocol is gebruikt voor het maken van de plaatindeling.
- 1. Zodra het script een melding geeft en u een alarm hoort, pakt u de capturing-microtiterplaat van de pipetteerpositie op het RCS-platform (zie ["Indeling RCS-platform"](#page-61-0), blz. [62\)](#page-61-0).
- 2. Klik op OK om het RCS verder te laten gaan met de resterende capturing-microtiterplaten, voor zover van toepassing.
#### WAARSCHUWING Risico van onnauwkeurige testresultaten

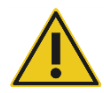

## Druk tijdens het meten van een microtiterplaat niet tegelijkertijd een rapport met testresultaten af.

Het afdrukken van rapporten met testresultaten tijdens het meten van een microtiterplaat kan de assay-verwerking op het RCS vertragen en tot onnauwkeurige testresultaten leiden.

3. Plaats de capturing-microtiterplaat in het DML-apparaat en voer een meting uit. Raadpleeg de betreffende gebruiksaanwijzing bij de software voor details over het meten van een capturingmicrotiterplaat en het genereren van rapporten met testresultaten.

Advies: Druk rapporten met de testresultaten van de huidige capturing-microtiterplaat af voordat u een volgende capturing-microtiterplaat gaat meten, om een vertraagde werking van het RCS te voorkomen. Als alternatief kunt u de rapporten printen zodra de RCS-run is voltooid en alle capture-microtiterplaten zijn gemeten.

- 4. Herhaal de bovenstaande stappen voor alle resterende capture-microtiterplaten, voor zover van toepassing.
- 5. Raadpleeg de gebruiksaanwijzing van de desbetreffende *digene* HC2 DNA-test voor kwaliteitscontrole, assay-verificatie en instructies voor het interpreteren van de resultaten.

# 7.5 De beperkingen van de procedure begrijpen

Raadpleeg de gebruiksaanwijzing van de desbetreffende *digene* HC2 DNA-test voor beperkingen die specifiek zijn voor de test.

# 7.6 Prestatiekenmerken

Raadpleeg de gebruiksaanwijzing van de desbetreffende *digene* HC2 DNA-test voor werkingseigenschappen die specifiek zijn voor de test.

# 8 Onderhoud

#### WAARSCHUWING/

#### LET OP

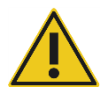

## Risico van persoonlijk letsel en materiaalschade

Servicemonteurs van QIAGEN of door QIAGEN getrainde medewerkers moeten alle onderhoudswerkzaamheden uitvoeren, tenzij anders aangegeven in deze gebruiksaanwijzing.

## 8.1 Routinereiniging

Voer deze procedure uit om het RCS na elke run te reinigen.

- 1. Gooi gebruikte microtiterplaten, plaatdeksels en afval weg in overeenstemming met de plaatselijk geldende veiligheidsvoorschriften.
- 2. Vervang de afvalfles en sluit de snelkoppelingen weer aan, klik daarbij de snelkoppelingen goed vast. Zorg ervoor dat de afvalfles correct geplaatst is zonder knikken in de leidingen.

Opmerking: De pH van RCS-afval is relatief neutraal.

- 3. Gooi alle afgegeven en in reagenstroggen overgebleven reagentia weg in overeenstemming met de plaatselijk geldende veiligheidsvoorschriften.
- 4. Reinig reagentiatroggen als volgt:
	- Wassen en spoelen met gedemineraliseerd/gedestilleerd water.
	- Geheel vullen met 0,5% v/v natriumhypochlorietoplossing.
	- Laat de troggen een nacht weken in de natriumhypochlorietoplossing.
	- Spoel de troggen de volgende dag ten minste 60 seconden grondig met gedemineraliseerd/gedestilleerd water.
	- Laat de omgekeerde troggen drogen op een pluisarm papieren doekje.
- 5. Reinig reagentiatrogdeksels als volgt:
	- Wassen en spoelen met gedemineraliseerd/gedestilleerd water.
	- Laat ze een nacht weken in 0,5% v/v natriumhypochlorietoplossing.
	- De volgende dag ten minste 60 seconden grondig spoelen met gedemineraliseerd/gedestilleerd water.
	- Op een nieuw pluisarm papieren doekje leggen om aan de lucht te drogen.
- 6. Dek de wegwerptip-rekken waar ongebruikte wegwerptips in zitten af met een plaatdeksel, om te voorkomen dat de tips door stof gecontamineerd worden.
- 7. Leeg het afvalvat voor wegwerptips.
- 8. Verwijder de druppelbeveiliging van het tip-uitwerpstation en spoel deze met gedemineraliseerd/gedestilleerd water. Veeg het tip-uitwerpstation af met een nieuw, met alcohol bevochtigd pluisarm papieren doekje.
- 9. Verwijder alle tips uit de tip-uitwerpslede. Veeg met een nieuw, met alcohol bevochtigd pluisarm papieren doekje tussen de rails om achtergebleven vloeistof te verwijderen.
- 10.Verwijder de afdekking van het tip-spoelstation en spoel het tip-spoelstation met gedemineraliseerd/gedestilleerd water. Veeg het tip-spoelstation en de afdekking af met een nieuw, met alcohol bevochtigd pluisarm papieren doekje.
- 11.Veeg alle oppervlakken van het RCS-platform af met een nieuw, met alcohol bevochtigd pluisarm papieren doekje, inclusief de volgende onderdelen:
	- Schudposities en rollers (rollers mogen niet in positie blijven staan)
	- **•** Trogrek
	- Binnenkant stacker A en stacker B
	- Pipetteerposities
- 12.Reinig elke tipadapter met een alcoholdoekje.
- 13.Verwijder de plaatwasserbak van het RCS, en reinig boven- en onderkant met een nieuw, met alcohol bevochtigd pluisarm papieren doekje. Reinig de plaatwasser met verwijderde plaatwasserbak met een nieuw, met alcohol bevochtigd pluisarm papieren doekje.

## 8.2 Maandelijks onderhoud

Voer deze procedure elke maand eenmaal uit om u te verzekeren van een optimale werking van het RCS.

1. Vervang de reagenstroggen door nieuwe. Label nieuwe reagenstroggen op een geschikte manier.

Opmerking: Het is niet nodig om de trogdeksels elke maand te vervangen.

- 2. Spoel de slangen en flessen van het RCS met 0,5% (v/v) natriumhypochlorietoplossing. Zie ["De systeemleidingen spoelen"](#page-76-0), blz. [77](#page-76-0) voor meer instructies.
- 3. Controleer de spuiten visueel op lekken, luchtbellen of inwendige contaminatie. Vervang de spuiten als dat nodig is. Zie ["Spuiten reinigen en vervangen"](#page-78-0), blz. [79](#page-78-0) voor meer instructies.

## 8.3 Halfjaarlijks onderhoud

Halfjaarlijks onderhoud van het RCS dient te worden uitgevoerd door een servicemonteur van QIAGEN of een door QIAGEN getrainde medewerker. Neem voor ondersteuning contact op met de afdeling Technical Services van QIAGEN.

## <span id="page-76-1"></span>8.4 Slangen en flessen reinigen

#### WAARSCHUWING/

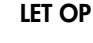

## Risico van persoonlijk letsel en materiaalschade

Reik niet op het RCS-platform terwijl het apparaat in werking is, tenzij het systeem gepauzeerd is en in een dialoogvenster wordt aangegeven dat tussenkomst van de gebruiker vereist is.

Wanneer u op enig ander moment tijdens een run op het RCS-platform reikt, kan dit leiden tot letsel bij de gebruiker en/of een afgebroken run.

#### WAARSCHUWING Risico van persoonlijk letsel

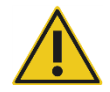

Gebruikers moeten een laboratoriumjas, poedervrije handschoenen en een veiligheidsbril dragen wanneer zij de reinigingsprocedure uitvoeren.

#### <span id="page-76-0"></span>8.4.1 De systeemleidingen spoelen

- 1. Controleer of het apparaat aan staat en of er geen run wordt uitgevoerd. Er mag op het scherm van de RCS-computer geen RCS-systeemvenster open staan of geminimaliseerd zijn.
- 2. Maak de snelkoppeling van de systeem-vloeistoffles los. Leg het losgekoppelde uiteinde van de slang op een schoon Kimtowels®-doekje of gelijkwaardig pluisarm papieren doekje, om contaminatie met alkalische fosfatase te voorkomen.
- 3. Haal de dop van de fles en leeg de fles in een gootsteen.
- 4. Vul de fles met 1 liter vers bereide 0,5% (v/v) natriumhypochlorietoplossing.
- 5. Plaats de dop weer terug op de fles. Zorg dat de dop goed vast zit.
- 6. Bedek het ventiel in de dop met een Kimtowels-doekje of gelijkwaardig pluisarm papieren doekje. Schud de fles krachtig om zeker te zijn dat de natriumhypochlorietoplossing alle binnenoppervlakken goed spoelt, inclusief de dop.
- 7. Sluit de slangen weer aan.
- 8. Herhaal de stappen 2 t/m 7 met de wasfles.
- 9. Start de RCS System Software door te dubbelklikken op het bureaublad-pictogram Rapid Capture System.
- 10.Klik op het pictogram Run op de Tool-menubalk van het RCS.
- 11. Selecteer het script CLEANSYS en klik op OK.

Nu worden alle systeem-vloeistofleidingen, inclusief de spuiten en de canules van de plaatwasser, grondig gespoeld met de natriumhypochlorietoplossing.

#### 8.4.2 De flessen off-line spoelen

- 1. Maak de snelkoppelingen van de systeem-vloeistoffles en de wasfles los. Leg de vrije uiteinden van de slangen op schone Kimtowels-doekjes of gelijkwaardige pluisarme papieren doekjes, om contaminatie met alkalische fosfatase te voorkomen.
- 2. Haal de doppen van de flessen en leeg de flessen in een gootsteen.
- 3. Voeg aan de systeem-vloeistoffles 1 liter gedemineraliseerd of gedestilleerd water toe en aan de wasfles 2 liter gedemineraliseerd of gedestilleerd water.
- 4. Plaats de doppen weer stevig terug op de flessen.
- 5. Bedek de ventielen in de doppen van beide flessen met een Kimtowels-doekje of gelijkwaardig pluisarm papieren doekje en schud de flessen krachtig om alle binnenoppervlakken goed met het gedemineraliseerde of gedestilleerde water te spoelen.
- 6. Leeg de beide flessen en herhaal het spoelen met gedemineraliseerd of gedestilleerd water nog eenmaal, zodat elke fles in totaal tweemaal wordt gespoeld met gedemineraliseerd of gedestilleerd water.

#### 8.4.3 De RCS-leidingen spoelen en primen

1. Als de twee flessen na de tweede keer spoelen met gedemineraliseerd of gedestilleerd water geleegd zijn, vul dan de systeem-vloeistoffles met gedemineraliseerd of gedestilleerd water en de wasfles met bereide wasbuffer.

Opmerking: Raadpleeg de gebruiksaanwijzing van de *digene* HC2 DNA-test voor het bereiden van reagens.

2. Sluit de slangen van het apparaat weer aan op de doppen van de flessen. Verzeker u ervan dat de flessen op de juiste slangen zijn aangesloten.

Opmerking: De aansluitingen van alle slangen op het apparaat zijn voorzien van labels.

- 3. Zorg ervoor dat de snelkoppelingen goed op hun plaats klikken.
- 4. Run het script CLEANSYS .

De natriumhypochlorietoplossing in alle leidingen wordt nu vervangen door het gedemineraliseerde of gedestilleerde water of door de wasbuffer, wat van toepassing is.

#### 8.4.4 De afvalfles uitbleken

- 1. Maak beide snelkoppelingen van de afvalfles los. Zorg ervoor dat de ontkoppelde uiteinden van de slangen op schone Kimtowels-doekjes of gelijkwaardige pluisarme papieren doekjes worden gelegd, om contaminatie van werkoppervlakken te voorkomen.
- 2. Haal de dop van de fles en leeg de fles voorzichtig in een gootsteen. Spoel de gootsteen grondig, omdat dit afval alkalische fosfatase bevat.
- 3. Voeg 2 liter vers bereide 0,5% (v/v) natriumhypochlorietoplossing toe aan de fles.
- 4. Plaats de dop weer stevig terug op de fles.
- 5. Bedek het ventiel in de dop met een Kimtowels-doekje of gelijkwaardig pluisarm papieren doekje en schud de fles om alle binnenoppervlakken te spoelen met de natriumhypochlorietoplossing.
- 6. Leeg de fles en voeg 2 liter gedemineraliseerd of gedestilleerd water toe.
- 7. Plaats de dop weer stevig terug op de fles.
- 8. Bedek het ventiel met een Kimtowels-doekje of gelijkwaardig pluisarm papieren doekje en schud de fles om alle binnenoppervlakken te spoelen met het gedemineraliseerde of gedestilleerde water.
- 9. Leeg de fles in de gootsteen.
- 10.Plaats de dop weer stevig terug op de fles en sluit beide afvalslangen weer aan op de fles. Zorg ervoor dat de snelkoppelingen goed op hun plaats klikken.

De systeem-vloeistofleidingen en -flessen zijn nu schoon en klaar voor gebruik. Zorg ervoor dat u de datum, het serienummer van het apparaat en uw initialen in het onderhoudslogboek noteert.

## <span id="page-78-0"></span>8.5 Spuiten reinigen en vervangen

Als de spuiten vervangen moeten worden vanwege lekken, luchtbellen of inwendige contaminatie (bijv. deeltjes, kristallen, enz.), schakel het apparaat dan uit en verwijder de spuiten uit de injectiespuitpomp-modules, zoals hieronder beschreven staat.

Als een spuit lekt, probeer dan eerst de spuit te reinigen. Als het probleem hiermee niet verholpen is, vervang dan de spuit.

Zorg dat u vervangende spuiten bij de hand hebt. Neem voor het bestellen van reservespuiten contact op met de afdeling Technical Services van QIAGEN.

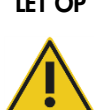

#### LET OP Risico van beschadiging van materiaal

Spuiten zijn van glas. Let op bij het werken met spuiten.

#### 8.5.1 Een spuit verwijderen

1. Schakel het apparaat UIT.

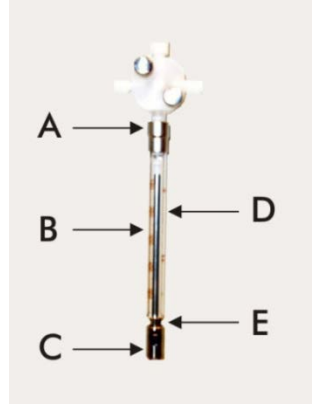

- 2. Schroef de luer-lockconnector (A) van de spuit los van de onderste aansluiting van de klep.
- 3. Trek de romp van de spuit (B) langzaam omlaag, totdat hij is losgekomen van de klep.
- 4. Draai de plunjerborgschroef (C) los en trek de spuit voorzichtig weg van de plunjeraandrijfpen (E).

#### 8.5.2 Een spuit reinigen

- 1. Schakel het apparaat UIT.
- 2. Verwijder de plunjer (D) uit de romp van de spuit.
- 3. Was de onderdelen met een mild detergens.
- 4. Spoel vervolgens met gedemineraliseerd of gedestilleerd water en daarna met 70% isopropanol.

#### 8.5.3 Een spuit vervangen

1. Plaats de onderkant van de plunjer van de spuit op de plunjer-aandrijfpen (E) en draai de schroef vast op de onderkant van de plunjer (C).

- 2. Trek de romp van de spuit omhoog totdat de luer-lockconnector (A) van de spuit in de luerlockaansluiting op de onderste aansluiting van de klep kan worden gestoken; schroef dan voorzichtig de spuit rechtsom in de klep. Zorg dat u niet scheef schroeft.
- 3. Controleer of alle schroeven van de klep, de luer-lockaansluiting, alle aansluitingen van slangen op de spuit en de plunjerschroef goed vast zitten, om lekken te voorkomen.
- 4. Zet het apparaat aan en in de parkeerstand. Controleer of de spuit wordt geïnitialiseerd.
- 5. Run het script FLUSH minimaal tweemaal om te controleren op lekken. Spoel het systeem totdat luchtbelletjes in de spuit of slangen zijn verwijderd.

## 8.6 Het systeem decontamineren

Wanneer het RCS-platform of een andere plek overstroomd is geweest, moet het gebied gereinigd en gedecontamineerd worden.

- 1. Verwijder alle overtollige vloeistof met absorberende, pluisarme papieren doekjes.
- 2. Veeg het aangedane gebied van boven naar beneden schoon met een pluisarm papieren doekje met 0,5% v/v natriumhypochlorietoplossing.
- 3. Veeg het hele gebied af met een papieren doekje dat bevochtigd is met gedemineraliseerd water.

Wees extra voorzichtig bij het reinigen en drogen van een overstroomde plaatwasser, om te voorkomen dat de plaatwasserbak aan het platform gaat kleven.

4. Reinig de slangen en flessen van het RCS met 0,5% (v/v) natriumhypochlorietoplossing. Zie ["Slangen en flessen reinigen"](#page-76-1), blz. [77](#page-76-1) voor meer instructies.

## 8.7 Controle op contaminatie van het RCS

Voer bij verdenking van contaminatie (bijv. met alkalische fosfatase) van het RCS de volgende procedure uit ter verificatie: Deze procedure start het 1D-script, onderbreekt het script, en start het script vervolgens opnieuw op de juiste regel, op basis van het type script dat gebruikt wordt.

Benodigde apparatuur en verbruiksartikelen:

- 1 capturing-microtiterplaatframe
- 3 nieuwe wellstrips voor een capturing-microtiterplaat uit een *digene* HC2 DNA-test-kit
- 9 blanco wellstrips voor microtiterplaten
- 1 plaatdeksel
- 1 fles DR1
- 1 fles DR2
- Wasbuffer
- 0,5% (v/v) natriumhypochlorietoplossing
- 1. Voer de procedure uit die beschreven staat onder ["Slangen en flessen reinigen"](#page-76-1), blz. [77.](#page-76-1)
- 2. Plaats 3 strips voor capturing-microtiterplaten op het lege capturing-microtiterplaatframe. Zorg dat u de overige 9 lege kolommen vult met blanco wellstrips voor microtiterplaten. De wellstrips dienen als vulling van de microtiterplaat en zijn nodig als tegengewicht.
- 3. Plaats de capturing-microtiterplaat op pipetteerpositie 2 op het RCS-platform.
- 4. Plaats het plaatdeksel omgekeerd op pipetteerpositie 1 op het RCS-platform.

Opmerking: Het is essentieel, wanneer u de capturing-microtiterplaat en het deksel op pipetteerpositie 2 en pipetteerpositie 1 zet, dat u deze goed in de groeven van hun desbetreffende posities plaatst.

- 5. Vul de desbetreffende reagenstroggen met 4 ml DR1 en 4 ml DR2.
- 6. Plaats de reagenstroggen met DR1 en DR2 op het RCS-platform, op hun juiste plaats in het reagenstrogrek.
- 7. Selecteer in het venster Scripts in de RCS-software 1D.

Opmerking: Als script "1D" niet in de Run-lijst staat, voeg het dan toe met de ScriptSelectsoftware.

- 8. Initieer vanuit de Run List het script 1D.
- 9. Voer 16 in voor het aantal samples en 24 voor het aantal microtiterplaatwells.
- 10.Breek na het spoelen van het systeem de assay af, ofwel door op het toetsenbord van de RCScomputer op de Esc-toets te drukken, of door in de linkeronderhoek van het scherm op Abort (Afbreken) te klikken.
- 11. Klik bij de vraag Abort op de knop Yes (Ja).
- 12.Start het script 1D .

Het dialoogvenster **Continue at line** (Doorgaan op regel) verschijnt.

Als er geen RCS-streepjescodelezer is geïnstalleerd, voert u in het veld **Continue at line** 83 in. Als er wel een RCS-streepjescodelezer is geïnstalleerd, voert u in het veld Continue at line 88 in.

13.Klik op de knop **Continue run** (Run voortzetten).

Het RCS voert de assay uit vanaf de toevoeging van DR1 tot en met de DR2-incubatie van de microtiterplaat.

14.Meet de microtiterplaat in het DML-apparaat.

Opmerking: Doe vanuit de *digene* assay-analysesoftware een ruwe-gegevens-meting. Raadpleeg de gebruiksaanwijzing bij de *digene* assay-analysesoftware voor instructies.

- 15.Verzend de gegevens voor analyse naar de afdeling Technical Services van QIAGEN.
- 16.Vergelijk de RLE-waarden van vóór en na de decontaminatie.

Als de RLE-waarden na decontaminatie significant zijn afgenomen, kan worden aangenomen dat de verhoogde waarden die het RCS gaf, waren toe te schrijven aan contaminatie.

# 9 Problemen oplossen

Raadpleeg dit hoofdstuk voor het herstellen van fouten en het oplossen van problemen. Indien de aanbevolen stappen het probleem niet oplossen, neem dan contact op met de afdeling Technical Services van QIAGEN voor ondersteuning.

## 9.1 Onjuist gebruik van samplerekken

## 9.1.1 *digene* samplerek (blauw) gebruikt met een C-script

Bij het testen van sampletypen in sampletransportmedium (STM) moet de gebruiker een geschikt D-script selecteren. De parameters van het C-script zijn geprogrammeerd om uit een samplevolume van 150 µl te pipetteren. Daarom zijn de tip-adapters zo ingesteld dat ze naar een lagere positie gaan om de sample op te zuigen. Als het C-script is geselecteerd en er wordt een *digene* samplerek gebruikt, kunnen de tip-adapters tijdens het overbrengen van de samples beklemd raken in het sampleafnamehulpmiddel en een foutmelding veroorzaken. Gebruik de ScriptSelect-software om het juiste script voor de specifieke run te kiezen.

#### 9.1.2 Conversierek (zilver) gebruikt met een D-script

Bij het testen van geconverteerde samples in conische 15 ml-buizen, moet de gebruiker een geschikt C-script selecteren. Over het algemeen is het volume van een geconverteerde sample veel kleiner dan dat van een STM-sample. De parameters van het C-script zijn geprogrammeerd om uit een samplevolume van 150 µl te pipetteren. Als een D-script is geselecteerd voor geconverteerde samples wordt de sample niet overgebracht naar de hybridisatie-microtiterplaat, omdat de tipadapters zo zijn ingesteld dat ze een hogere positie hebben bij het opzuigen van de sample, om verstoring door de borstel te vermijden. Gebruik de ScriptSelect-software om het juiste script voor de specifieke run te kiezen.

#### 9.1.3 Sampletype en samplerek

Zorg ervoor dat u voor het type sample het juiste samplerek gebruikt. STM-samples moeten in het *digene* samplerek (blauw) worden geplaatst. Vloeibare cytologiesamples moeten in het conversierek (zilver) worden geplaatst. Het deksel van het *digene* samplerek past niet op de geconverteerde samples in conische 15 ml-buizen.

## 9.2 Onjuiste plaatsing reagens of samplerek

#### 9.2.1 Onjuiste plaatsing van probe of kalibrator

Wanneer een script wordt gerund waarbij meer dan één probe nodig is, is het absoluut noodzakelijk dat de plaatsing van de probe en kalibrator overeenkomt met de samplerekvolgorde, in overeenstemming met het geselecteerde script. Onjuiste plaatsing van de probe of kalibrator leidt tot een ongeldige assay. Voor een dubbele assay moet probe 1 overeenkomen met de positieve kalibrator 1 (PC1) op positie D1, en moet probe 2 overeenkomen met de positieve kalibrator 2 (PC2) op positie E1. Gebruik de afdruk van de ScriptSelect-software als hulpmiddel voor een juiste opstelling van het RCS-platform.

#### 9.2.2 Onjuiste samplerek-volgorde voor het overbrengen van samples

Voorzie de samplerekken van een label, om ervoor te zorgen dat de juiste samples worden overgebracht voor de probe/assay die moet worden getest. Als een samplerek verkeerd wordt geplaatst voor de sampleoverdracht, dan wordt de verkeerde probe in de hybridisatiemicrotiterplaat gepipetteerd, wat leidt tot een ongeldige assay met niet-overeenkomende sampleresultaten. Gebruik de afdruk van de ScriptSelect-software als hulpmiddel voor een juiste opstelling van het RCS-platform.

## 9.3 Fouten tijdens het initiëren van de run

## 9.3.1 Onjuist aantal samples ingevoerd

De gebruiker moet het juiste aantal samples invoeren als het aantal samples per microtiterplaat dat op het RCS moet worden gerund kleiner is dan de standaard ingestelde waarde (een volle microtiterplaat). Als in het venster **Start run** een onjuist aantal samples is ingevoerd, zal een van de volgende problemen optreden:

- **Samples worden niet overgebracht.**
- Er worden geen reagentia aan samples toegevoegd, of er worden reagentia aan te veel wells toegevoegd.

Deze problemen veroorzaken ofwel een fout-negatief resultaat, of verstopte tips. Beide kunnen leiden tot onjuiste testresultaten. De assay moet worden afgebroken en na het invoeren van het juiste aantal samples opnieuw worden gestart. Zie voor de juiste procedure die in dit geval moet worden gevolgd ["Scripts opnieuw starten"](#page-96-0), blz. [97.](#page-96-0)

#### 9.3.2 Overstromen van afval

Tijdens de spoelstap kan overstroming voorkomen als de slang geknikt of niet goed aan de afvalfles bevestigd is. Controleer in geval van overstroming de slang, om er zeker van te zijn dat hij niet wordt dichtgeknepen en dat hij stevig in de afvalfles is geklikt. Als het systeem overstroomd is, voer dan als onderdeel van de reiniging na de run de decontaminatieprocedure uit. Als er een probleem is doordat het systeem vaak overstroomt als gevolg van een dichtgeknepen slang, neem dan contact op met de afdeling Technical Services van QIAGEN om de opstelling van de slangen en aansluitingen opnieuw te bekijken.

#### 9.3.3 Wegwerptip-rek meegenomen

Als het wegwerptip-rek niet goed in de wegwerptip-rekhouder is geklikt, of als het tiprek niet meer stevig door het lipje op zijn plaats wordt gehouden, kan het tiprek worden meegenomen door de tip-adapters. Hierdoor kan een foutmelding worden gegenereerd waardoor de run wordt onderbroken.

### 9.3.4 Blokkade van de tip-adapters bij het tip-uitwerpstation

Er kan een blokkade ontstaan bij het tip-uitwerpstation als het afvalvat voor wegwerptips te vol is geworden of als de uitwerpslede geblokkeerd is. Hierdoor kunnen de uitgeworpen tips niet meer ongehinderd uit het tip-uitwerpstation vallen. Dit kan schade toebrengen aan de tip-adapter en een foutmelding genereren.

## <span id="page-85-0"></span>9.4 Fouten bij de sampleoverdracht

### 9.4.1 Onjuiste oriëntatie of ontbreken van 'drop-on'-doppen

'Drop-on'-doppen zijn alleen nodig voor STM-samples. Als er geen 'drop-on'-doppen op de sampleafnamebuizen zijn geplaatst, of als ze verkeerd gericht staan, kunnen ofwel de doppen, of het sampleafnamehulpmiddel in de weg zitten voor de wegwerptips. Dit veroorzaakt schade aan de tip-adapters en zal een foutmelding genereren.

#### 9.4.2 Geen hybridisatie-microtiterplaten op de plaatschudder geplaatst

De plaatrobot detecteert niet of er daadwerkelijk een object is opgepakt of niet. De plaatrobot is niet uitgerust met een sensor die het systeem waarschuwt als een object, zoals een microtiterplaat of plaatdeksel, zich niet binnen zijn bereik bevindt. Indien er geen hybridisatie-microtiterplaten op de plaatschudder zijn geplaatst, doorloopt de plaatrobot de handelingen van het verplaatsen van de microtiterplaat of plaatdeksel en voegt reagentia toe, ongeacht of er een microtiterplaat aanwezig is of niet. Hierdoor komen reagentia op het RCS-platform terecht, waarna reiniging en eventueel decontaminatie noodzakelijk is.

#### 9.4.3 Microtiterplaten en plaatdeksels niet goed op de plaatschudder geplaatst

De instelling van de plaats waar de microtiterplaten aan het begin van de run geplaatst moeten worden, is nauwkeurig gedefinieerd. Onjuist geplaatste microtiterplaten veroorzaken een foutmelding.

#### 9.4.4 Problemen met de vloeistofpeildetectie

De vloeistofpeildetectie wordt ingeschakeld voor het opzuigen van controles en kalibratoren, maar wordt uitgeschakeld voor het opzuigen van samples. Als het apparaat geen vloeistof detecteert in de controles en/of kalibratoren en een foutmelding geeft, controleer dan of het volume van de controles en kalibratoren groot genoeg is. Als het volume groot genoeg is, kan het zijn dat een verkeerde systeemvloeistof (geen gedemineraliseerd of gedestilleerd water) wordt gebruikt, of dat de koppeling niet goed in de systeem-vloeistoffles is geklikt. Als dit niet het probleem is en de vloeistofpeildetector blijft een foutmelding geven, neem dan contact op met de afdeling Technical Services van QIAGEN voor ondersteuning.

### 9.4.5 Samples worden niet of slechts gedeeltelijk overgebracht

Als samples niet worden overgebracht naar de hybridisatie-microtiterplaat, kan het zijn dat er een D-script is geselecteerd terwijl er in werkelijkheid een conversierek wordt gerund, waarvoor een C-script nodig is. Vermijd dit probleem door het juiste script te selecteren.

Dit probleem kan ook optreden als de slangen leeg zijn of veel luchtbelletjes bevatten. Als de slang niet stevig in de systeem-vloeistoffles is geklikt, of als de fles leeg is, worden er luchtbelletjes gevormd in de leidingen.

Het is belangrijk om elke microtiterplaat na het overbrengen van de samples visueel te inspecteren, zoals wordt gevraagd door de RCS-software, om vast te stellen of alle samples geheel zijn overgebracht naar elke microtiterplaat. Het systeem pauzeert zodat ontbrekende samples handmatig kunnen worden overgebracht. De vloeistofdetectie wordt uitgeschakeld, daarom kunnen samples ontbreken als er luchtbelletjes in de slang zitten of als het samplevolume te klein is.

#### 9.4.6 Plaatrobot pakt de microtiterplaat of plaatdeksel niet

De microtiterplaten en plaatdeksels moeten precies op de juiste plaats staan, anders kan het apparaat ze niet op de juiste manier oppakken en verplaatsen. Als een plaatdeksel of microtiterplaat niet goed wordt opgepakt, kan de plaatrobot hem niet detecteren en kunnen er problemen optreden met de platen.

## <span id="page-87-0"></span>9.5 Fouten bij het toevoegen van reagens

#### 9.5.1 Probemix wordt niet overgebracht

Als er probemix wordt gedetecteerd, maar niet goed wordt overgebracht, controleer dan of het volume groot genoeg is en of er slechts een minimale hoeveelheid luchtbelletjes aanwezig is. Als een van de reagentia schuimt, kan de vloeistofpeildetector luchtbelletjes detecteren, waardoor er geen reagens wordt opgezogen.

#### 9.5.2 Problemen met de vloeistofpeildetectie bij reagentia

Als er geen vloeistof wordt gedetecteerd en er een foutmelding wordt gegenereerd, controleer dan het vloeistofpeil van het reagens en verzeker u ervan dat het volume groot genoeg is. Als het volume van het reagens groot genoeg is, kan er een probleem zijn met de vloeistofpeildetector. Neem in dat geval contact op met de afdeling Technical Services van QIAGEN voor ondersteuning. Als het dialoogvenster met de foutmelding wordt weergegeven en u klikt op Continue (Doorgaan), dan verplaatsen de tips zich naar een ingestelde hoogte en brengen ze het reagens over zonder gebruik van vloeistofpeildetectie. Als de vloeistofpeildetector niet goed werkt, is het noodzakelijk om elke keer dat reagens moet worden opgezogen en het dialoogvenster met de foutmelding wordt weergegeven op Continue te klikken.

#### 9.5.3 Samples spetteren tijdens schudden

Samples kunnen spetteren als de plaatschudder niet goed werkt. Als er spetters ontstaan (zichtbaar door druppeltjes op het deksel) zijn de resultaten ongeldig, omdat er sprake kan zijn van contaminatie. Neem voor ondersteuning contact op met de afdeling Technical Services van QIAGEN.

#### 9.5.4 De 65°C-incubator werkt niet goed

Als de 65°C-incubator niet goed werkt of de ingestelde temperatuur niet heeft bereikt, wordt een foutmelding weergegeven. Als de incubator niet werkt, neem dan contact op met de afdeling Technical Services van QIAGEN voor ondersteuning.

#### 9.5.5 Plaatrobot pakt de microtiterplaat of plaatdeksel niet

Zie ["Fouten bij de sampleoverdracht"](#page-85-0), blz. [86](#page-85-0) voor meer instructies.

9.6 Fouten bij de overbrenging van plaat naar plaat

#### 9.6.1 Wegwerptips in het systeem raken op

Het apparaat geeft een waarschuwing en vraagt u om de wegwerptips bij te vullen nadat alle samples zijn overgebracht. Als de wegwerptips niet in deze pauze worden bijgevuld, zijn er niet voldoende tips om de hele assay te voltooien. Als de tips tijdens de assay op zijn, probeert het apparaat vijf keer om tips te pakken. Daarna wordt een foutmelding weergegeven. Het apparaat geeft op dit punt geen mogelijkheid om de tips bij te vullen, tenzij de run wordt afgebroken en opnieuw wordt gestart. Neem voor ondersteuning contact op met de afdeling Technical Services van QIAGEN.

## 9.6.2 Er zijn geen of een onjuist aantal capturing-microtiterplaten op stacker A geplaatst

Als er een onjuist aantal capturing-microtiterplaten is geplaatst, kan de plaatrobot de microtiterplaat niet oppakken. De plaatrobot is niet voorzien van een sensor en detecteert niet of er een microtiterplaat of plaatdeksel wordt gedragen of niet. Als er niet voldoende capturingmicrotiterplaten zijn geplaatst, doorloopt de plaatrobot de handelingen van het verplaatsen van de microtiterplaat of plaatdeksel en brengt hij samples over, ongeacht of er een microtiterplaat aanwezig is of niet. Als er te veel microtiterplaten zijn geplaatst, wordt de run onderbroken en wordt een foutmelding weergegeven. De run moet worden afgebroken en opnieuw worden gestart op het punt waar hij werd onderbroken. Neem voor ondersteuning contact op met de afdeling Technical Services van QIAGEN.

## 9.6.3 Afval-hybridisatie-microtiterplaten die van een voorgaande run in stacker B zijn achtergebleven

Als er afval-hybridisatie-microtiterplaten of -plaatdeksels van de vorige assay in stacker B zijn achtergebleven, kan de plaatrobot de volgende afval-hybridisatie-microtiterplaten niet in stacker B plaatsen. De run wordt onderbroken en er wordt een foutmelding weergegeven.

## 9.6.4 Geen lege microtiterplaat-wellstrips gebruikt om gedeeltelijk gebruikte capturing-microtiterplaten aan te vullen

Wellstrips voor microtiterplaten zijn nodig als tegengewicht in gedeeltelijk gebruikte capturingmicrotiterplaten. Als er geen lege microtiterplaat-wellstrips in gedeeltelijk gebruikte capturingmicrotiterplaten worden geplaatst, kan de microtiterplaat hierdoor kantelen. Hierdoor kan de plaatrobot de microtiterplaat tijdens de overdracht naar de kamertemperatuur-incubatiekamer laten vallen.

9.6.5 Microtiterplaten of plaatdeksels die van eerdere runs zijn achtergebleven in incubatiekamers

Microtiterplaten of plaatdeksels die achterblijven in incubatiekamers zorgen ervoor dat er geen nieuwe microtiterplaat of plaatdeksel in de bezette kamer kan worden geplaatst. De run wordt onderbroken en er wordt een foutmelding weergegeven.

9.6.6 Plaatrobot pakt de microtiterplaat of plaatdeksel niet

Zie ["Fouten bij de sampleoverdracht"](#page-85-0), blz. [86](#page-85-0) voor meer instructies.

9.7 Fouten tijdens de capturing-stap

#### 9.7.1 Problemen met de rollers van de plaatschudder

Als de rollers van de plaatschudder loszitten of kapot zijn, kan het zijn dat de plaatrobot de microtiterplaat niet goed op de plaatschudder kan zetten. Als de microtiterplaat niet goed op de plaatschudder is geplaatst, kan dit leiden tot een foutmelding. Daarnaast kan het voorkomen, als de rollers loszitten of kapot zijn, dat de plaatschudder de microtiterplaat niet goed kan vasthouden, wat kan leiden tot spetteren. Neem als dit gebeurt contact op met de afdeling Technical Services van QIAGEN voor ondersteuning. Als er spetters ontstaan (zichtbaar door druppeltjes op het deksel) zijn de resultaten ongeldig, omdat er sprake kan zijn van contaminatie.

#### 9.7.2 Samples spetteren tijdens schudden

Zie ["Fouten bij het toevoegen van reagens"](#page-87-0), blz. [88](#page-87-0) voor meer instructies.

9.8 Fouten bij de opzuig- en wasstap van de plaatwasser

9.8.1 Wasfles niet gevuld of slang niet op zijn plaats vastgeklikt

De slangen moeten goed in de wasfles en de systeem-vloeistoffles worden vastgeklikt, anders stroomt de vloeistof niet goed door. Dit veroorzaakt pipetteerproblemen, overstroming of niet goed uitvoeren van spoel- of wasstappen. Het RCS detecteert het niet als er onvoldoende vloeistof in de flessen zit of als de slangen niet goed aangesloten zijn. Vul de flessen opnieuw met de juiste vloeistof en sluit de slangen goed aan. Neem als het probleem zich blijft voordoen contact op met de afdeling Technical Services van QIAGEN voor ondersteuning.

#### 9.8.2 Overstroming van de plaatwasser

Als de slangen niet op de juiste wijze op de plaatwasser zijn aangesloten, kan de plaatwasser overstromen. Controleer de slangen en verzeker u ervan dat er geen knikken in zitten en dat ze goed in de wasfles zijn vastgeklikt. Als dit niet het geval is, of als er na herstel nog steeds overstroming optreedt, neem dan contact op met de afdeling Technical Services van QIAGEN voor ondersteuning.

#### 9.8.3 Overgebleven wasbuffer opgehoopt in de plaatwasser

Het platform van de plaatwasser kan door een eerdere overstroming kleverig zijn geworden en niet goed meer bewegen. Deze situatie blijft gemakkelijk onopgemerkt, omdat dit gedeelte van het script niet door het apparaat wordt bewaakt en geen foutcode veroorzaakt. Opgedroogde wasbuffer kristalliseert op het platform en kan de beweging van het wasplatform mogelijk belemmeren; daardoor wordt de wascyclus niet goed uitgevoerd. Dit kan ook een nieuwe overstroming veroorzaken tijdens de was- of opzuigstap. Dit probleem kan worden opgelost door de plaatwasser te reinigen en te decontamineren. Neem voor ondersteuning contact op met de afdeling Technical Services van QIAGEN.

#### 9.8.4 Ongelijkmatige opzuiging van vloeistof

Als de vloeistof in de wellstrips van de microtiterplaat niet gelijkmatig wordt opgezogen, kan het zijn dat de kop van de plaatwasser verstopt is en gereinigd moet worden. Neem voor ondersteuning contact op met de afdeling Technical Services van QIAGEN.

#### 9.8.5 Kop van plaatwasser niet goed uitgelijnd

Als de kop van de plaatwasser niet goed uitgelijnd is, worden de wells mogelijk niet leeggezogen. De kop van de plaatwasser moet opnieuw worden uitgelijnd. Neem voor ondersteuning contact op met de afdeling Technical Services van QIAGEN.

## 9.9 Fouten tijdens de laatste stappen met de microtiterplaat

#### 9.9.1 Microtiterplaat wordt niet verwijderd wanneer het RCS hierom vraagt

Het RCS plaatst, na het voltooien van een run met een plaat, de microtiterplaat op pipetteerpositie 1. Het RCS laat een alarm horen om u erop te wijzen dat u de microtiterplaat moet verwijderen en de microtiterplaat in het DML-apparaat moet meten. Als u de plaat verwijdert maar niet op OK klikt om de run voort te zetten, blijft het systeem pauzeren in de waarschuwingsstand. Als u op OK klikt en de microtiterplaat niet wegneemt van pipetteerpositie 1, kan het apparaat de volgende microtiterplaat niet op pipetteerpositie 1 plaatsen en wordt er een foutmelding gegenereerd. Merk op dat beide voorvallen leiden tot langere incubatietijden voor de volgende microtiterplaten en de assays ongeldig kunnen maken. Raadpleeg voor meer informatie " [De plaatrobot verplaatsen"](#page-92-0), blz. [93,](#page-92-0) of " Foutcodes, [systeemonderbrekingen en herstelmaatregelen"](#page-102-0), blz. [103](#page-102-0) of neem contact op met de afdeling Technical Services van QIAGEN voor ondersteuning.

Voor geldige resultaten moet de gebruiker de microtiterplaat binnen het in de gebruiksaanwijzing van de *digene* HC2 DNA-test aangegeven tijdsbestek meten in het DML-apparaat.

## <span id="page-92-0"></span>9.10 De plaatrobot verplaatsen

Gebruik deze procedure om een geblokkeerd voorwerp vrij te maken na het afbreken van het script vanuit de RCS-software.

1. Selecteer External (Extern) in het hoofdmenu van het RCS.

Er verschijnt een menu.

2. Selecteer Move Handler (Arm verplaatsen).

Het venster Plato Control Panel (Plaatregelpaneel) verschijnt:

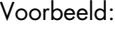

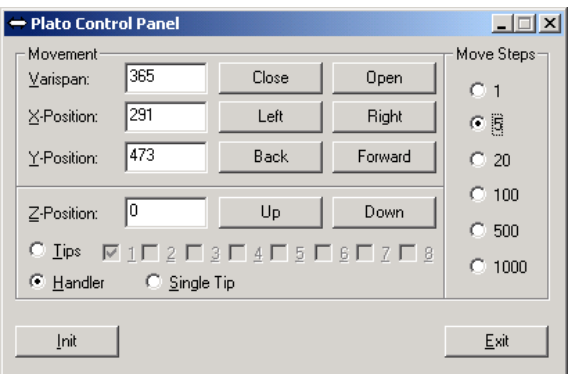

3. Wijzig de instellingen zo dat u de robotarm en plaatrobot kunt bewegen.

Belangrijk: Zorg ervoor dat er niets in de weg staat wanneer de gebruiker de robotarm en de plaatrobot met de Move Handler-opdrachten verplaatst.

Opmerkingen:

- De selectie Move Steps (Beweegstappen) rechts in het dialoogvenster bestuurt de mate waarin de plaatrobot wordt verplaatst. De lagere getallen verplaatsen de plaatrobot een klein aantal stappen, de hogere getallen verplaatsen de plaatrobot meer stappen. Standaard staat het getal 5 ingesteld, om te voorkomen dat de gebruiker per ongeluk schade toebrengt aan de robotarm, de tip-adapters of de plaatrobot, door ze te abrupt te verplaatsen.
- De VariSpan van de plaatrobot kan geopend of gesloten worden.
- De X-, Y- en Z-posities worden ten opzichte van de "0-positie" van de parkeerstand gedefinieerd. De X-positie is gedefinieerd als het gebied vanaf het tip-uitwerpstation naar de incubatiekamers (beweegt van links naar rechts en terug). De Y-positie is van de voorkant naar de achterkant van het platform (beweegt van voor naar achter en terug). De Z-positie beweegt omhoog en omlaag. In het begin dient met kleine stappen te worden bewogen, om te verzekeren dat de gebruiker de robotarm in de juiste richting verplaatst. De robotarm kan afzonderlijk in de X- en/of de Y-positie worden verplaatst.

De plaatrobot en tip-adapters kunnen in de Z-richting worden verplaatst.

## 9.11 Het RCS uitzetten na een systeemonderbreking

Wanneer het RCS wordt uitgezet, worden de tip-adapters en plaatgrijpers automatisch omlaaggebracht naar het platform, op precies die positie die ze hadden voordat het apparaat werd uitgezet. Om mogelijke schade aan de tip-adapters en de plaatgrijpers te voorkomen, zijn er 2 mensen nodig om het apparaat uit te zetten. Bij het uitvoeren van deze procedure ondersteunt één persoon de tip-adapters en plaatgrijpers, terwijl de ander het apparaat uitzet.

#### WAARSCHUWING Risico van persoonlijk letsel

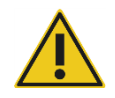

Plaats nooit (een deel van) uw hand onder een wegwerptip terwijl u de tip omlaag trekt om hem te verwijderen. Als u uw hand onder een wegwerptip plaatst terwijl u de tip omlaag trekt, kan dit leiden tot letsel bij de gebruiker.

#### WAARSCHUWING Biologisch gevaarlijke stoffen

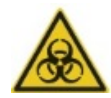

De materialen die met dit apparaat worden gebruikt, kunnen gevaarlijke stoffen bevatten.

Volg als u dit apparaat gebruikt de algemeen geldende voorzorgsmaatregelen met betrekking tot potentieel infectieus materiaal.

- 1. De eerste persoon ondersteunt de tip-adapters door één hand onder het zwarte plastic aan de onderkant van elke verticale balk te plaatsen. Zorg ervoor dat u niet in horizontale richting aan de balken trekt of duwt, want de uitlijning ervan is gevoelig.
- 2. De eerste persoon ondersteunt tevens met de andere hand de plaatgrijpers van onderen.
- 3. De tweede persoon schakelt het RCS UIT met de aan-/uitschakelaar die zich in de linkeronderhoek op het achterpaneel van het apparaat bevindt.
- 4. Als er een microtiterplaat in de plaatrobot zit, moet die nu verwijderd worden.
- 5. De eerste persoon verplaatst de robotarm naar pipetteerpositie 1, waarbij de plaatgrijpers en de tip-adapters worden gebruikt om de robotarm in de juiste positie te trekken.
- 6. Laat de tip-adapters en plaatgrijpers veilig naar het RCS-platform zakken.

7. Als er wegwerptips op de tip-adapters zitten, kunt u deze het best door het RCS laten verwijderen door het RCS IN te schakelen en het script FLUSH te runnen.

Als deze procedure vanwege een storing niet mogelijk is, kunnen de wegwerptips handmatig worden verwijderd.

Om wegwerptips handmatig te verwijderen, trekt u de tips één voor één recht naar beneden terwijl u het zwarte plastic onderop de verticale balken ondersteunt. Het is essentieel dat er niet in horizontale richting aan de tip-adapters wordt getrokken.

- 8. Als zowel de tip-adapters als de plaatgrijpers in een veilige positie staan, parkeer het systeem dan en zet het apparaat uit.
- <span id="page-94-0"></span>9.12 Het script afbreken of pauzeren
- 1. Klik op de knop Abort. U kunt ook op het toetsenbord van de RCS-computer op de Esc-toets drukken.

Voorbeeld van de knop Abort:

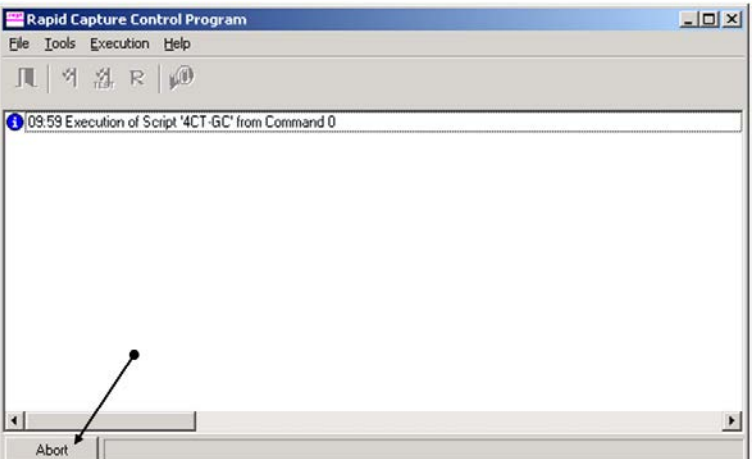

Er wordt een dialoogvenster weergegeven met de volgende boodschap: Do you want to abort the current run? (Wilt u de huidige run afbreken?)

- 2. Selecteer het passende antwoord:
	- **Selecteer Yes om de huidige run af te breken.**
	- **•** Selecteer No (Nee) om door te gaan met de run.
	- **Selecteer Skip** (Overslaan) om naar de volgende stap te gaan en door te gaan met de run.

# 9.13 Maximaal toelaatbare onderbrekingstijd voor RCS-stappen tijdens een assay

Afhankelijk van het punt waarop een assay wordt onderbroken, is de tijd die mag verlopen totdat de assay wordt voortgezet beperkt. De volgende tabel geeft de tijdsbeperkingen weer voor elke assay-stap van de *digene* HC2 DNA-test. Om zeker te zijn van geldige assayresultaten dient u zich aan deze tijden te houden.

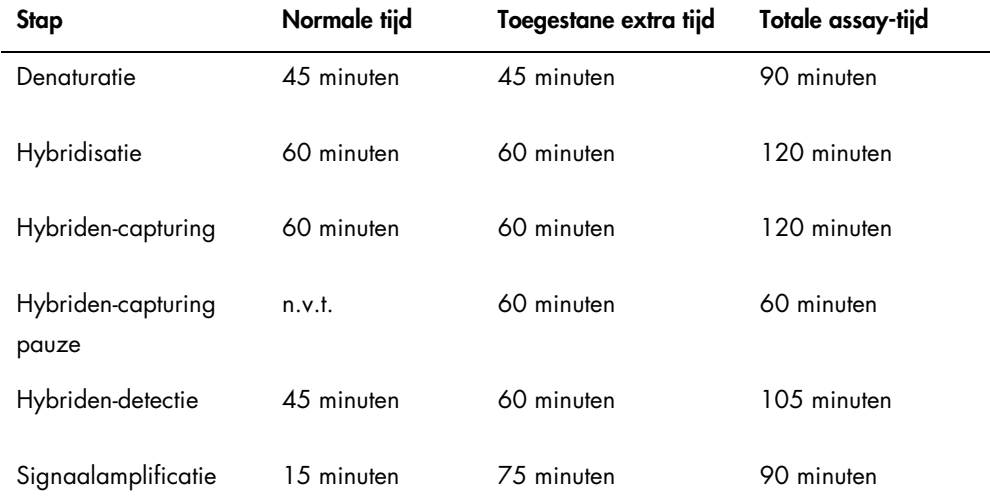

Een RCS-run waarbij een herstelbaar probleem optreedt kan worden voortgezet als de onderbreking binnen de hierboven aangegeven totale toelaatbare tijd blijft. De resultaten zijn geldig als wordt voldaan aan de criteria voor verificatie van de assay.

## <span id="page-96-0"></span>9.14 Scripts opnieuw starten

Neem voor het bepalen van de juiste regel waarop na het afbreken van een script weer moet worden gestart contact op met de afdeling Technical Services van QIAGEN.

9.14.1 Het script midden in een assay opnieuw starten

Een script kan niet midden in een van de volgende stappen opnieuw worden gestart, nadat een script is afgebroken:

- Sampleoverdracht van het samplerek naar de hybridisatie-microtiterplaat
- Toevoeging van reagens aan de wells van de microtiterplaat
- Sampleoverdracht van plaat naar plaat
- **•** Opzuigstap
- Wasstap

Voor deze procedures moet het script ofwel bij het begin, of bij de eerstvolgende stap worden gestart.

Als een script wordt afgebroken tijdens een bewerking met vloeistofafgifte, zoals samples overbrengen, reagens toevoegen of overbrengen van plaat naar plaat, kan het script niet worden voortgezet vanaf de laatste wells van de microtiterplaat waar reagens naar is overgebracht.

Het script kan alleen worden voortgezet vanaf het begin van de bewerking met vloeistofafgifte, of na het voltooien van de bewerking met vloeistofafgifte. De gehele bewerking met vloeistofafgifte wordt in het scriptlog als één opdracht beschouwd. Het script laat alleen een opdracht toe om te starten bij het begin.

De hele sampleoverdracht kan opnieuw worden gestart als het samplevolume voldoende groot is. Initieer het script bij het begin van de overbreng-opdracht. U kunt de sampleoverdracht ook handmatig voltooien. Het toevoegen van reagens kan ook handmatig worden voltooid. Het overbrengen van plaat naar plaat kan opnieuw worden gestart, er zullen alleen enkele tips verloren gaan. Hierna kan het script worden voortgezet.

De opzuig- en wasprocedure kunnen niet midden in het proces opnieuw worden gestart. Bij deze stappen moet opnieuw vanaf het begin worden gestart, of het proces moet handmatig worden voltooid voordat het script opnieuw wordt gestart.

Als het script tijdens een stap waarin platen worden geschud wordt afgebroken, gaat de plaatschudder niet automatisch door met schudden. Om de plaatschudder weer te starten moet het script worden gestart vóór de regel waarin de schud-incubatie wordt gestart.

Plaats niet handmatig microtiterplaten of plaatdeksels in de 65°C-incubator of in de kamertemperatuur-kamer. Het systeem moet de microtiterplaat of plaatdeksel precies op de juiste positie plaatsen, zodat de plaatrobot ze met succes uit de incubators kan nemen. Het kan nodig zijn om het script af te breken en terug te gaan naar het punt waarop de microtiterplaat wordt opgepakt, om de microtiterplaat naar de juiste positie te verplaatsen. Wanneer de microtiterplaat niet in een 65°C-incubatie-, was- of schudstap is, kan de microtiterplaat of plaatdeksel ook worden verplaatst waarbij de microtiterplaat in de juiste positie wordt teruggezet. Dit doet u door het script te pauzeren en het te initiëren na de opdracht waarin de microtiterplaat naar de juiste positie verplaatst is.

Bij een foutmelding of systeemonderbreking kan het zijn dat een of meer microtiterplaten moeten worden weggegooid. Afhankelijk van de situatie kan onderbreking van de assay en schade aan een bepaalde microtiterplaat het onmogelijk maken om geldige resultaten te produceren.

Om geldige resultaten te verkrijgen met de overgebleven microtiterplaten in de run, kan/kunnen de ongeldige microtiterplaat/-platen niet zomaar uit de run worden verwijderd. Aan het begin van de run initieert de gebruiker het script dat overeenkomt met het aantal microtiterplaten. Het script gaat door met werken volgens het oorspronkelijk geprogrammeerde aantal microtiterplaten; daarom kunt u de beschadigde microtiterplaat niet uit een run verwijderen zonder een andere systeemfout te veroorzaken.

De gebruiker kan het systeem wel manipuleren door een dummy microtiterplaat te gebruiken, of door de ongeldige microtiterplaat te blijven gebruiken. De dummy microtiterplaat moet worden gebruikt om de assay zo te manipuleren dat er geen reagentia worden toegevoegd op een lege pipetteerpositie, of dat er geen wasstap zonder microtiterplaat wordt uitgevoerd, waardoor de plaatwasser zou overstromen met wasbuffer.

Als het script opnieuw wordt gestart, wordt het oppakken van tips teruggezet naar het eerste tiprek. Daarom is het absoluut noodzakelijk dat de tiprekken worden bijgevuld.

Bij de volgende scenario's krijgt een gebruiker geen optie om een script op de gewenste regel te starten:

 Als er een stroomstoring is opgetreden of als de voeding van het RCS is uitgeschakeld voordat een script op de juiste manier is afgebroken.

Na een stroomstoring slaat het systeem de locatie van de laatste tip die uit het wegwerptip-rek is genomen, niet op. Daarom zal de tip-adapter beginnen met het pakken van een tip uit het eerste rek, positie 1.

 Als het verkeerde script is geselecteerd en de gebruiker wil doorgaan met de assay met gebruik van het juiste script.

Wanneer u een afgebroken script opnieuw start, verschijnt er een dialoogvenster.

Voorbeeld:

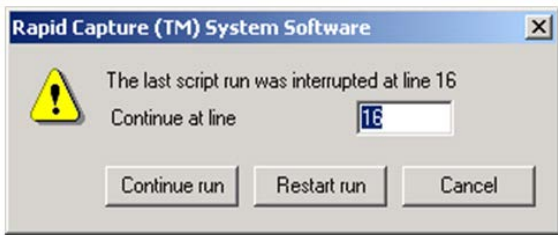

Opmerking: Als het apparaat UIT wordt geschakeld, geeft de software geen regel aan waarop het laatste script werd onderbroken. De gebruiker ziet dan het bovenstaande dialoogvenster niet.

De volgende tabel beschrijft de mogelijke opties voor een afgebroken run.

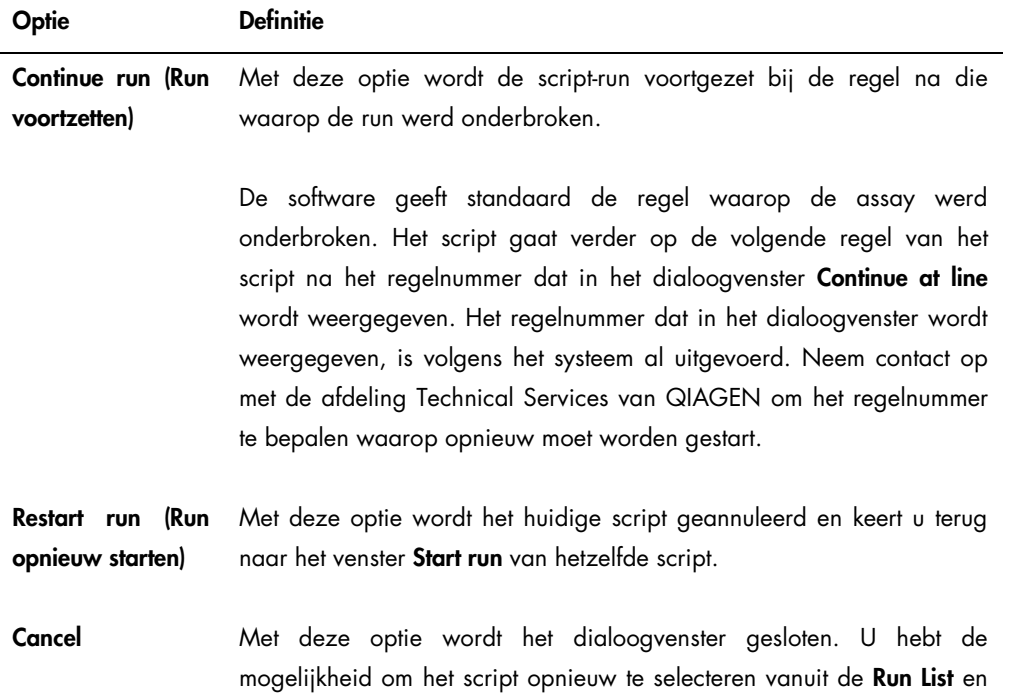

## Optie Definitie

hetzelfde dialoogvenster nogmaals te bekijken.

#### 9.14.2 Een script opnieuw starten na een stroomstoring of verkeerd script

Om het script na een stroomstoring of selectie van een verkeerd script op een specifieke regel te starten, initieert u eerst het gewenste script via de Run List. Breek de run na het spoelen aan het begin van de run af en start het script nog een keer. Vervolgens verschijnt het volgende dialoogvenster, waarin u de optie krijgt om het script vanaf de gewenste regel voort te zetten.

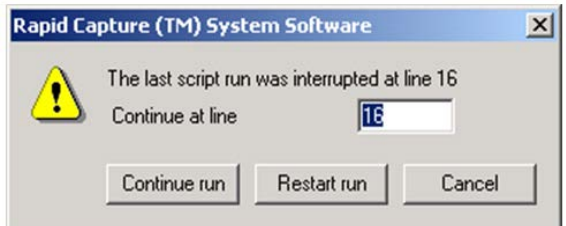

## 9.14.3 Een script opnieuw starten na het invoeren van een verkeerd aantal samples of totaal aantal wells

Als er een verkeerd aantal samples is geselecteerd en u het script opnieuw wilt starten met het juiste aantal samples, start het script dan opnieuw en breek het weer af (zie ["Het script afbreken](#page-94-0)  [of pauzeren"](#page-94-0), blz. [95\)](#page-94-0). Start de run opnieuw met behulp van een van de volgende opties:

- Stop het script en start het opnieuw nadat u het juiste aantal voor sampleoverdracht en reagensafgifte hebt ingevoerd.
- Als de assay op een punt is gekomen waarop u de assay niet weer vanaf het begin wilt starten, breek het oorspronkelijke script dan af en start het script opnieuw.

Breek het script na de spoelstap weer af. Deze keer voert u, zodra het script opnieuw wordt gestart, het nummer van de startregel in om de run voort te zetten.

## 9.15 Lucht uit de slangen verwijderen

Luchtbellen in de slangen van het RCS kunnen leiden tot onnauwkeurig pipetteren. De luchtbellen moeten worden verwijderd voordat een RCS-run wordt gestart. Als er luchtbellen zichtbaar zijn in de slangen van het RCS, verwijder die dan door de systeemvloeistof bij te vullen, de slangen goed aan te sluiten en het systeem te spoelen. Om luchtbellen te verwijderen moet u het script FLUSH uitvoeren.

1. Selecteer het script FLUSH in het venster Scripts en klik op OK.

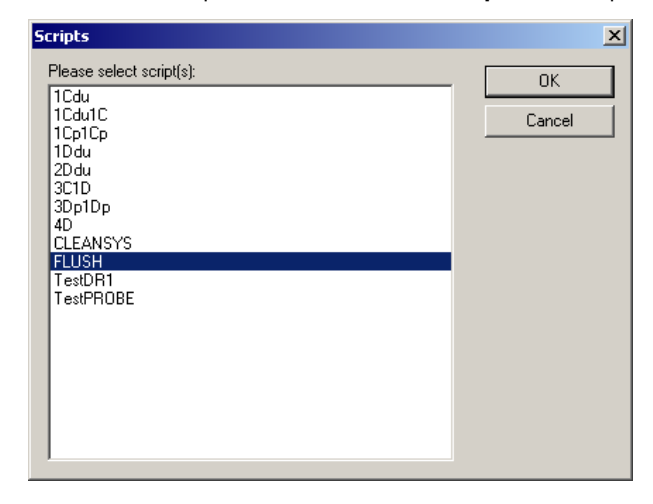

2. Herhaal het script FLUSH totdat er geen grote luchtbellen meer in de leidingen of spuiten zichtbaar zijn.

Als u luchtbellen blijft zien na het volgen van bovenstaande stappen, neem dan contact op met de afdeling Technical Services van QIAGEN voor ondersteuning.

## <span id="page-102-0"></span>9.16 Foutcodes, systeemonderbrekingen en herstelmaatregelen

De hieronder gegeven acties en herstelmaatregelen geven geen verzekering dat de assayresultaten nog steeds kloppen. Neem voor meer informatie contact op met de afdeling Technical Services van QIAGEN.

Raadpleeg voor het analyseren van het mislukken van een assay de gebruiksaanwijzing van de *digene* HC2 DNA-test of neem contact op met de afdeling Technical Services van QIAGEN.

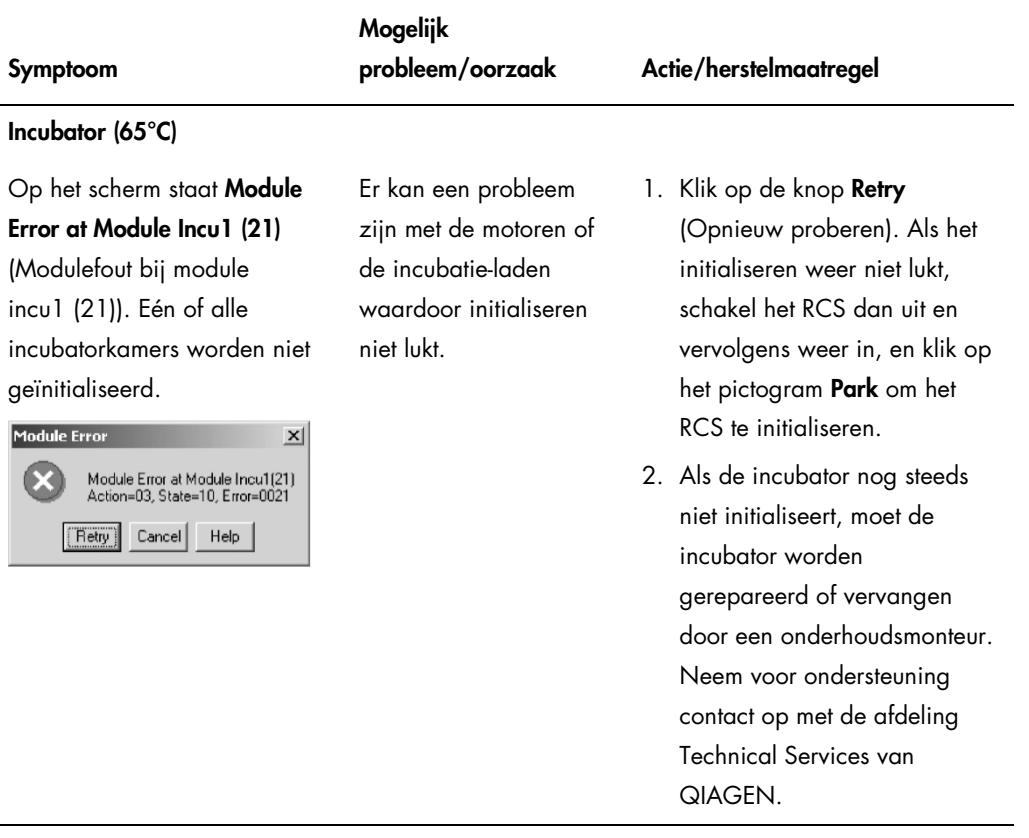

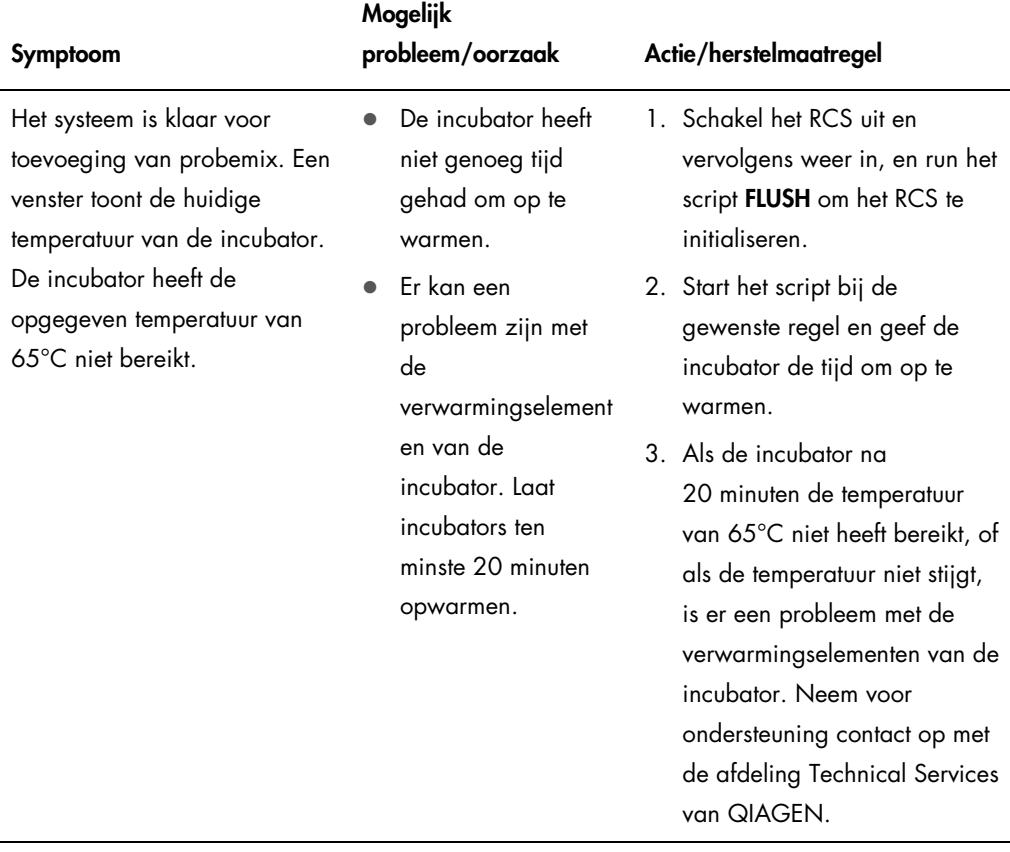

l.

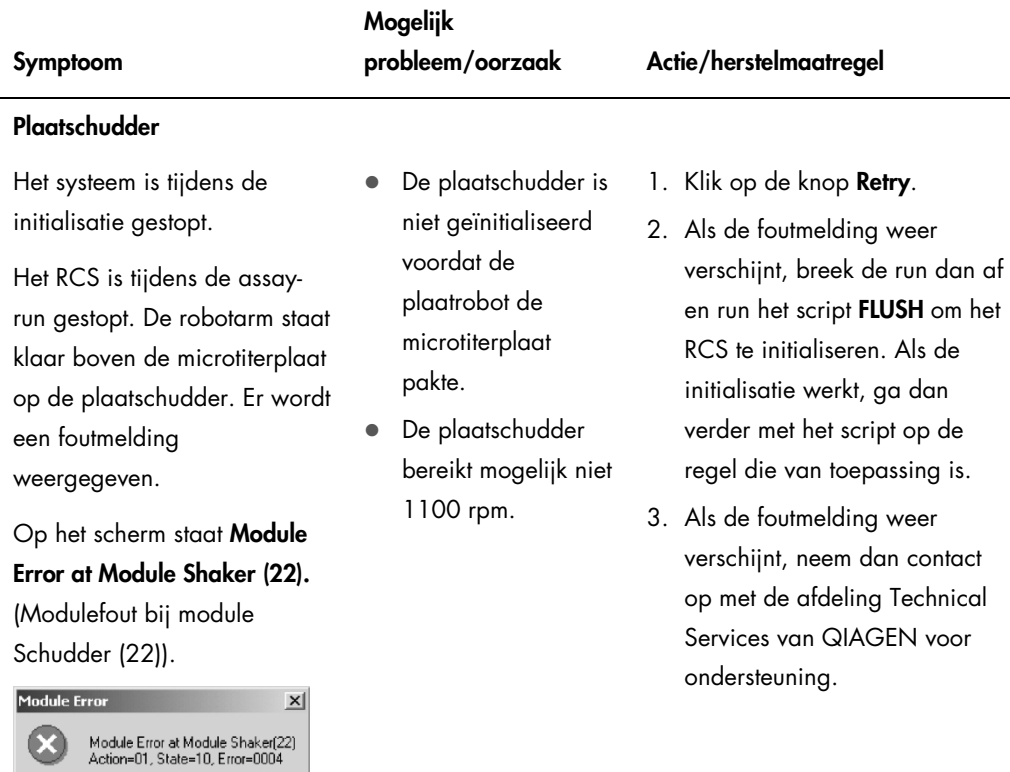

Retry Cancel Help

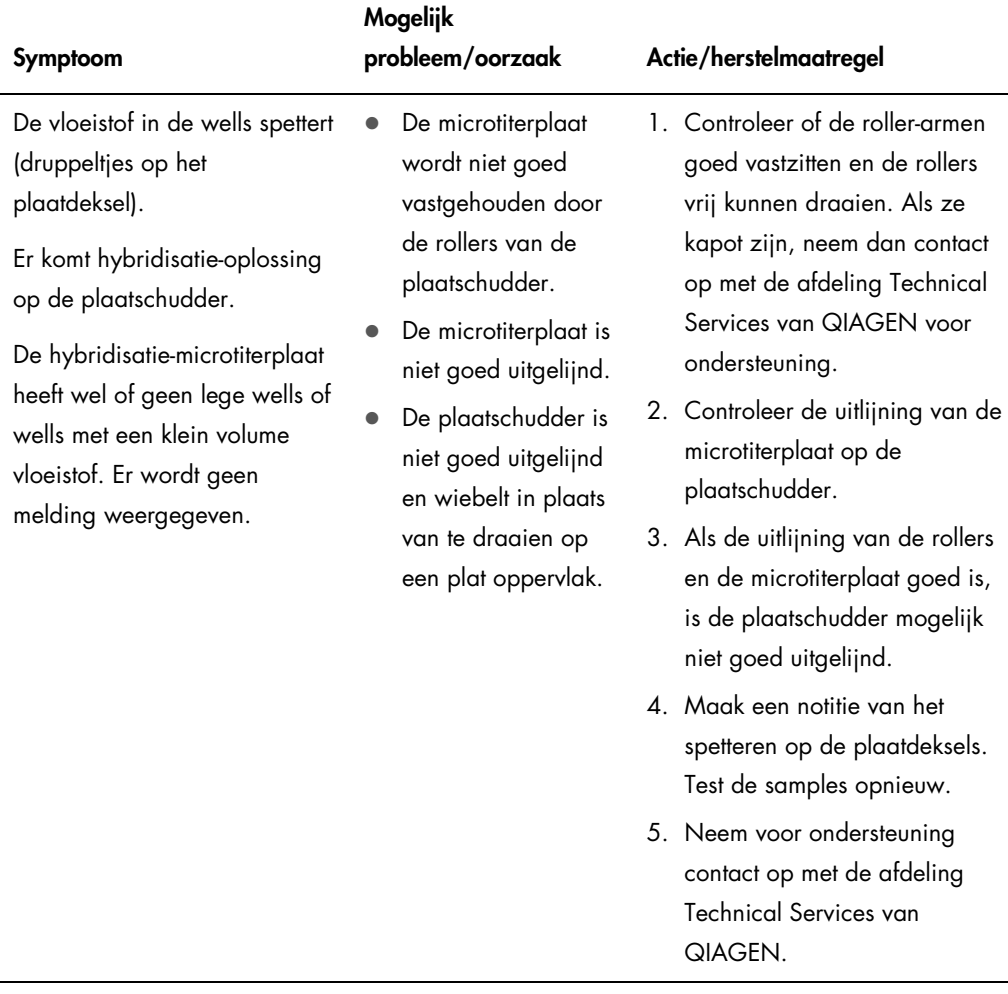

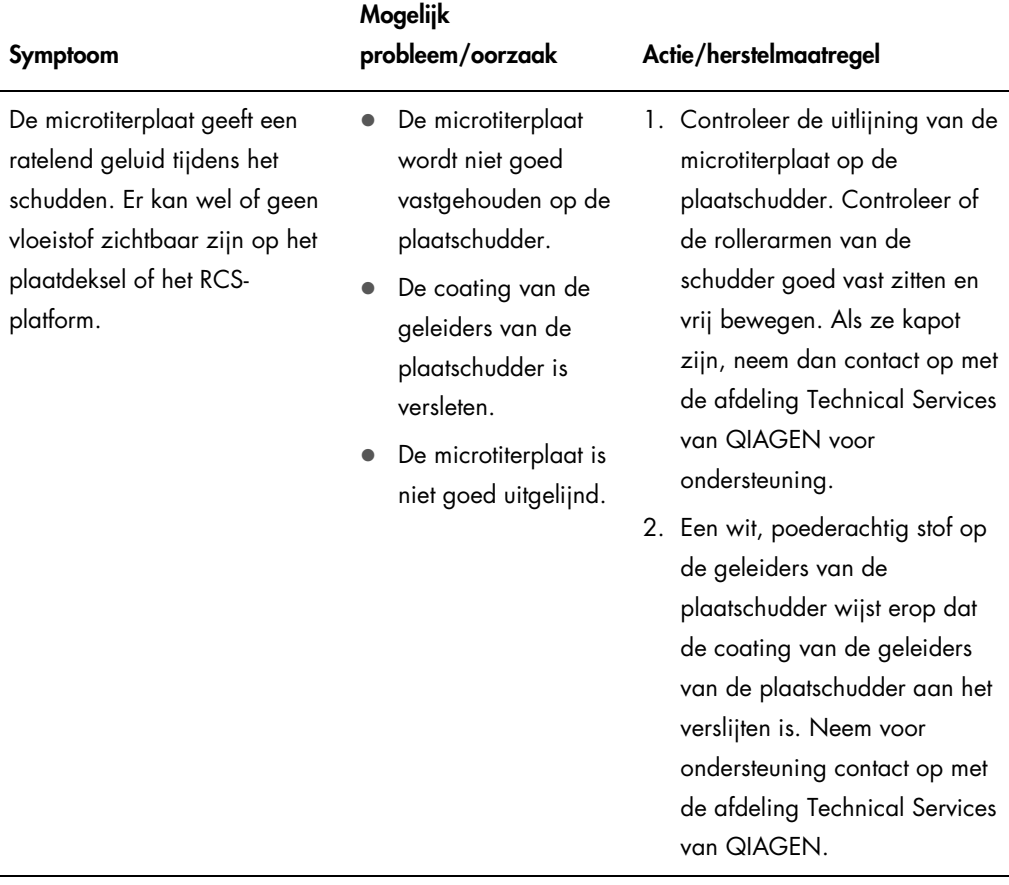

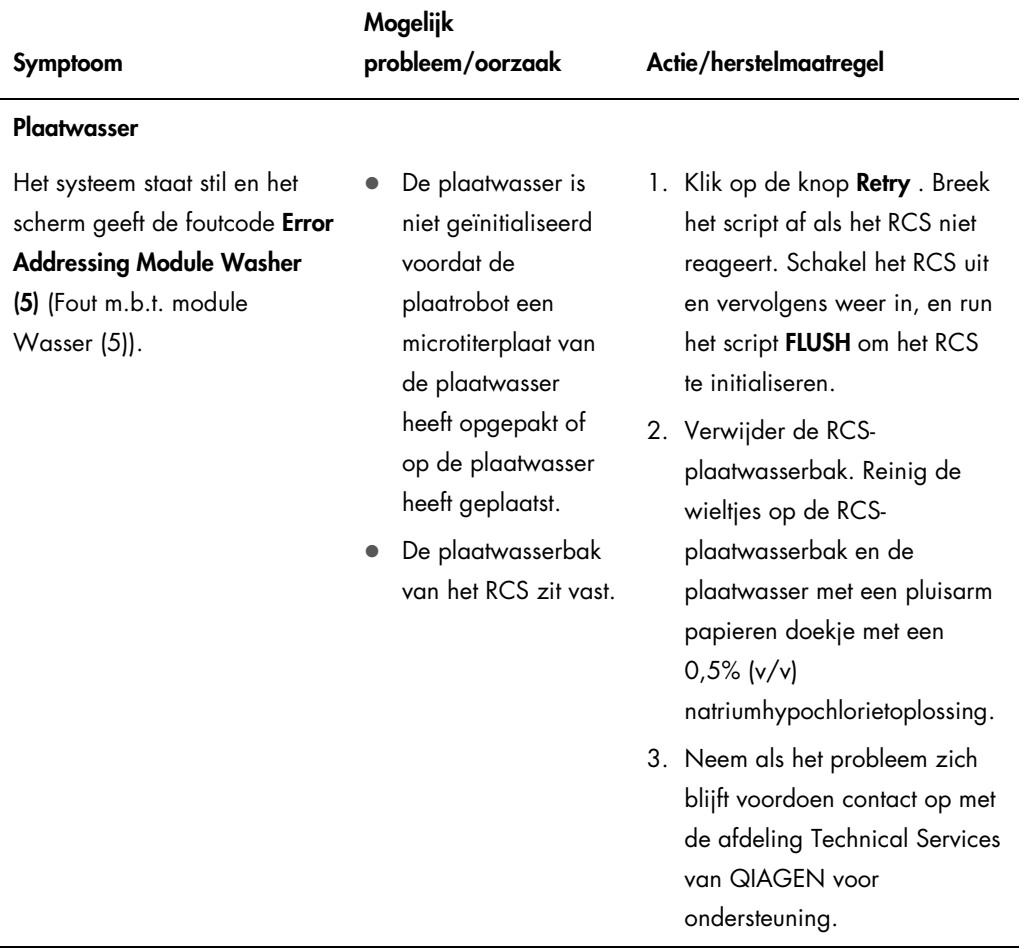
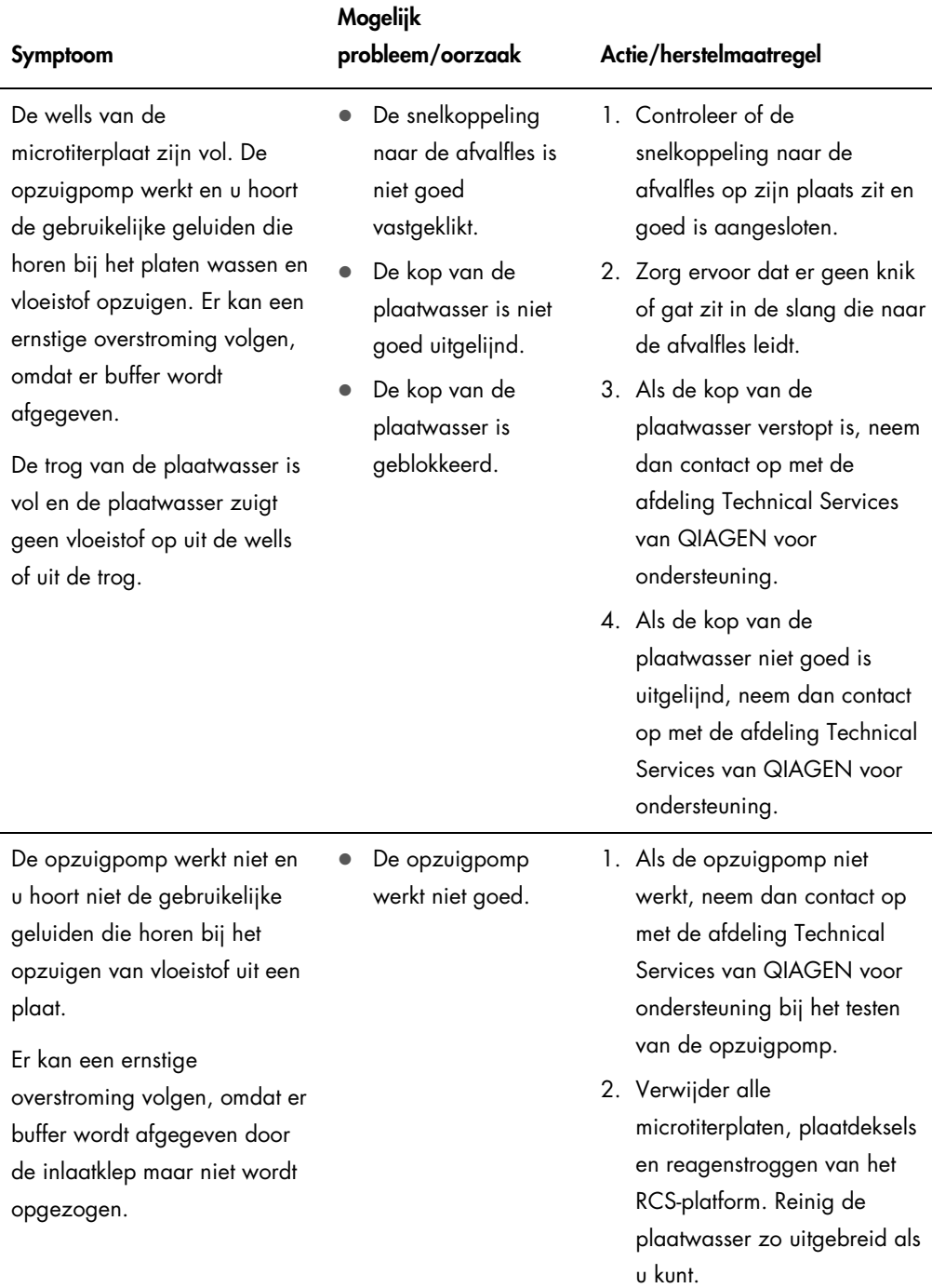

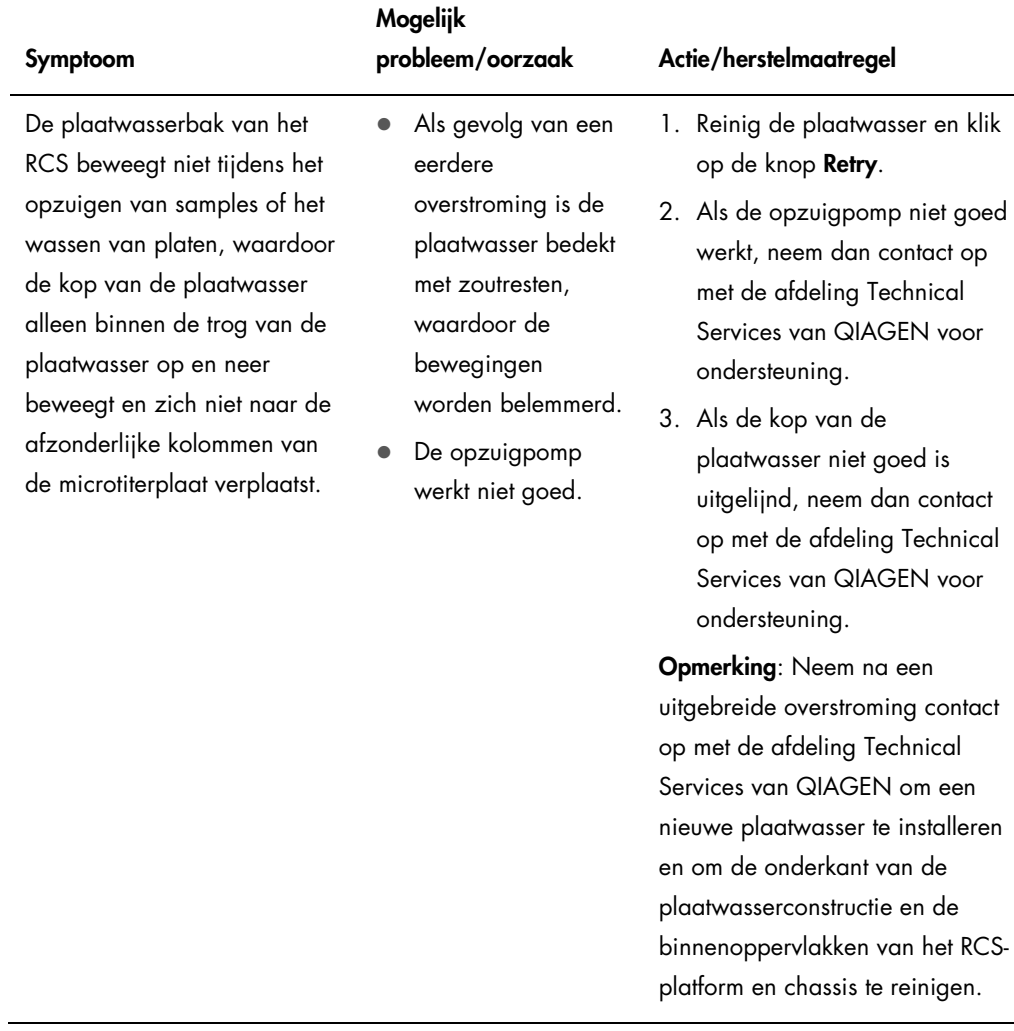

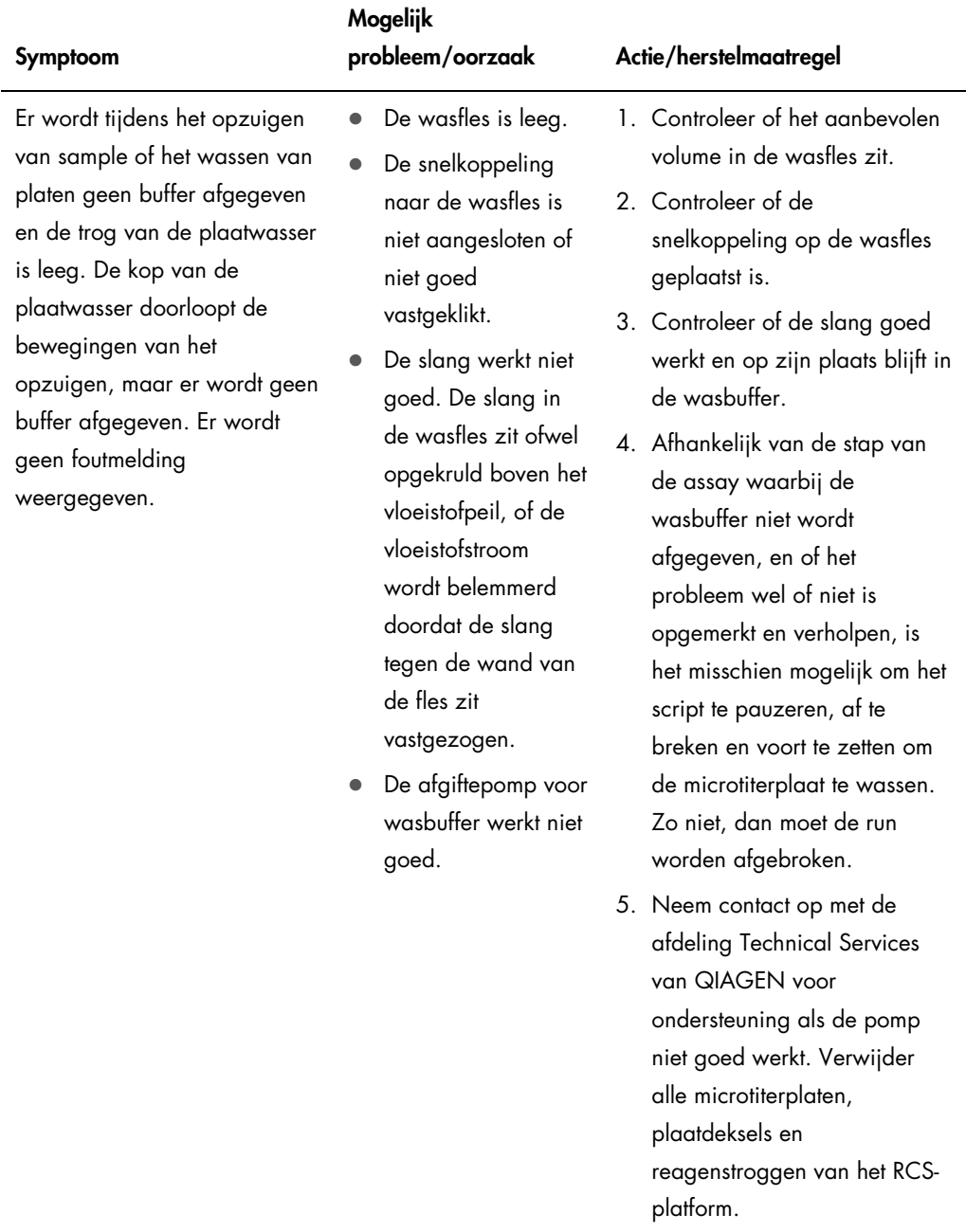

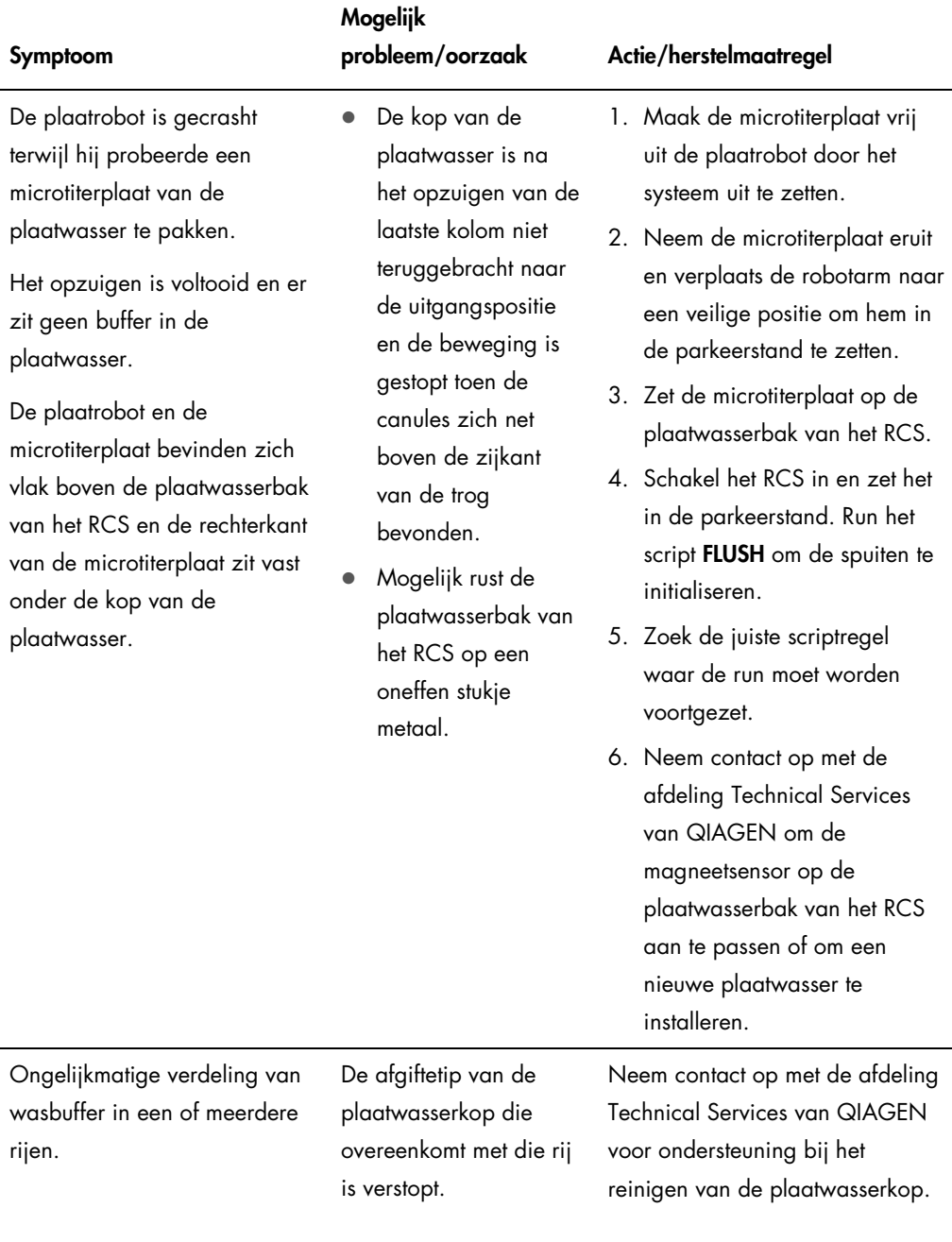

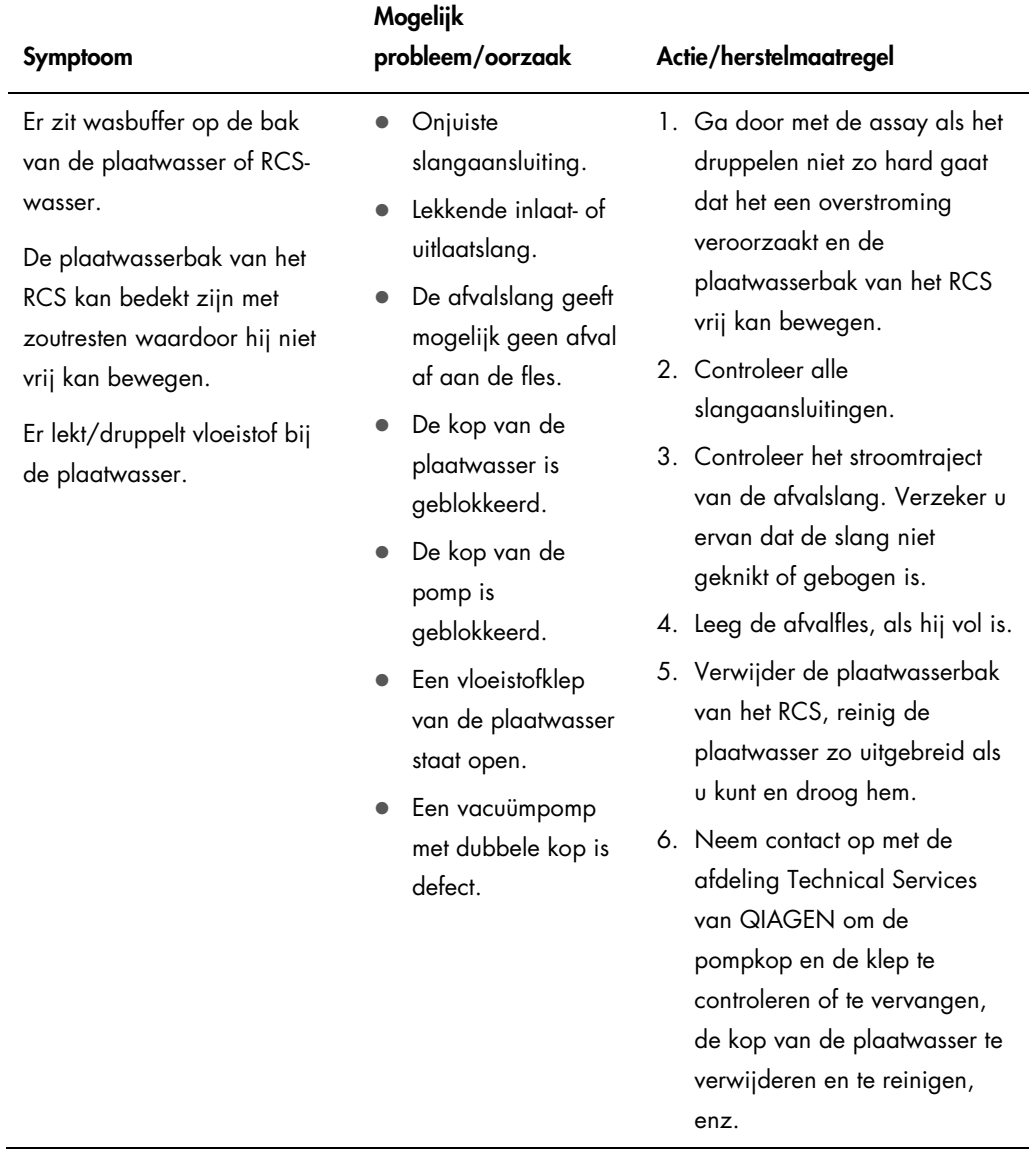

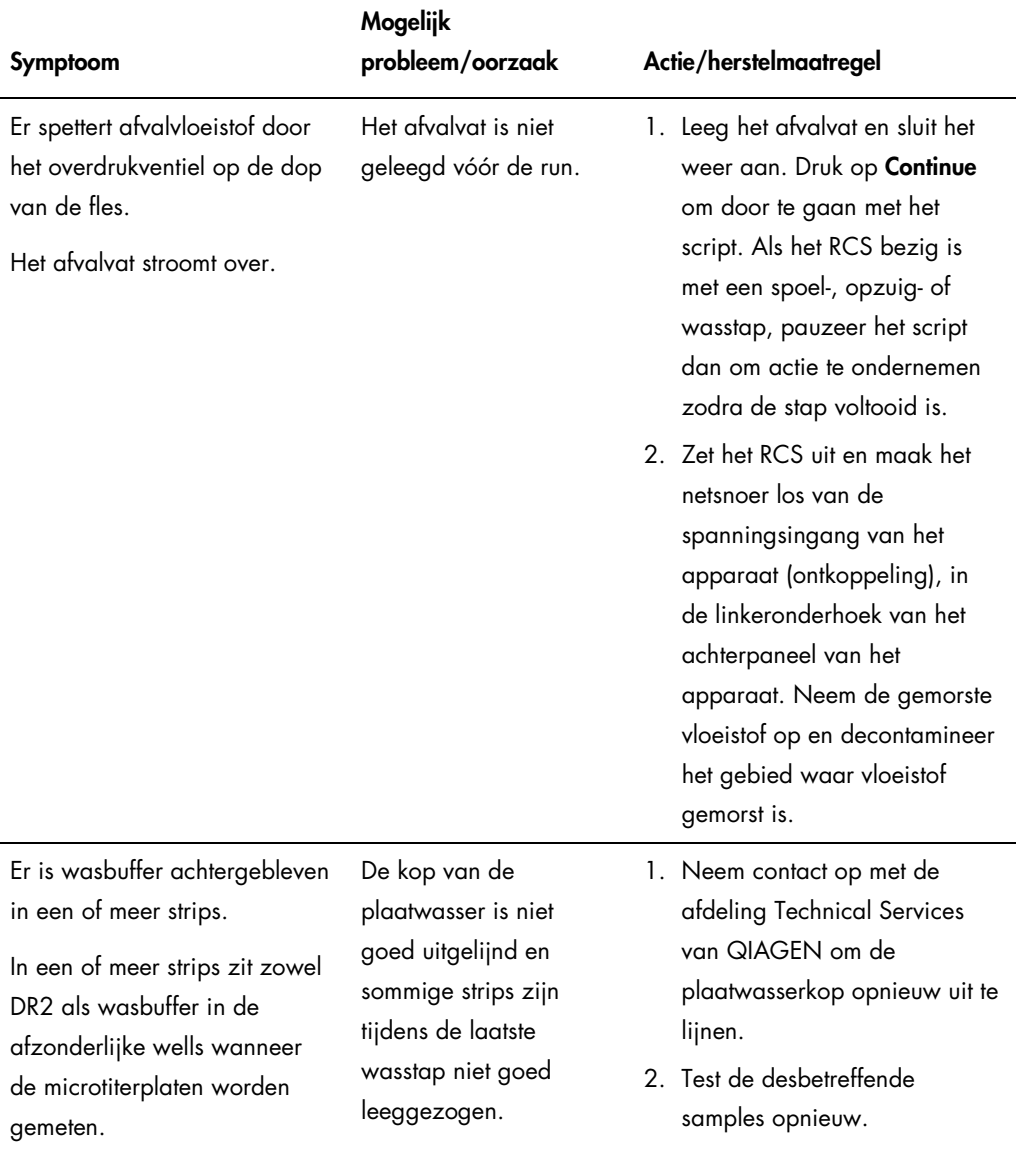

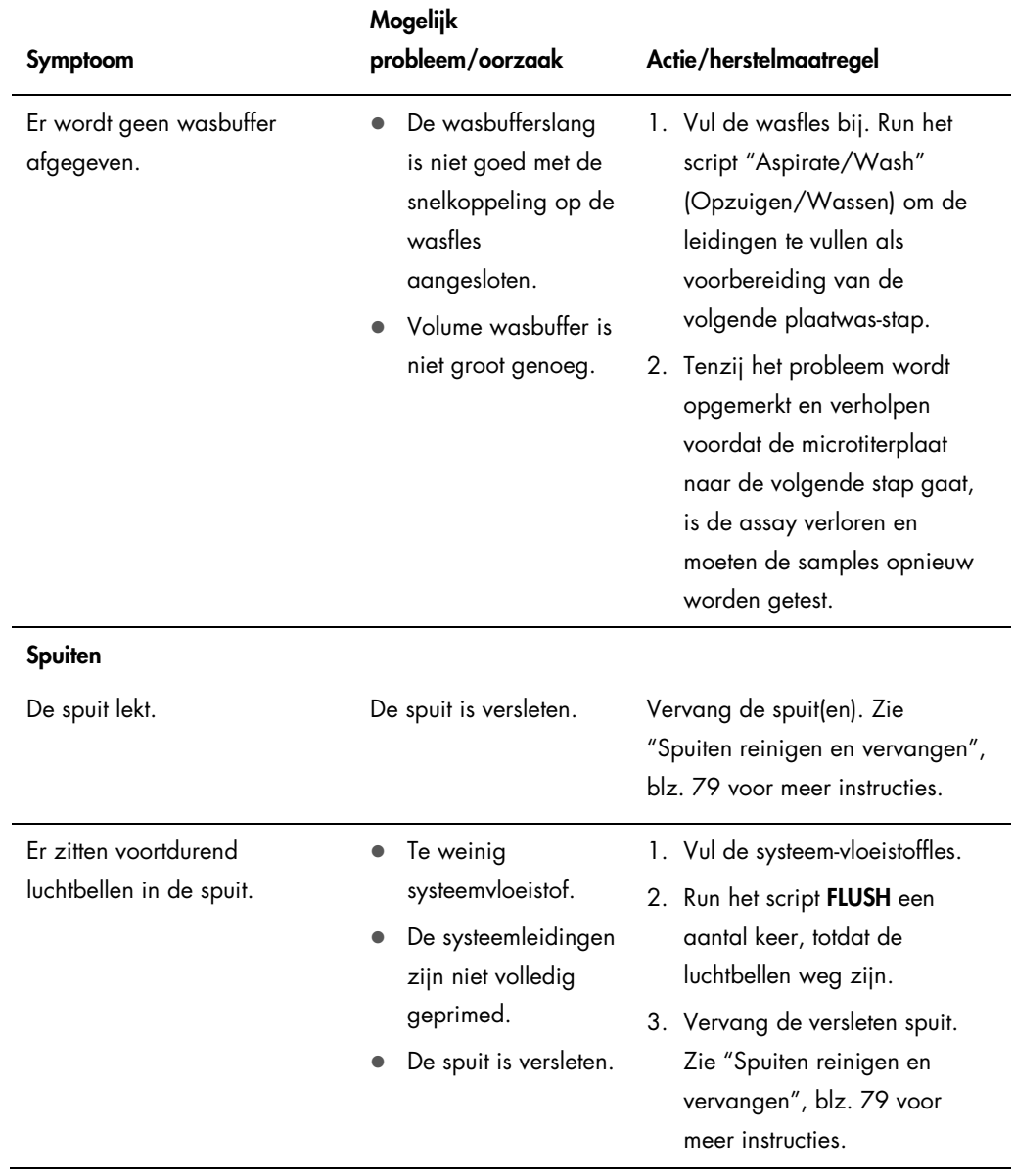

<span id="page-115-0"></span>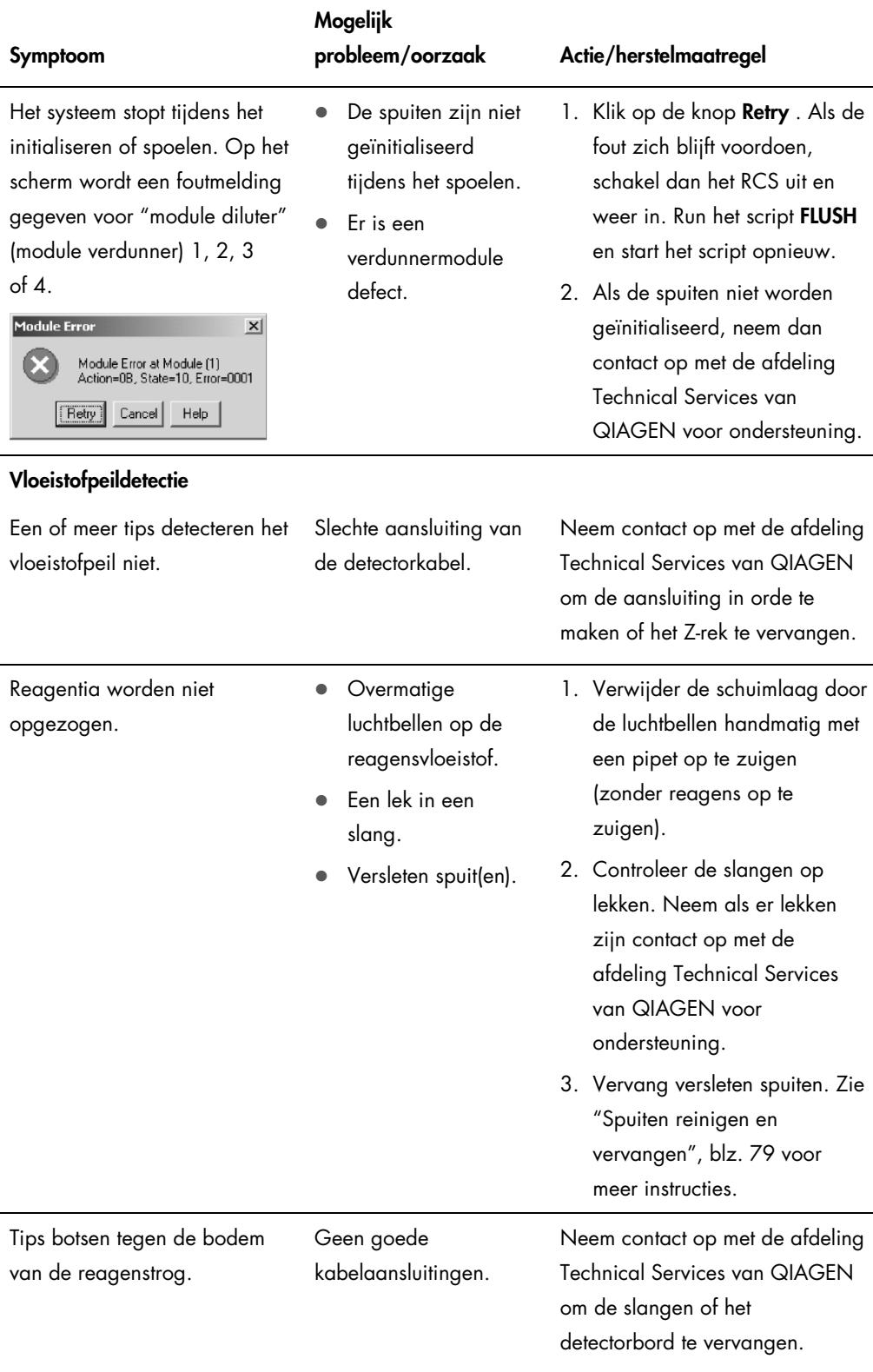

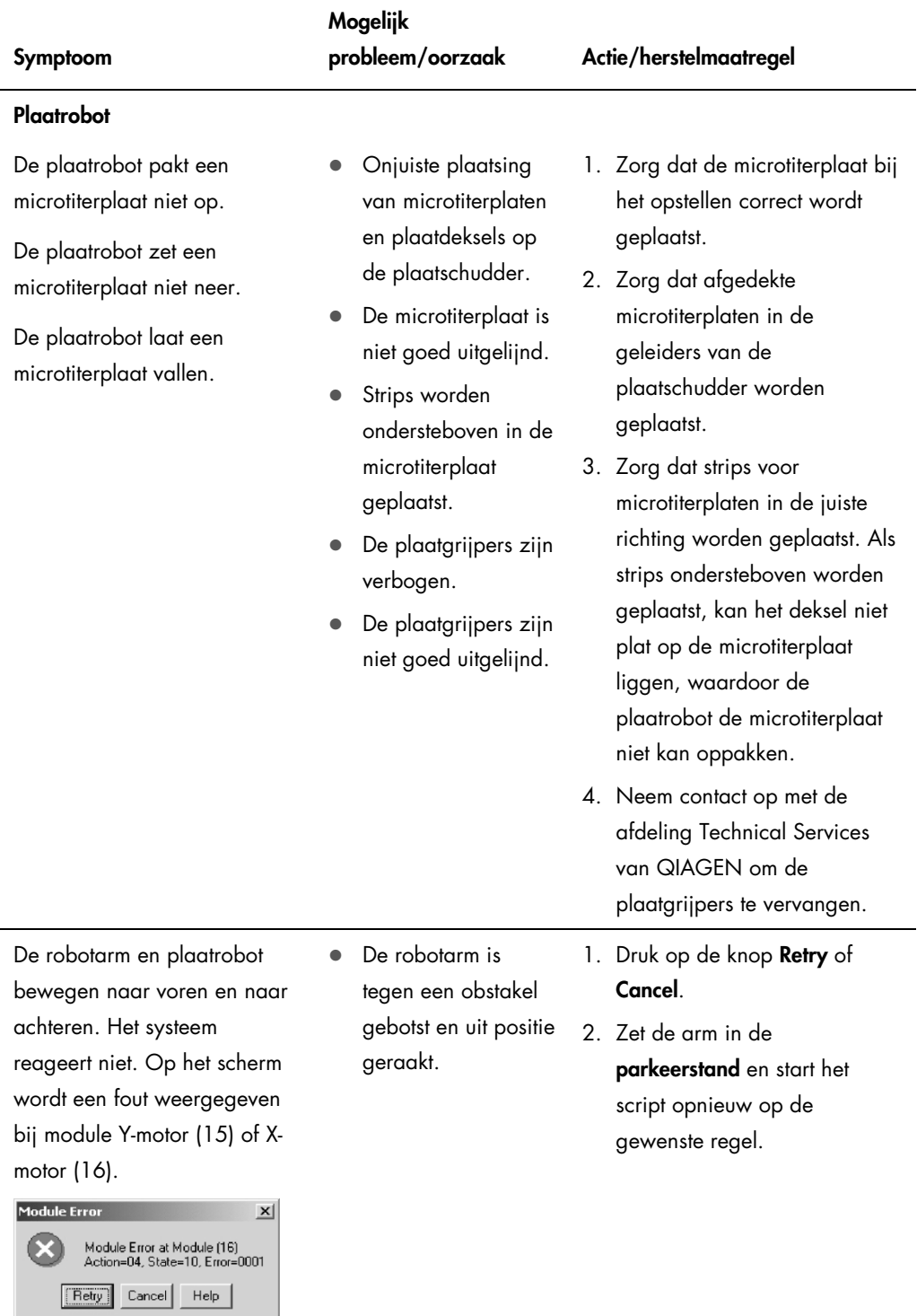

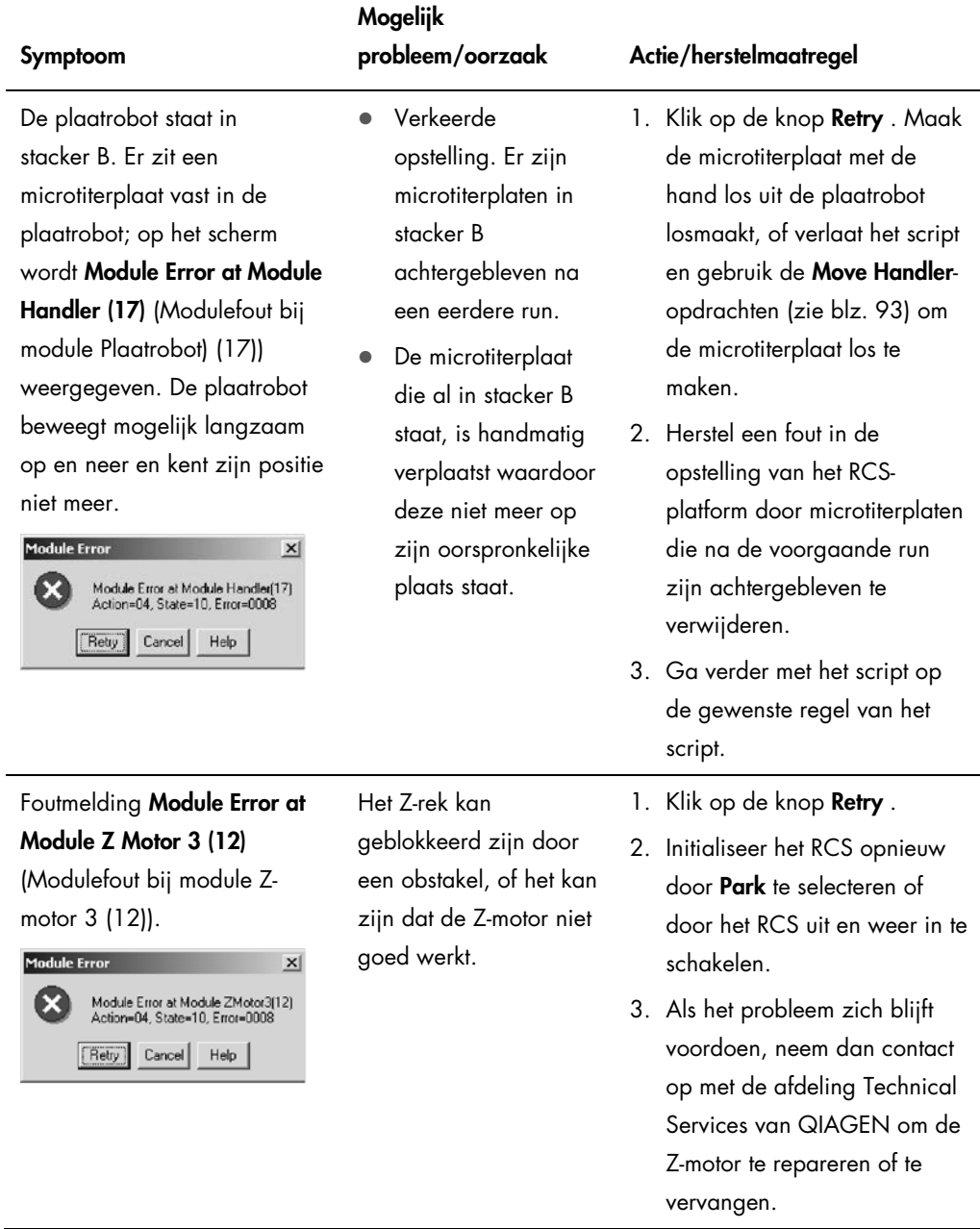

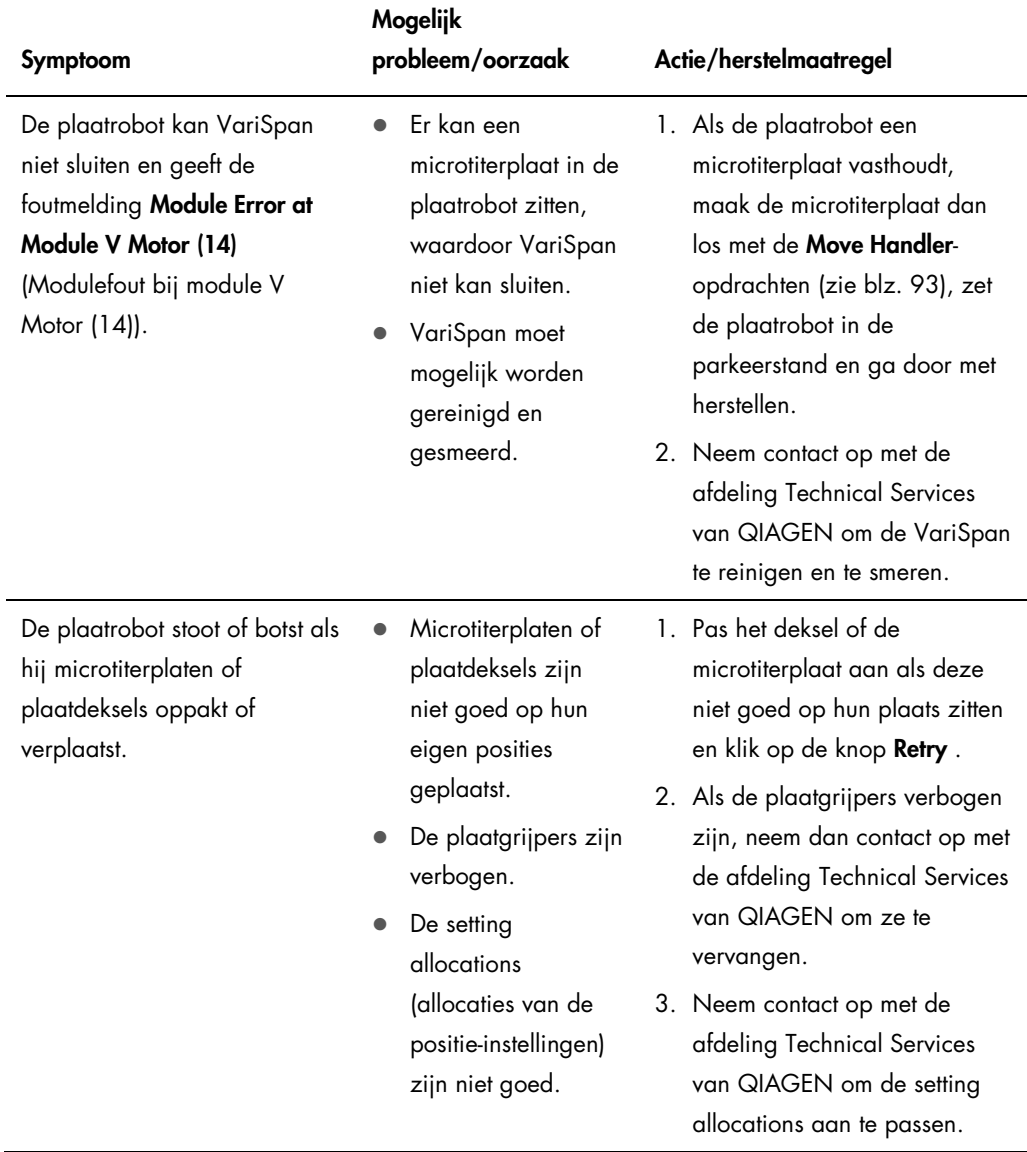

l,

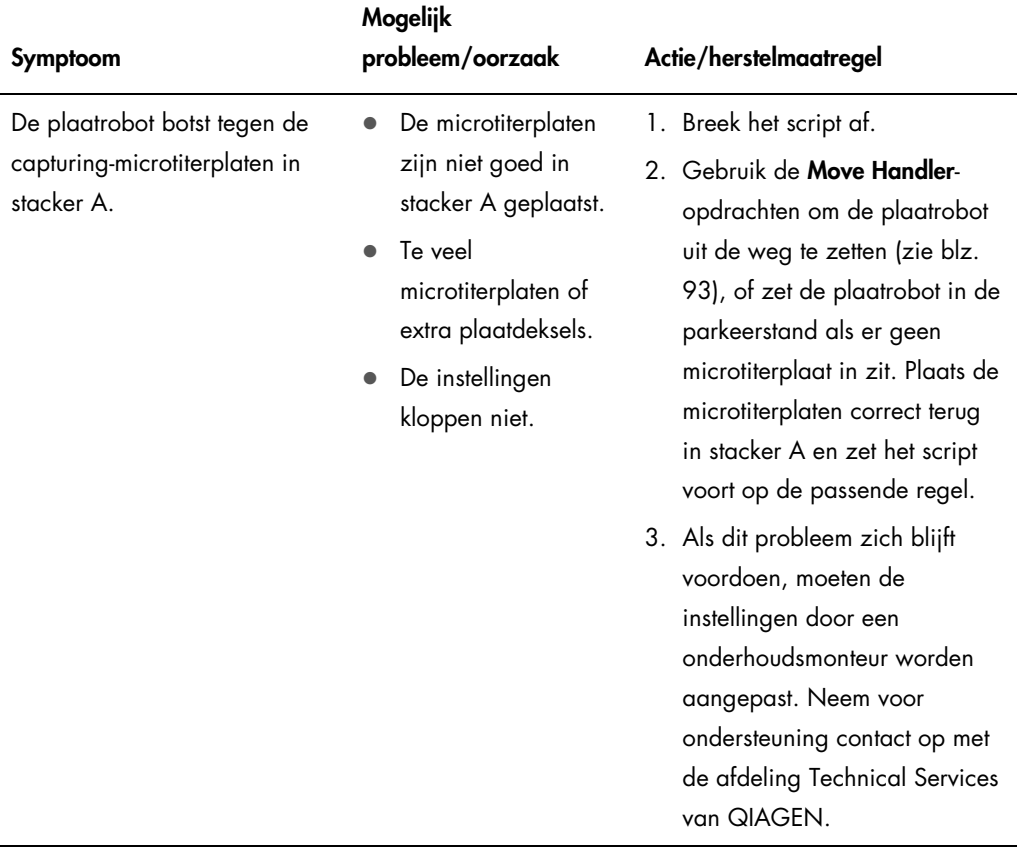

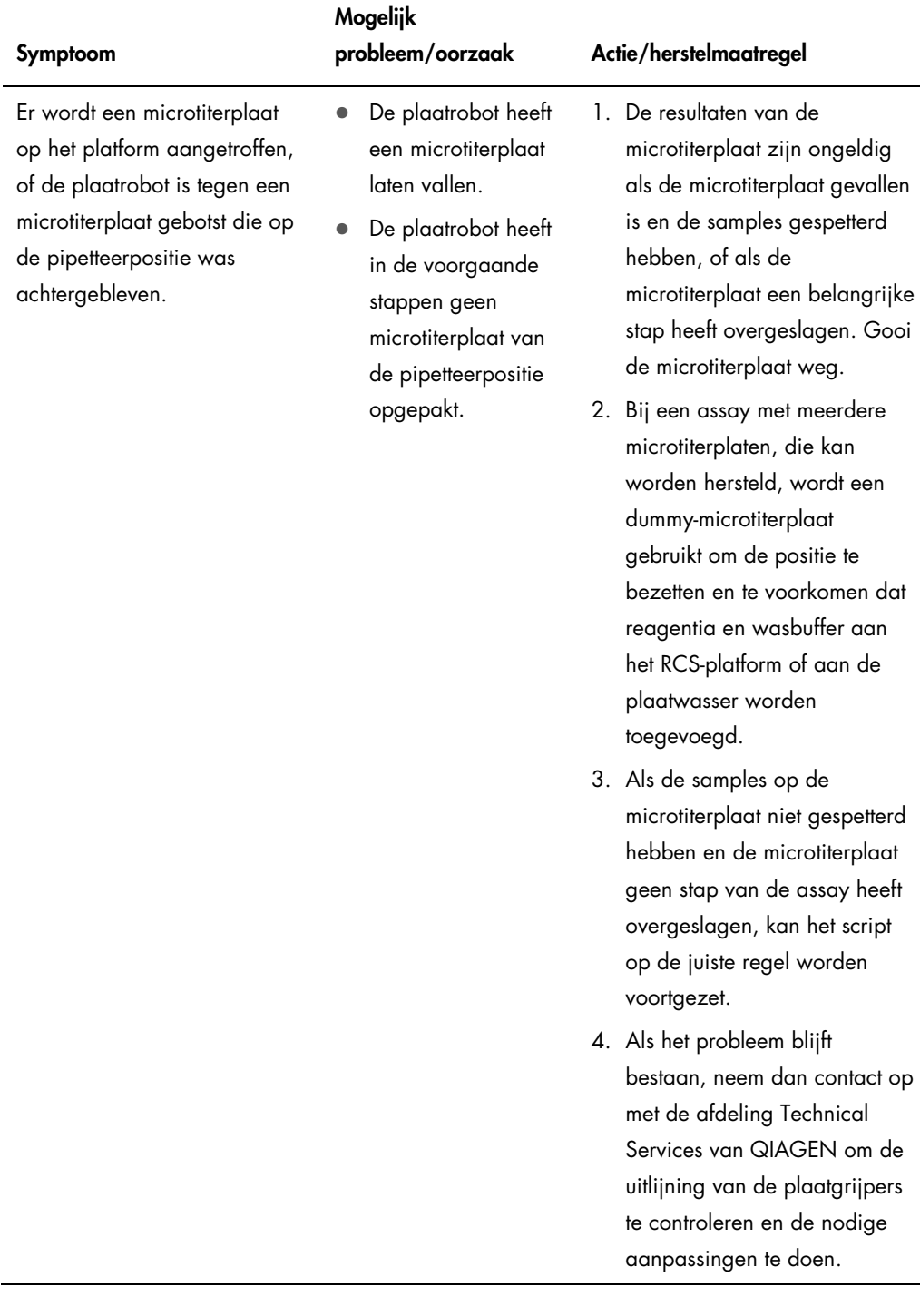

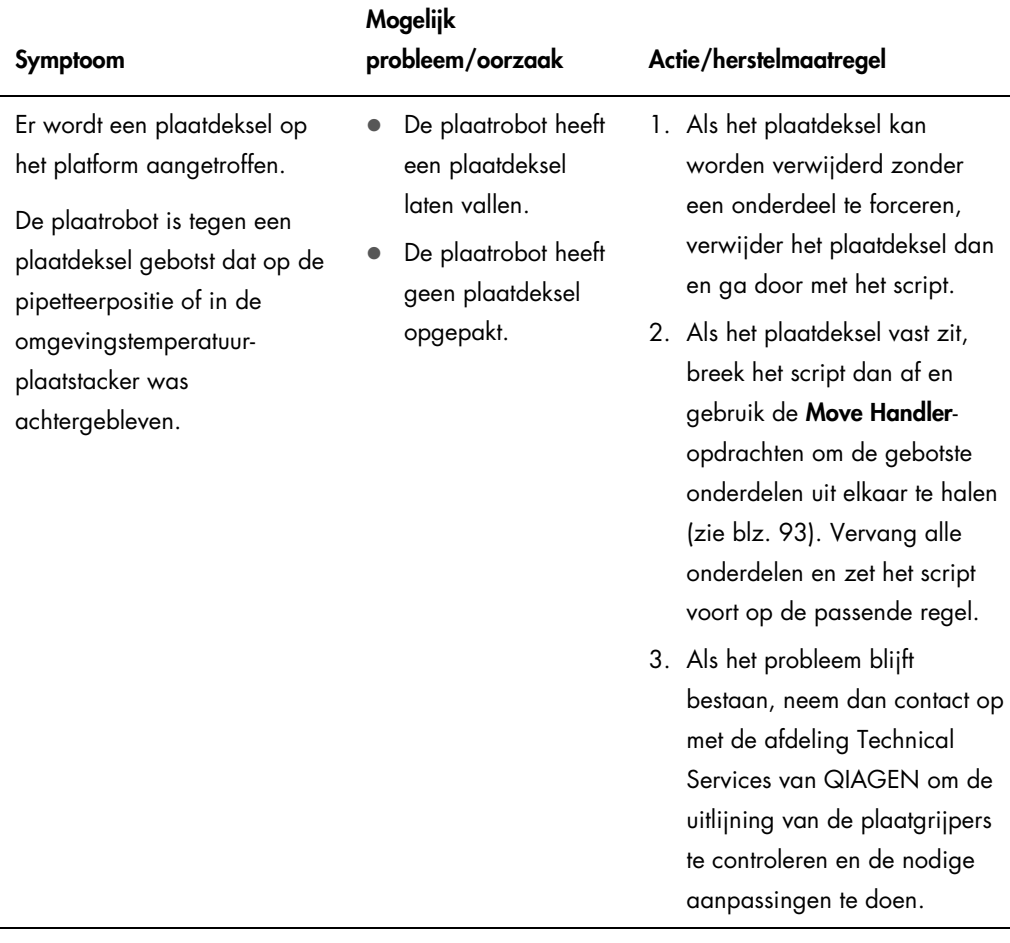

Tip-adapters en pipetteren

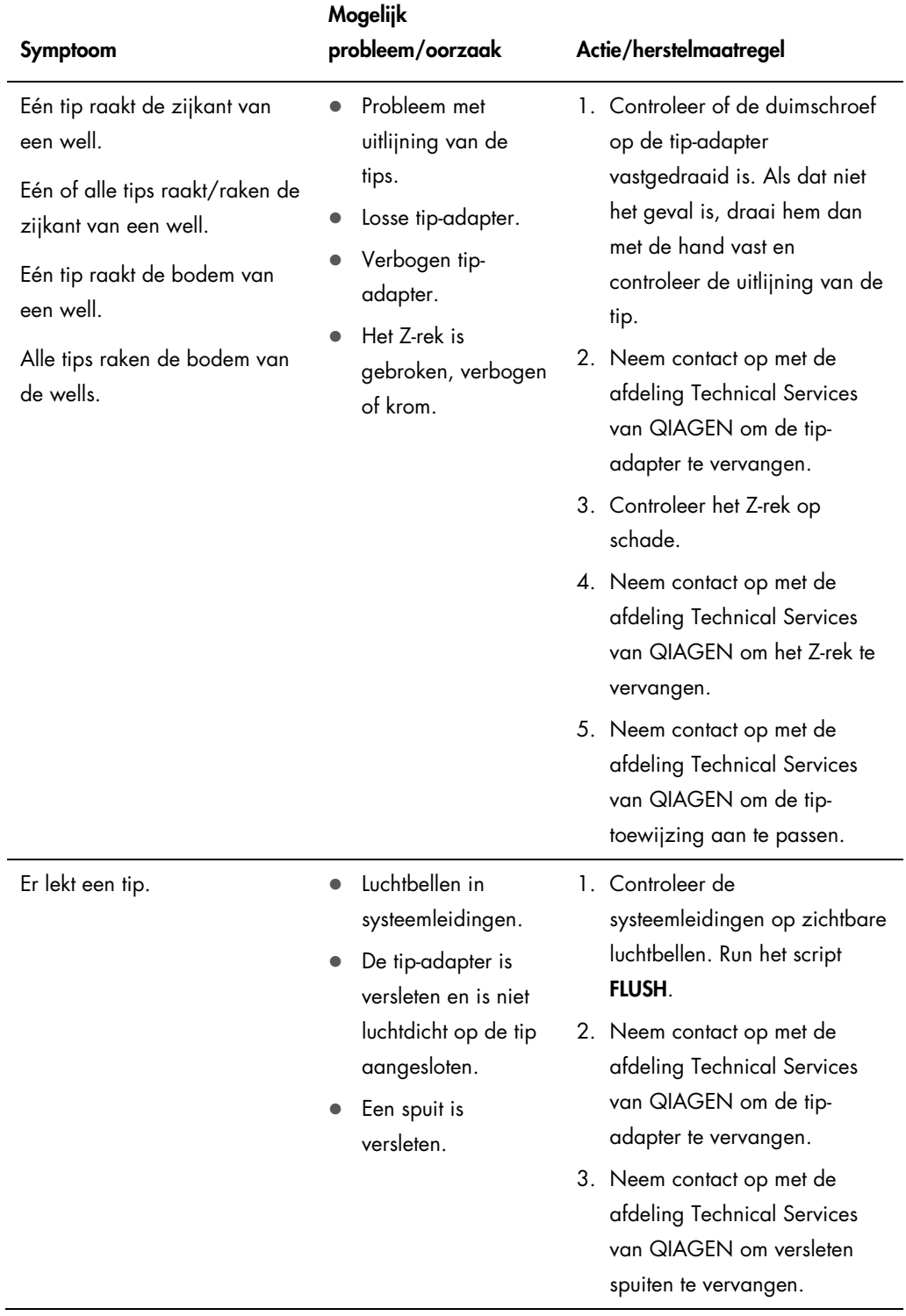

 $\ddot{\phantom{a}}$ 

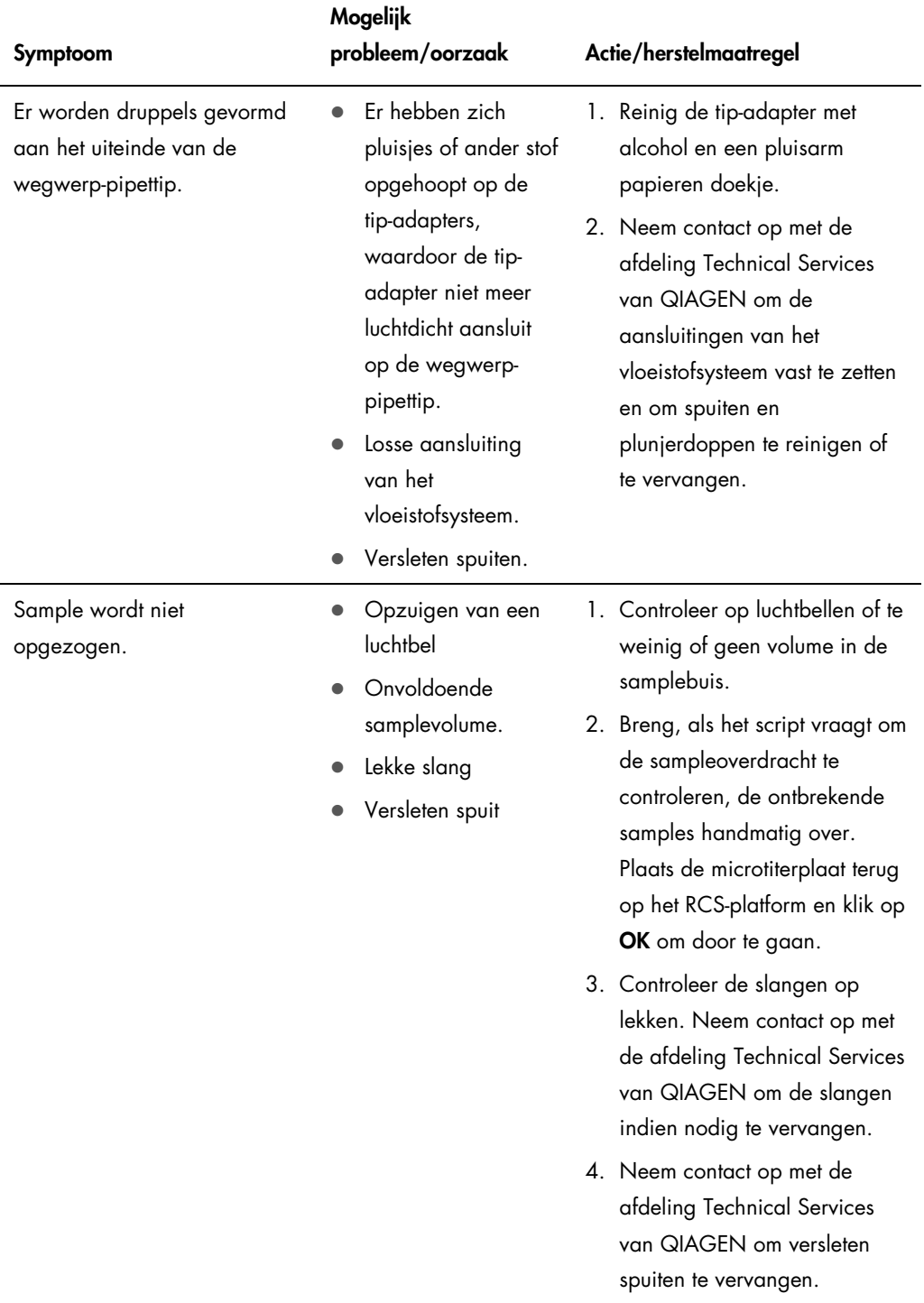

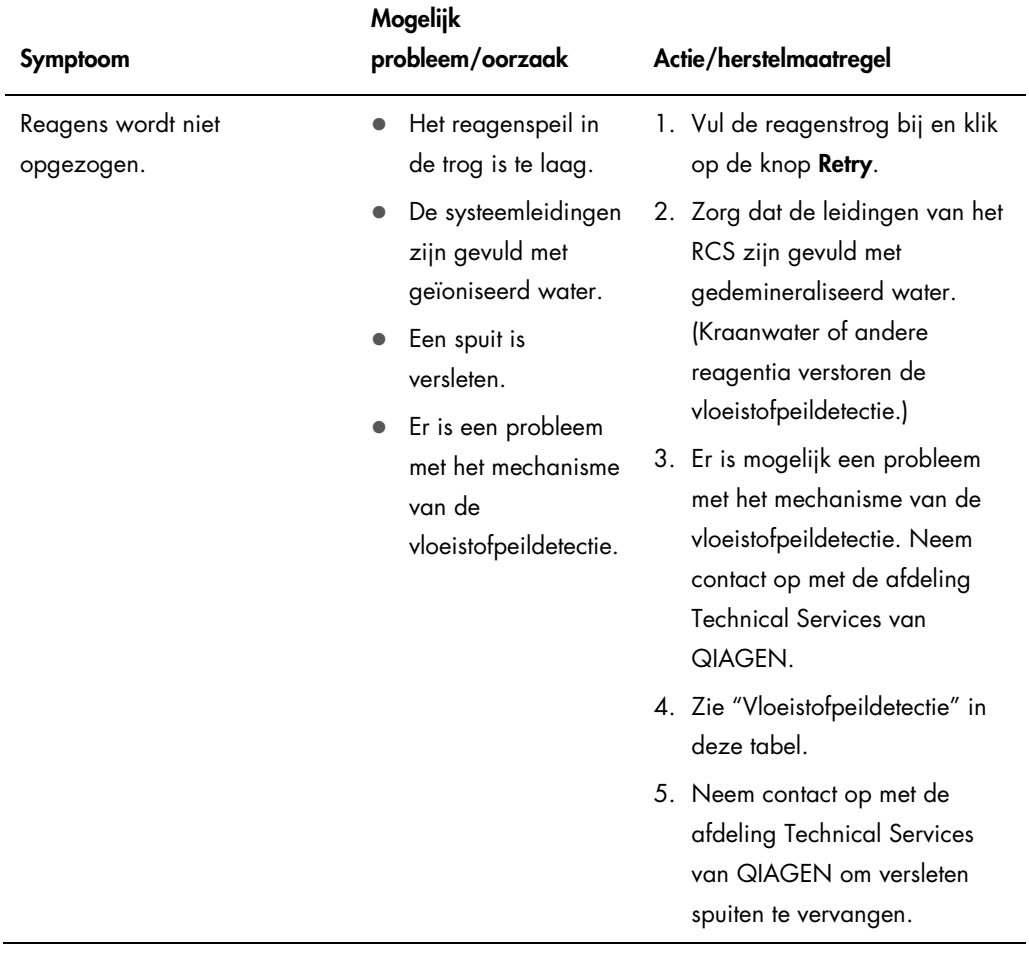

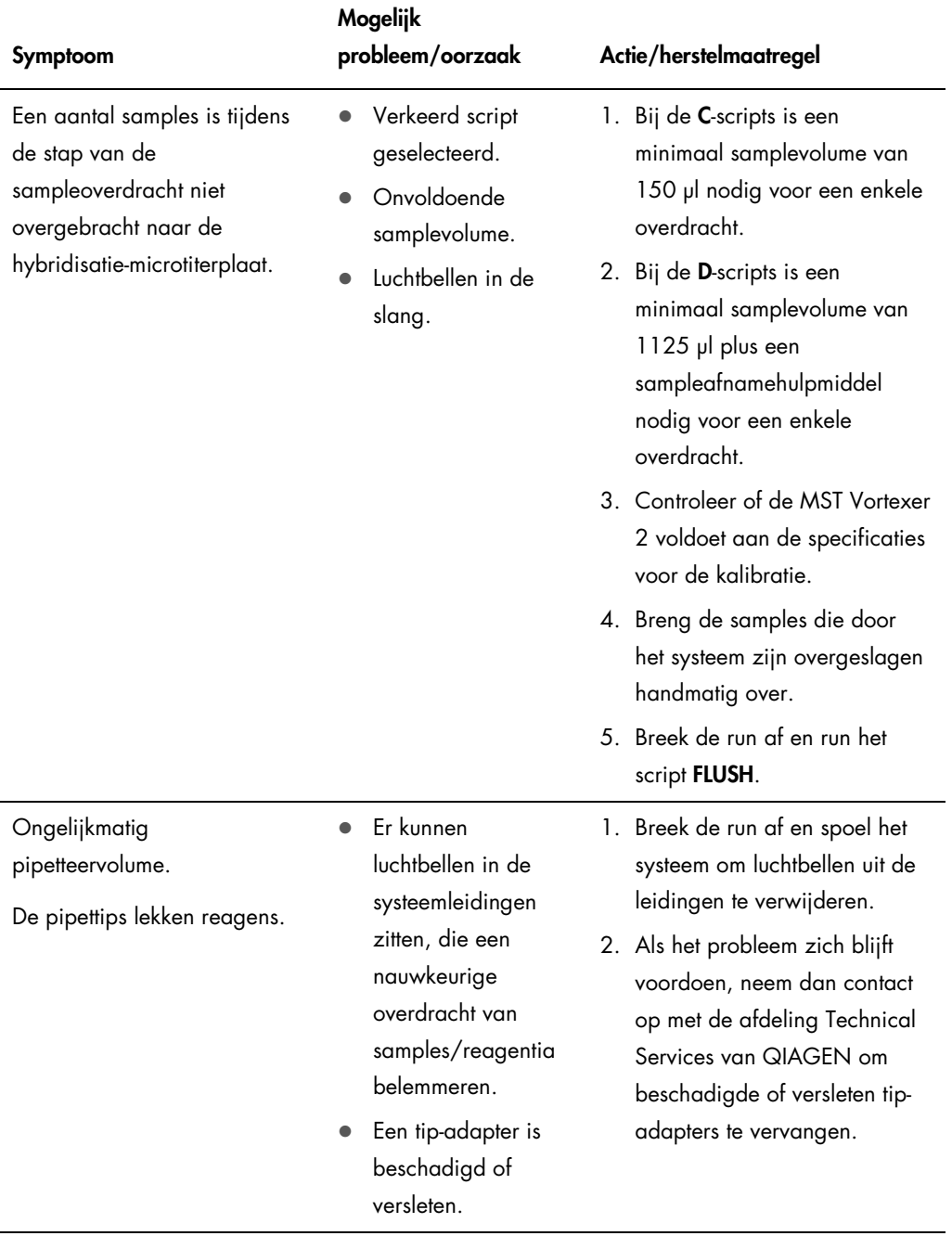

l.

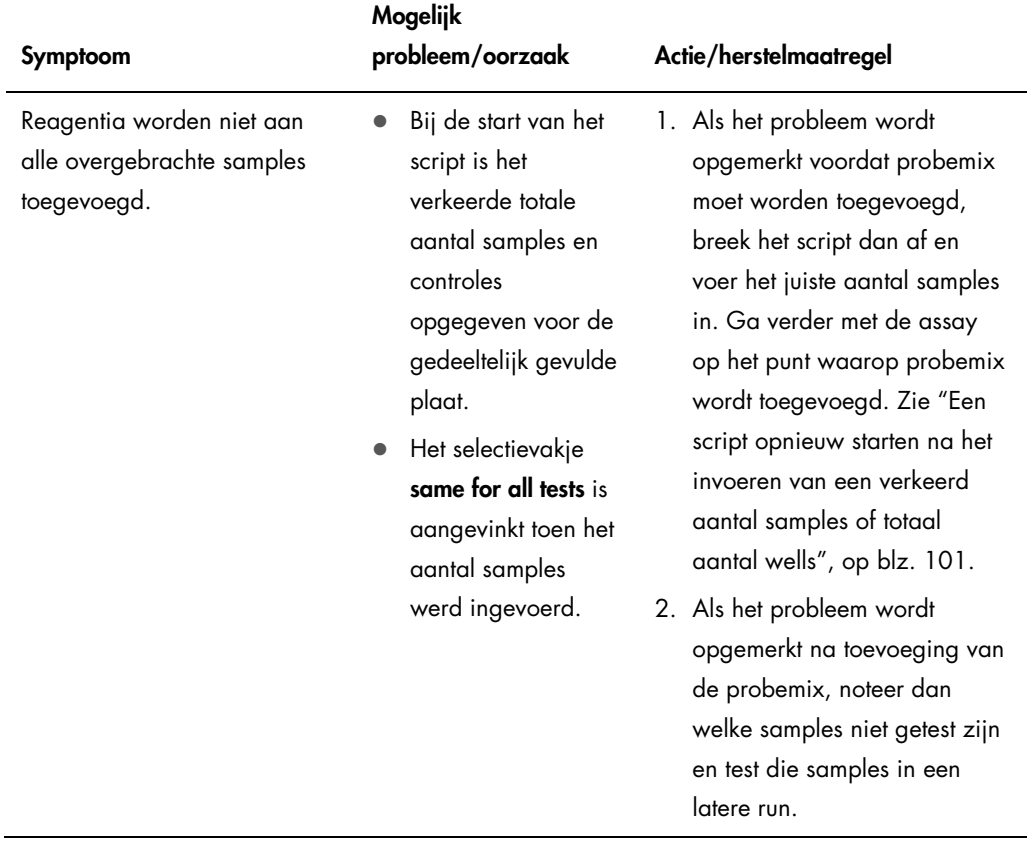

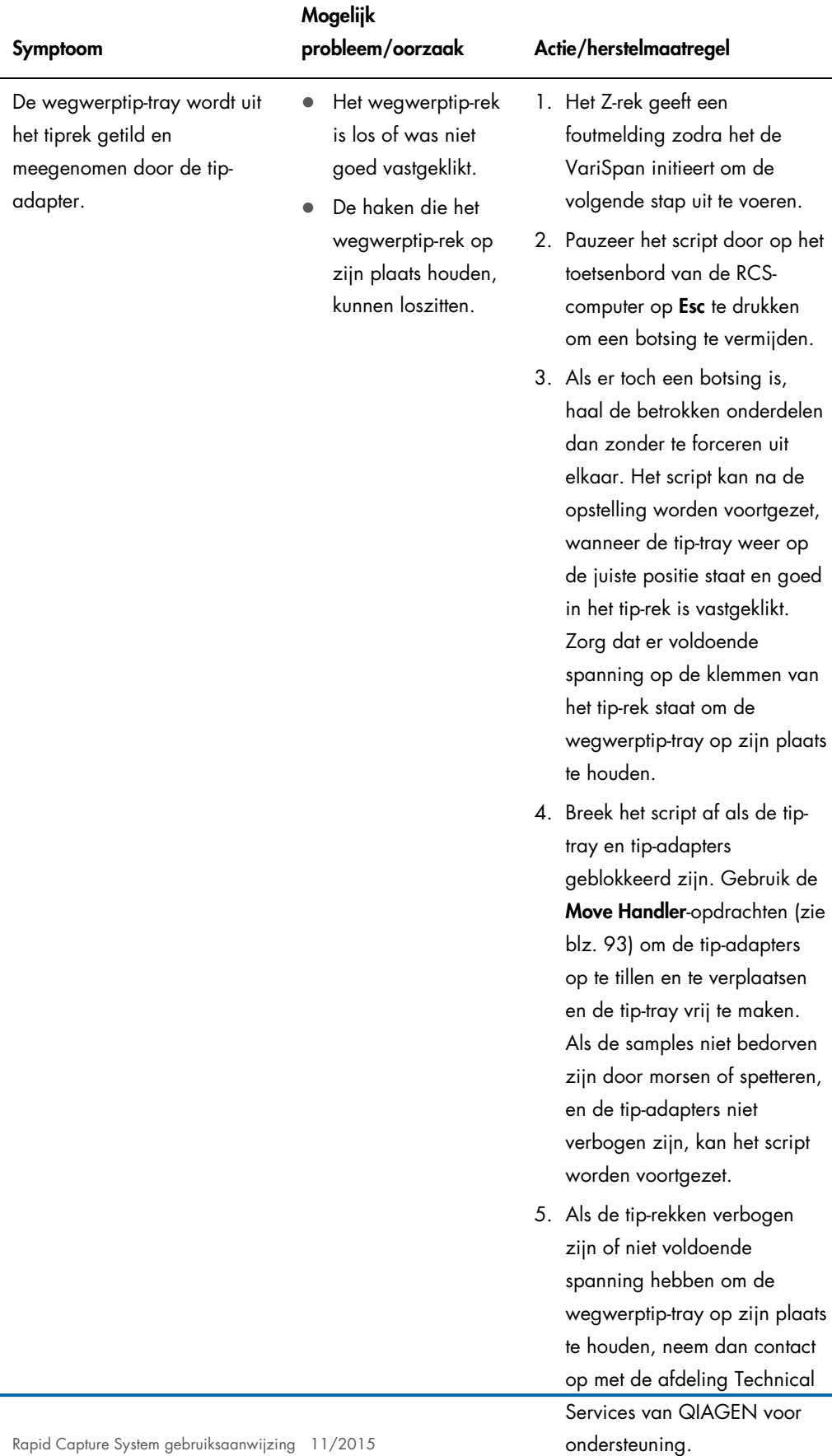

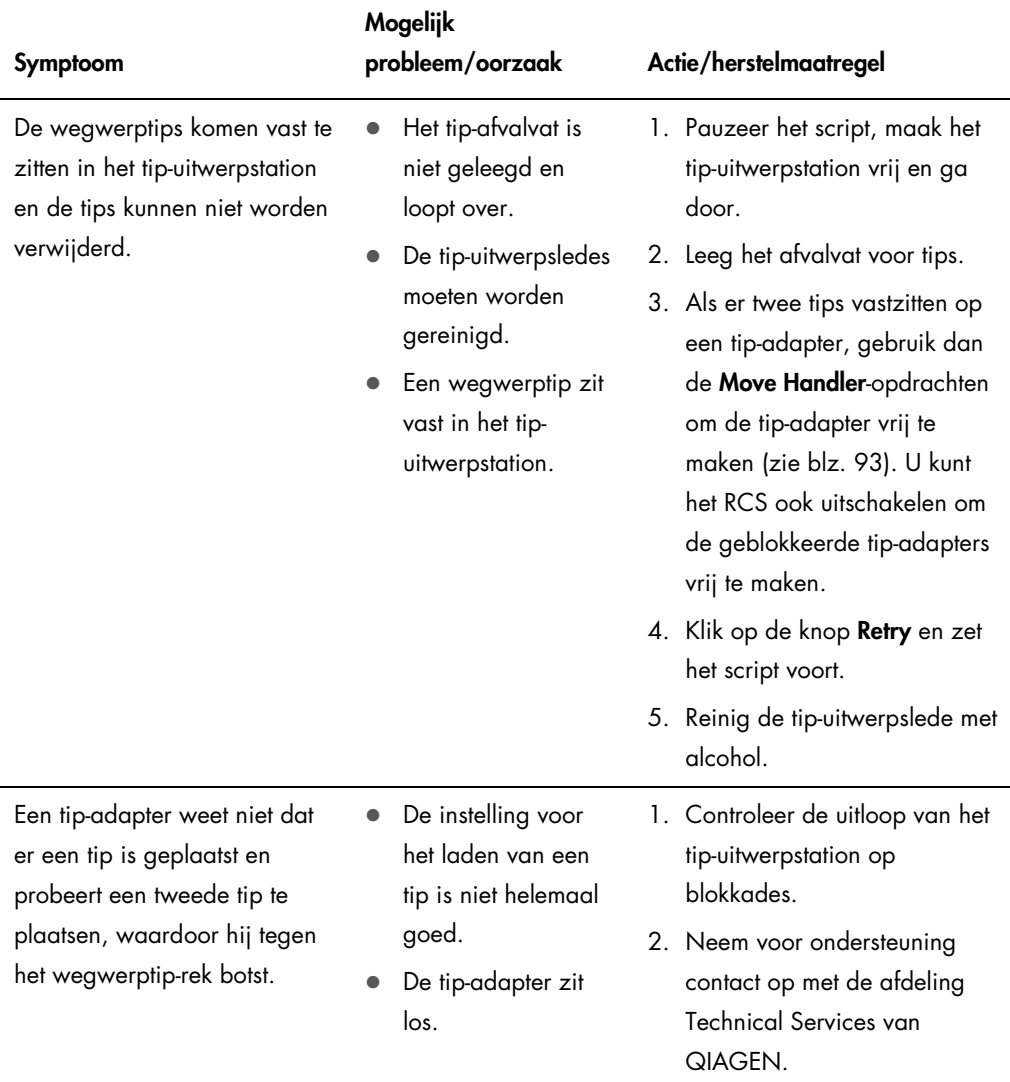

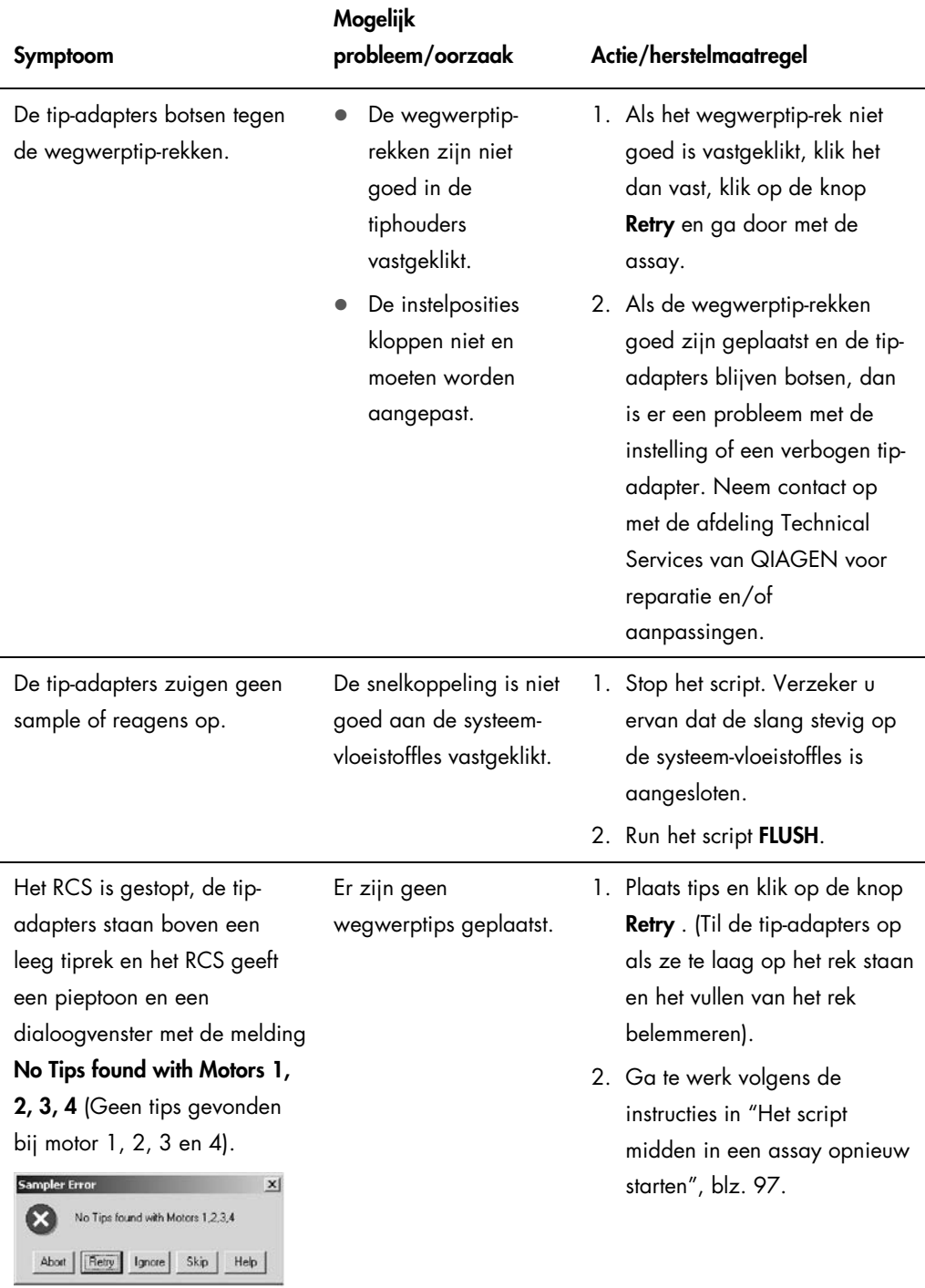

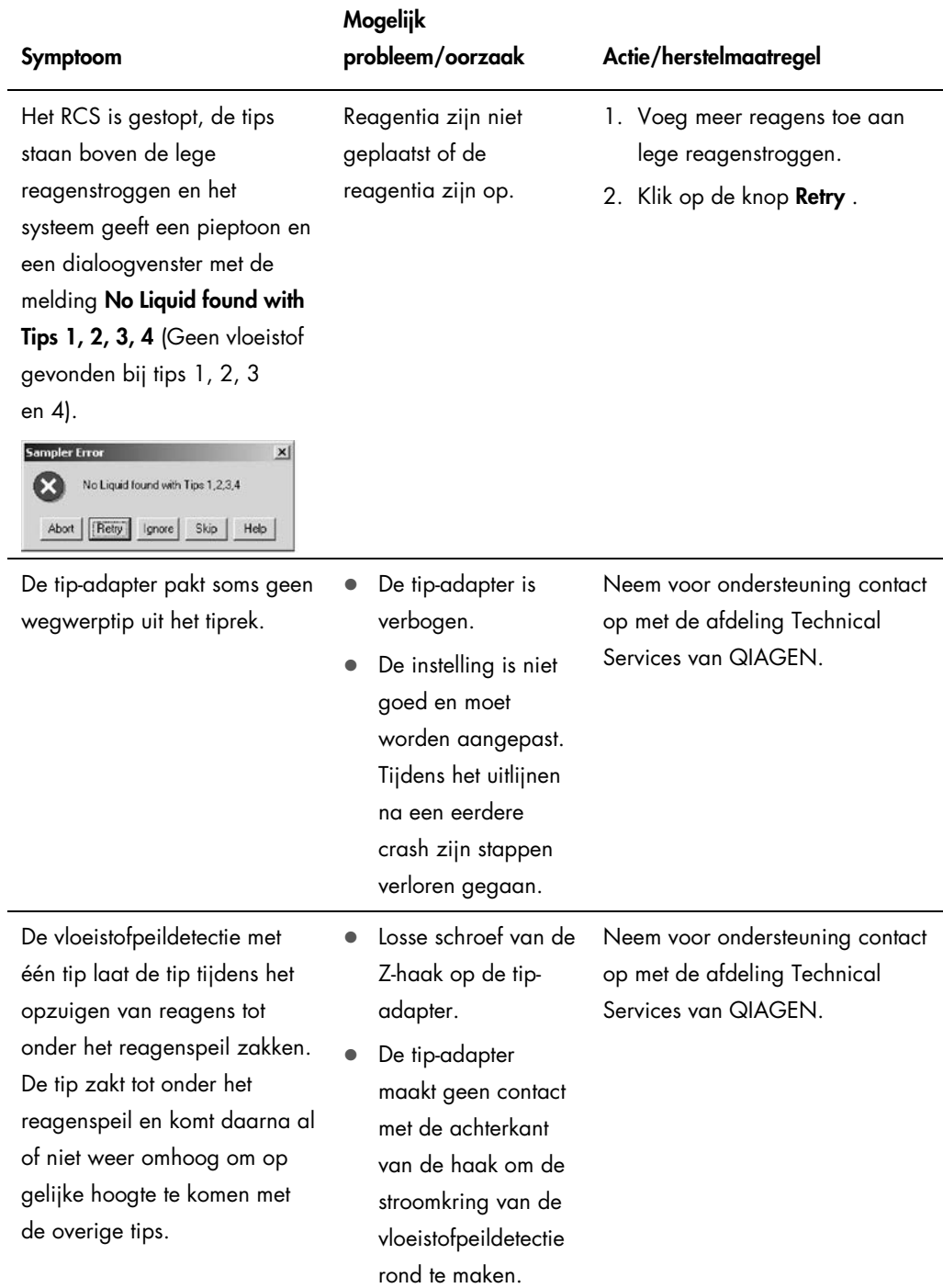

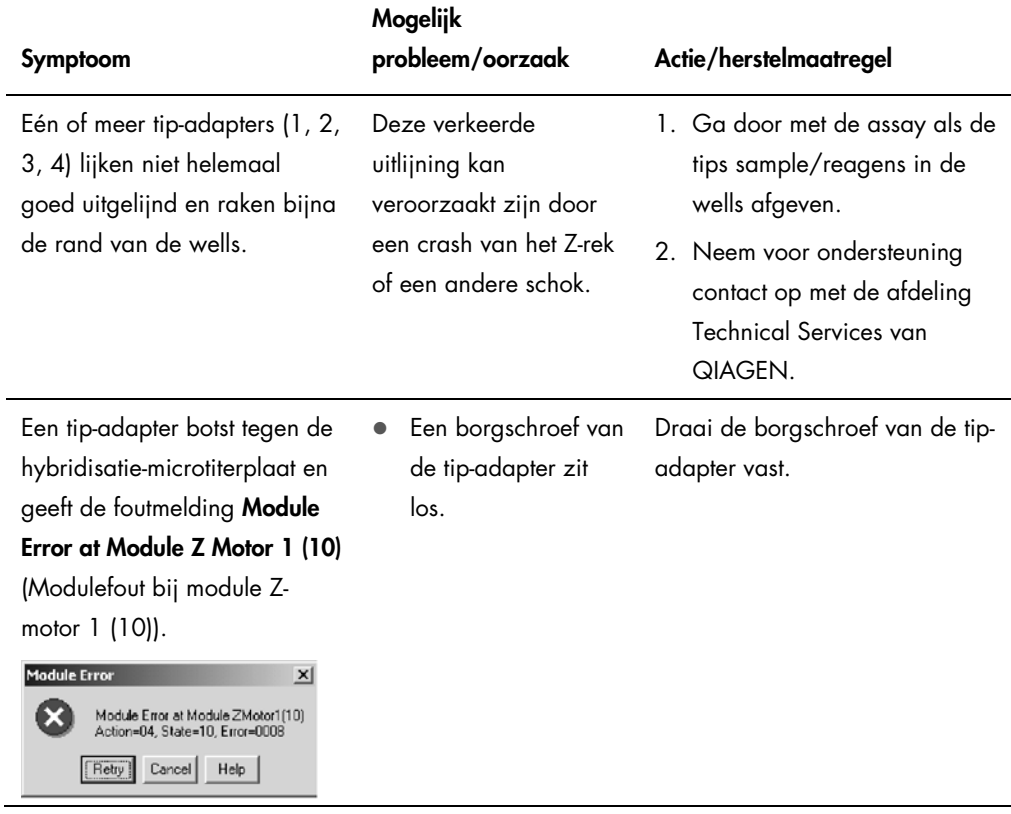

l,

Symptoom

Mogelijk

probleem/oorzaak Actie/herstelmaatregel

Niet-modulegerelateerde fout

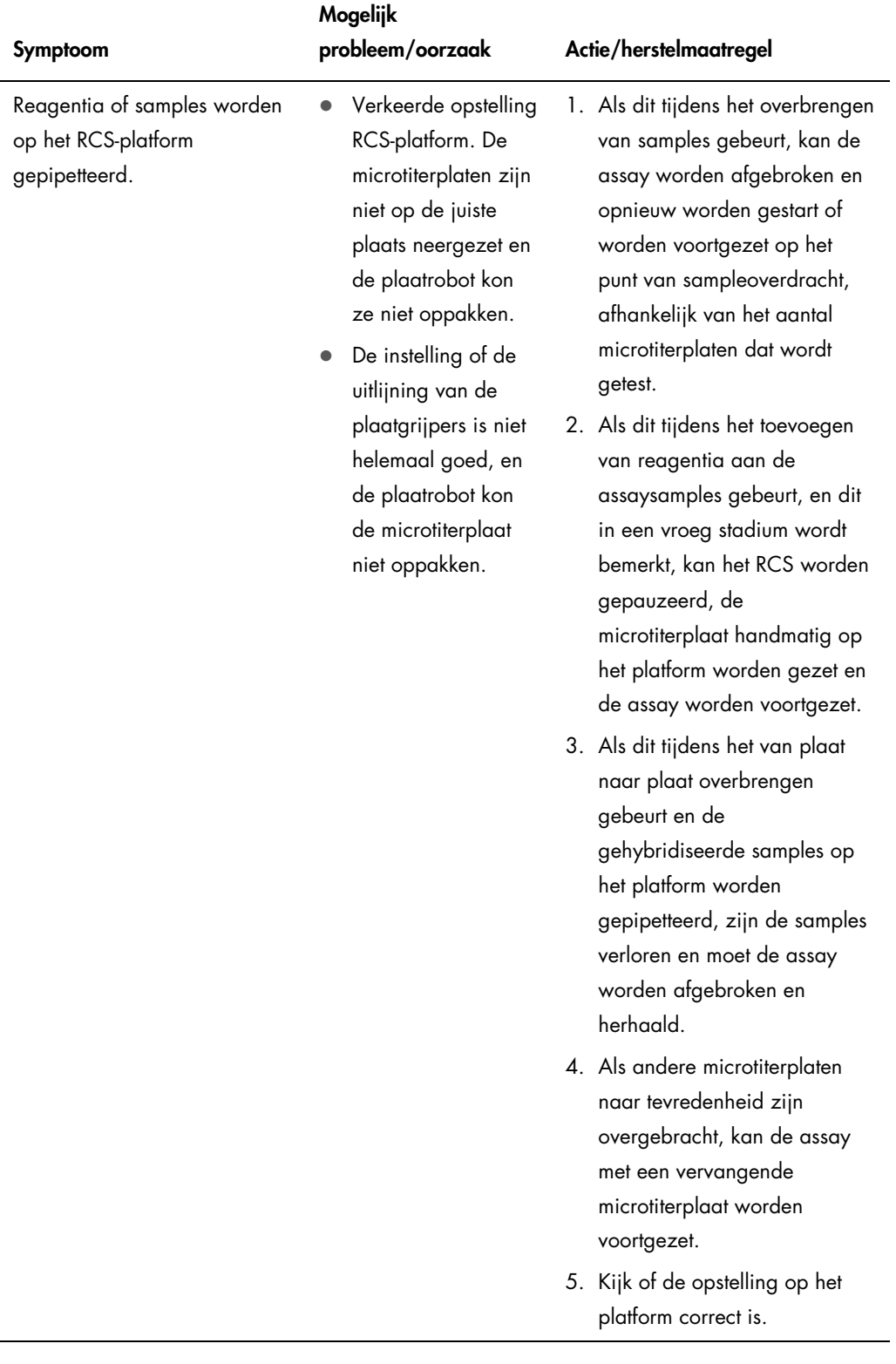

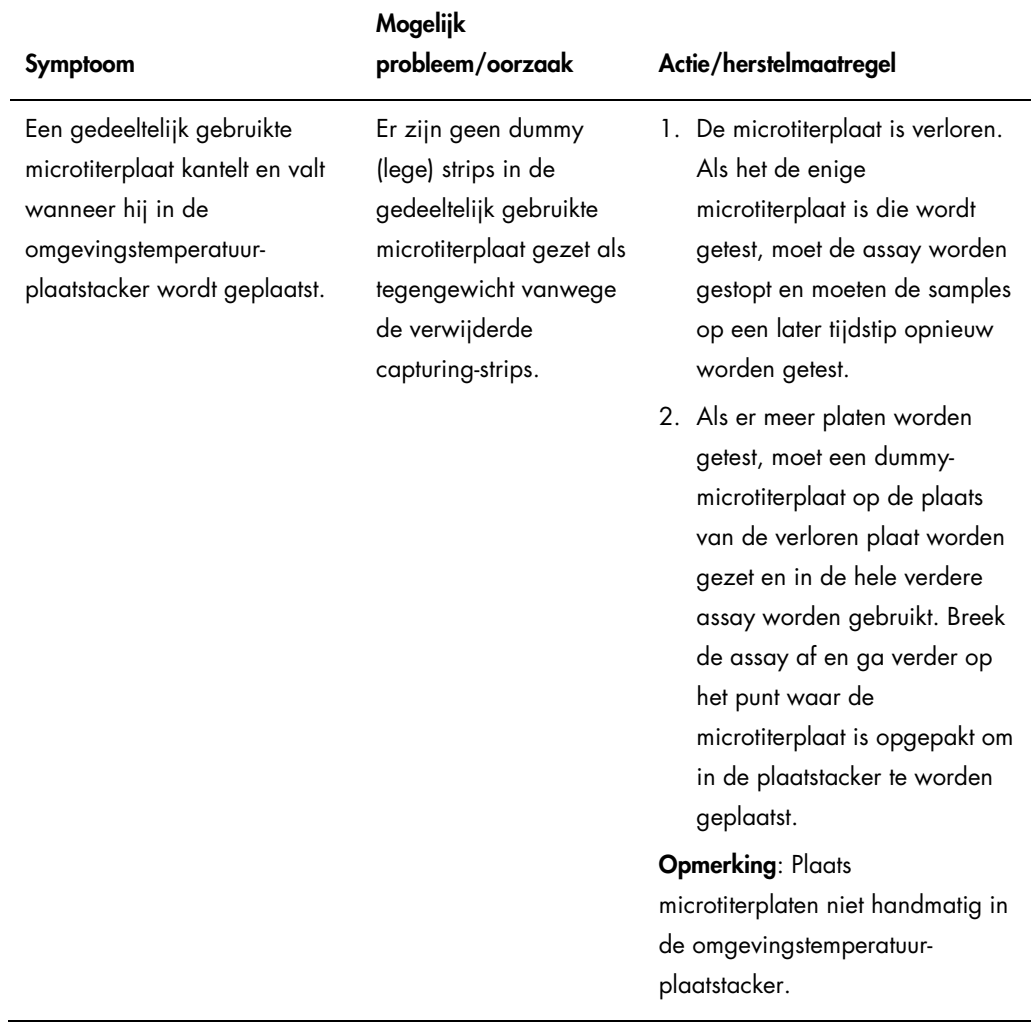

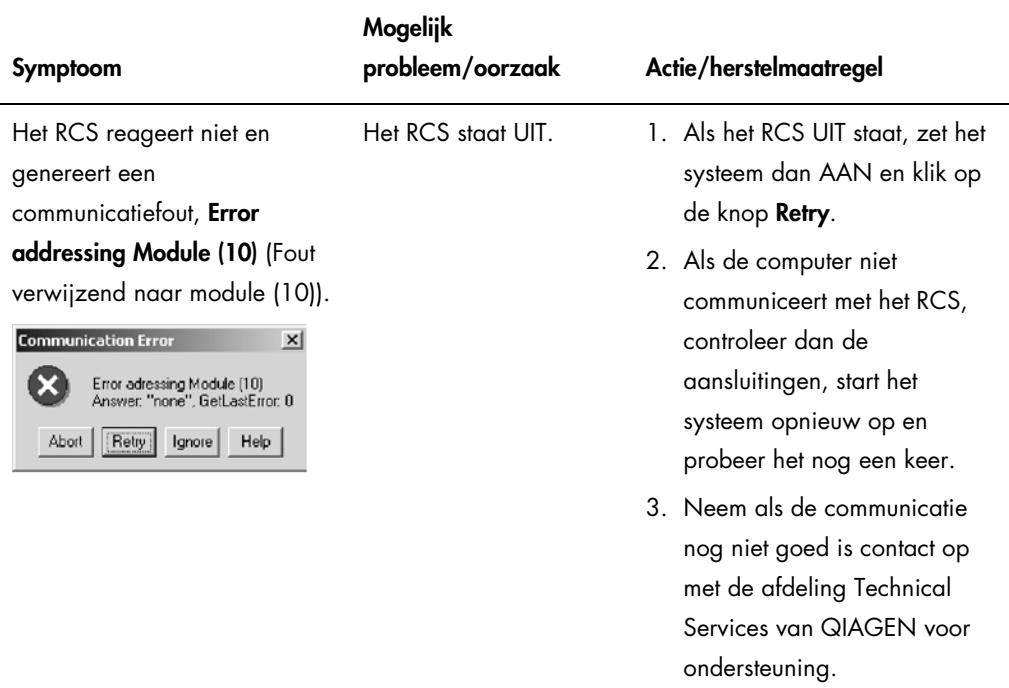

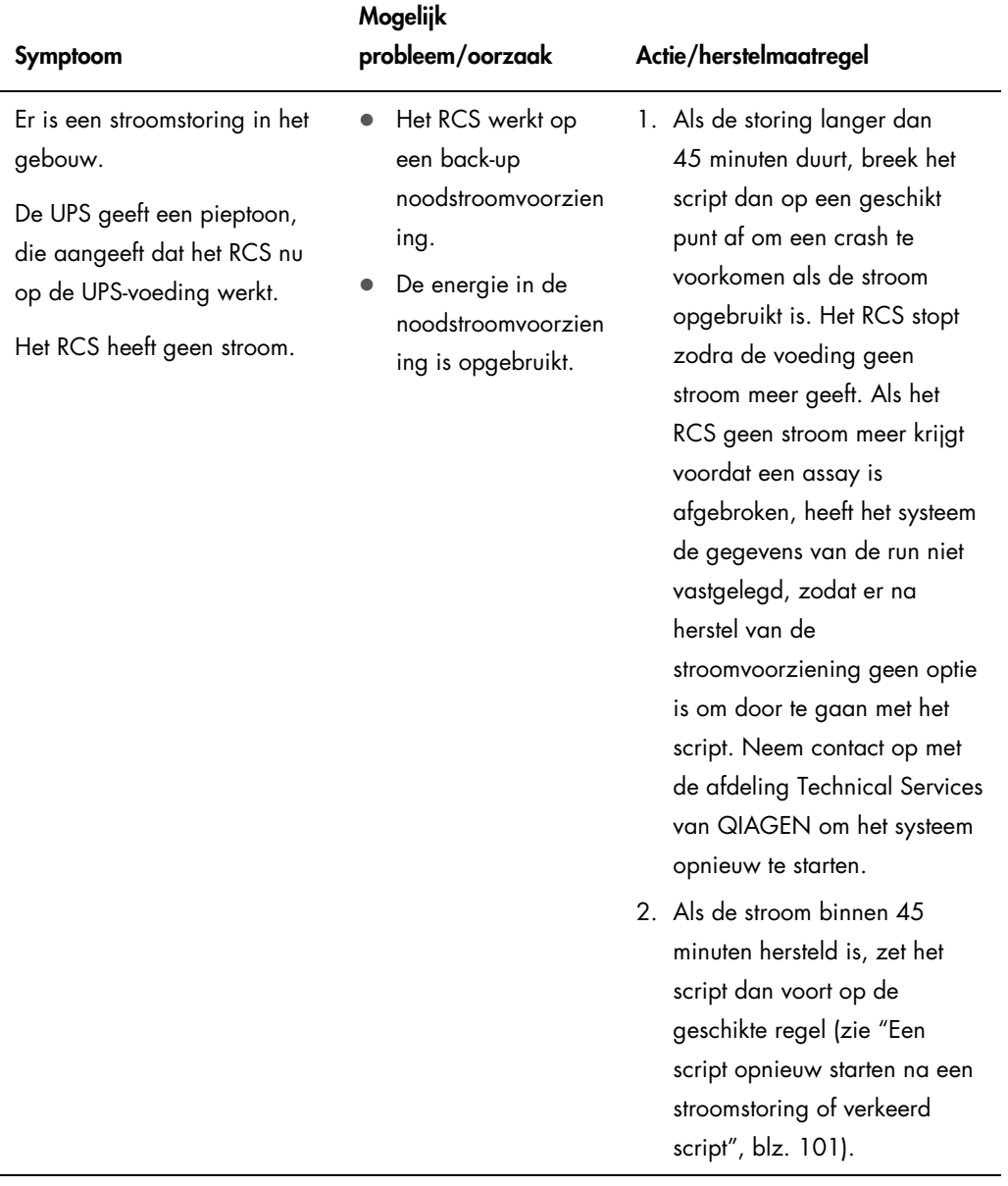

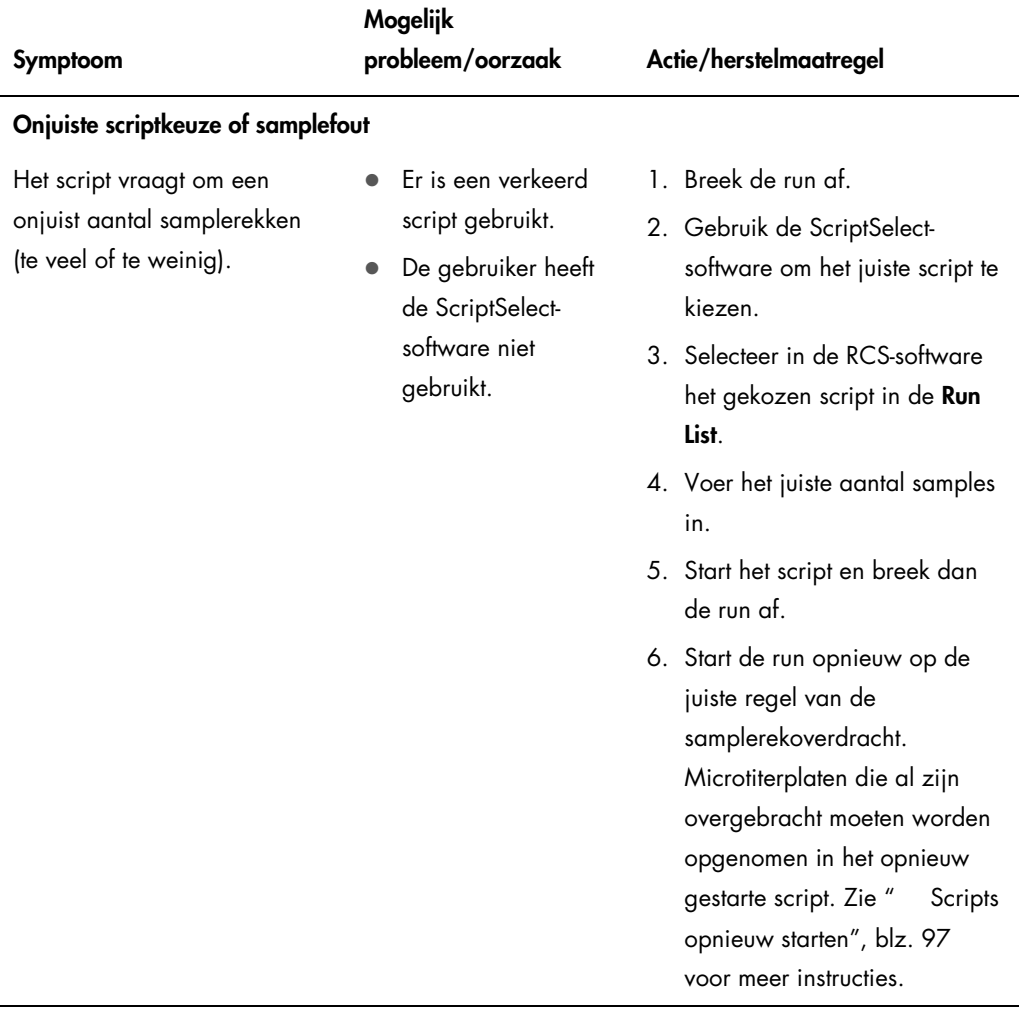

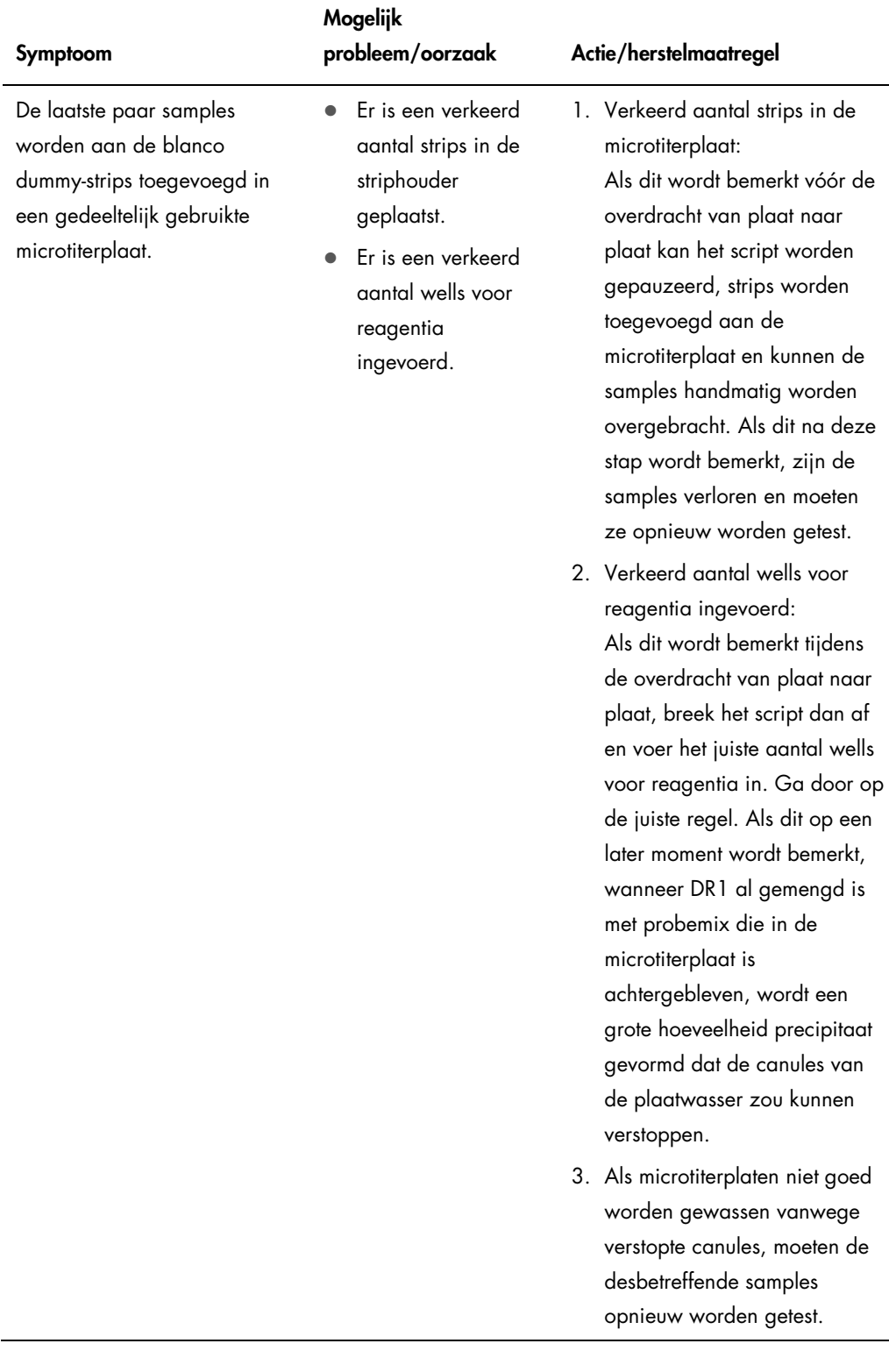

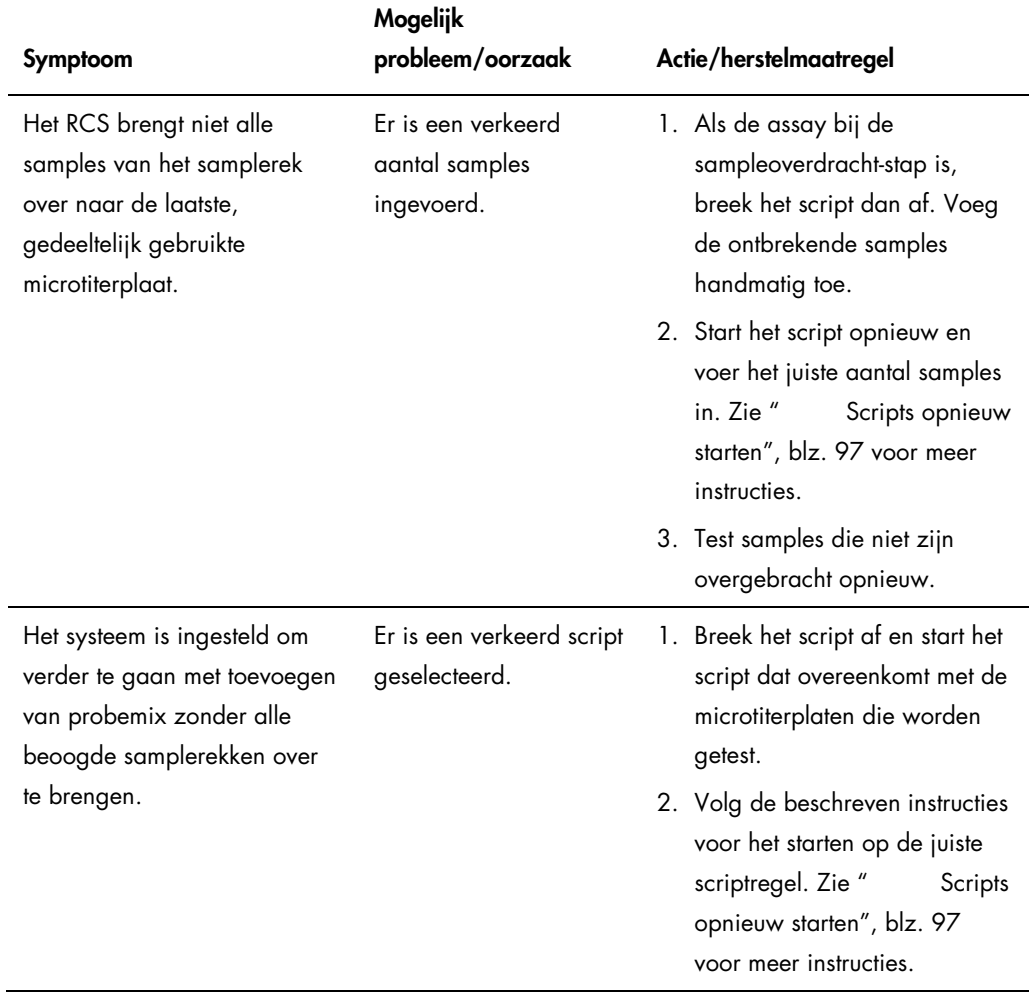

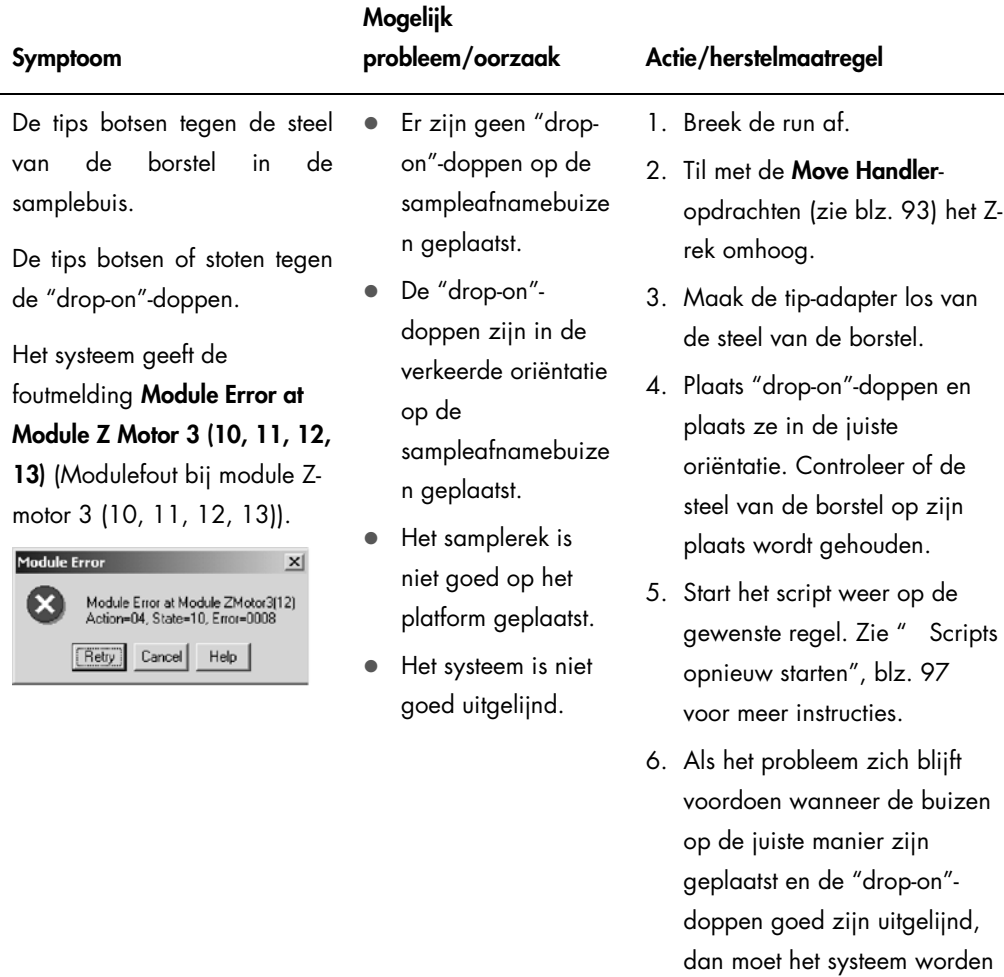

uitgelijnd. Neem voor

van QIAGEN.

ondersteuning contact op met de afdeling Technical Services

## 10 Woordenlijst

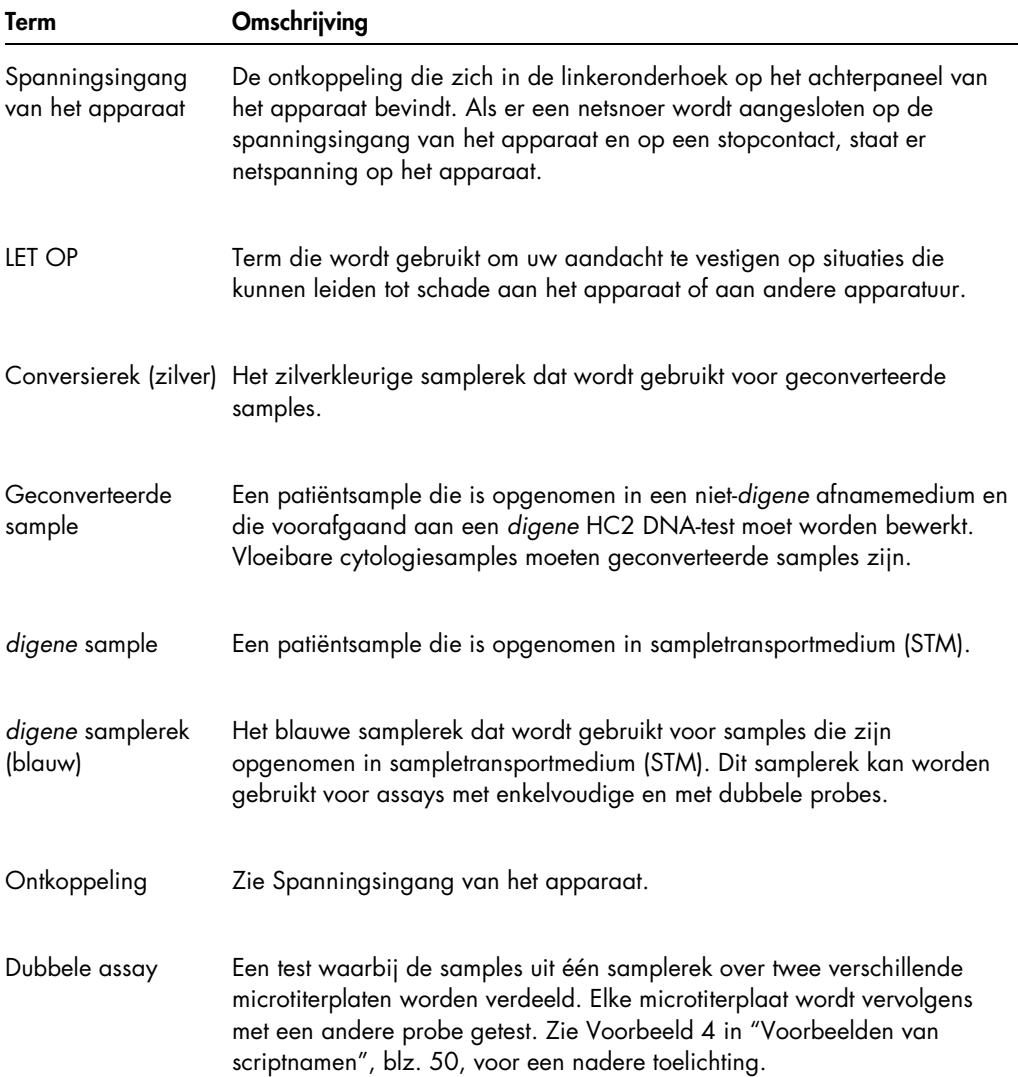

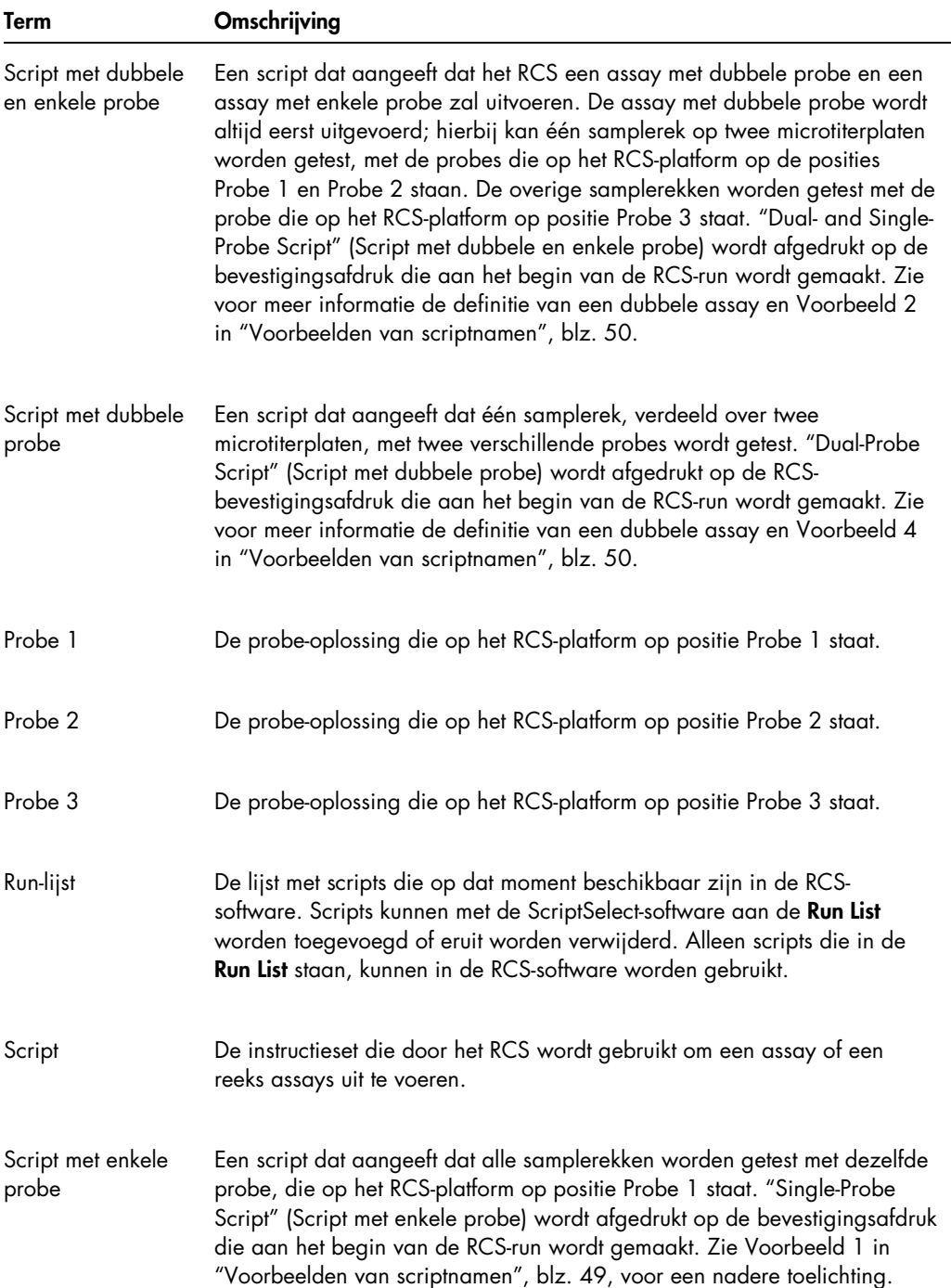

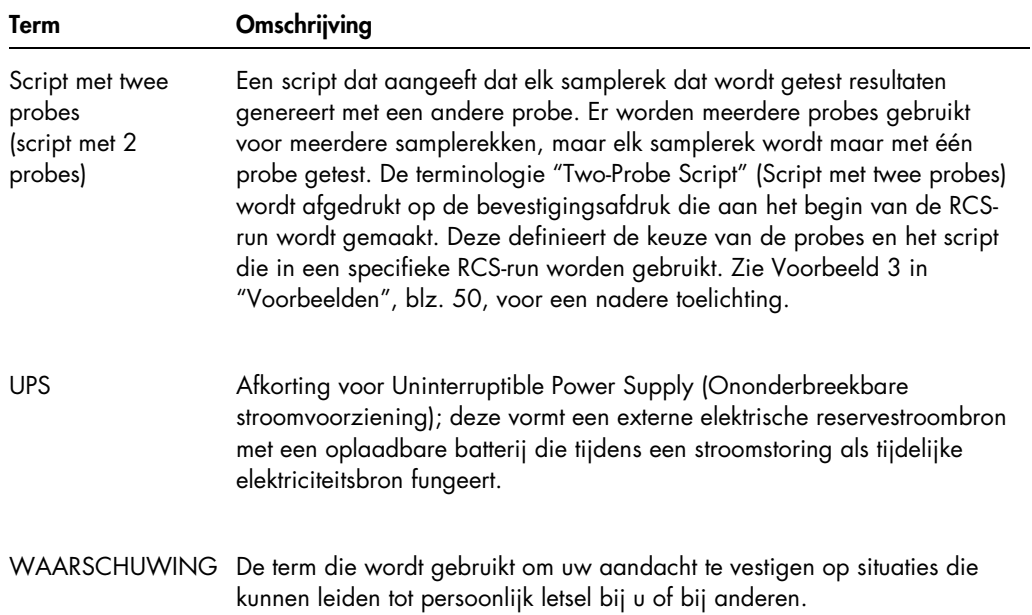
# Appendix A – Technische gegevens

#### Afmetingen en gewicht van het apparaat

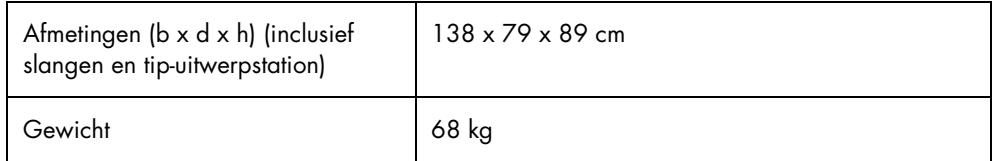

#### Vereiste stroomvoorziening voor het apparaat

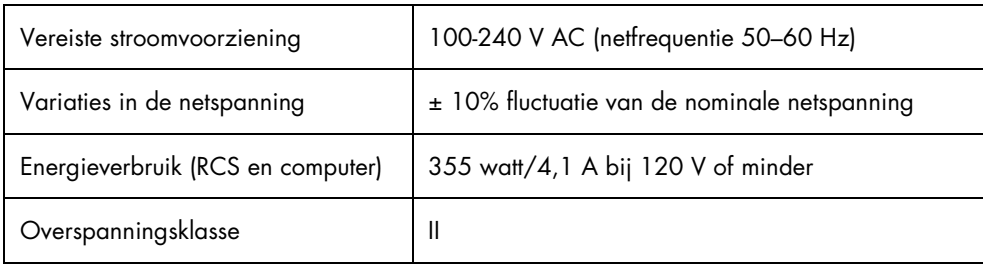

#### **Bedrijfscondities**

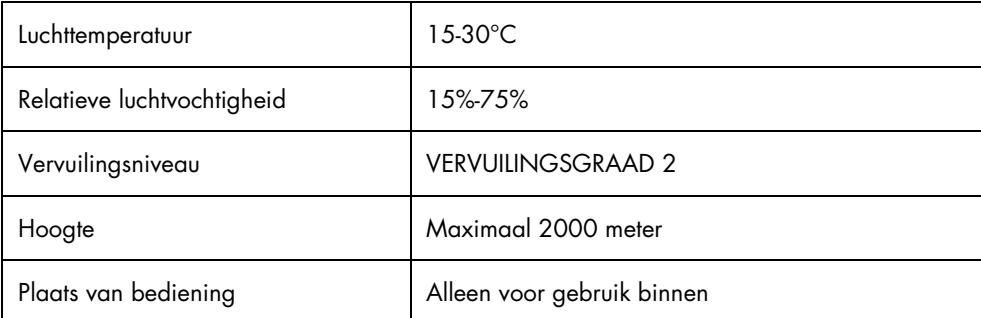

Opmerking: Deze omgevingsspecificaties gelden voor het RCS. Voor *digene* HC2 DNA-tests kunnen striktere condities gelden. Raadpleeg de gebruiksaanwijzing van de *digene* HC2 DNA-test voor meer gegevens over omgevingscondities.

#### **Opslagcondities**

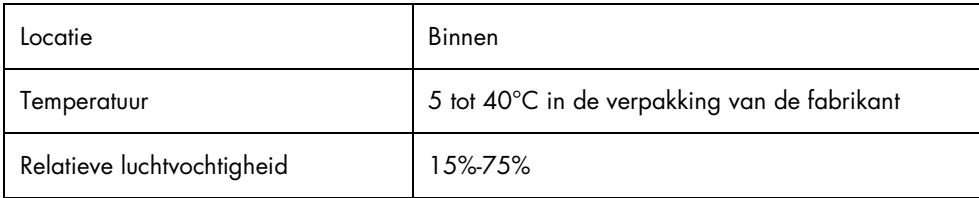

#### **Transportcondities**

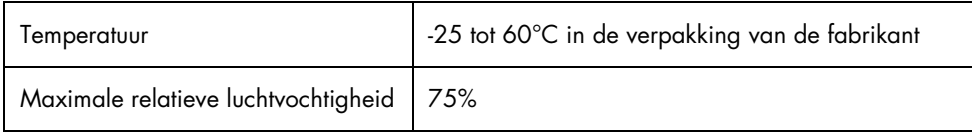

### Appendix B – Vervangen van de RCSplaatwasserbak

Zorg er voordat u deze procedure gaat uitvoeren voor dat:

- De wasfles is gevuld met bereide wasbuffer
- De snelkoppeling goed op zijn plaats klikt
- De slang van de wasfles naar het apparaat geen knikken bevat en correct is aangesloten

Let vooral op de punten waar de slang aan de wasfles en aan de inlaatopening van het apparaat is bevestigd.

Voor deze procedure hebt u een capturing-microtiterplaat nodig, gebruik geen hybridisatiemicrotiterplaat. U kunt de wells uit een eerder gebruikt capturing-microtiterplaatframe halen en wellstrips voor RCS-microtiterplaten in het capturing-microtiterplaatframe plaatsen.

Belangrijk: RCS-plaatwasserbakken moeten door een servicemonteur van QIAGEN worden geïnstalleerd en kunnen niet worden uitgewisseld tussen verschillende RCS-apparaten. Neem als u ondersteuning nodig hebt contact op met de afdeling Technical Services van QIAGEN.

1. Til het verdeelstuk van de RCS-plaatwasser omhoog tot het punt waar u weerstand voelt. Schuif de RCS-plaatwasserbak naar links en til hem dan op om hem te verwijderen.

Opmerking: Als u de RCS-plaatwasserbak van de plaatwasser tilt, moet u een lichte weerstand overwinnen. Een magneet op de onderkant van de RCS-plaatwasserbak positioneert de plaatwasserbak tijdens de werking van het RCS. Er is voldoende kracht nodig om de magnetische aantrekkingskracht te overwinnen, om de RCS-plaatwasserbak te verwijderen.

- 2. Richt de nieuwe RCS-plaatwasserbak zo, dat de plastic, witte, rechthoekige trog aan de rechterkant zit wanneer u de bak in de plaatwasser zet.
- 3. Installeer de nieuwe RCS-plaatwasserbak door het verdeelstuk van de RCS-plaatwasser op te tillen en de RCS-plaatwasserbak in de RCS-plaatwasser te schuiven.

De RCS-plaatwasserbak klikt vast als hij in de juiste oriëntatie wordt geplaatst en de magneet contact maakt met de plaatwasser.

- 4. Laat het verdeelstuk van de plaatwasser zakken, zodat het in de plastic trog van de RCSplaatwasserbak ligt.
- 5. Klik in de RCS-software op het pictogram Run (Run).

U kunt ook Script/Run Script kiezen.

Het dialoogvenster Scripts verschijnt met een overzicht van de beschikbare scripts.

- 6. Markeer het script TestWash (Test-wasstap) en klik op OK.
- 7. Wanneer een dialoogvenster wordt weergegeven met de vraag om een capturingmicrotiterplaat op de RCS-plaatwasser te zetten, plaatst u de capturing-microtiterplaat in de RCS-plaatwasserbak.

Belangrijk: In alle kolommen van de capturing-microtiterplaat moeten wells zitten, omdat de RCS-plaatwasser een volledige microtiterplaat zal wassen. Als u een onvolledige capturingmicrotiterplaat gebruikt, kan het RCS-platform overstromen.

8. Klik op OK.

Het RCS wast de capturing-microtiterplaat. Als dat voltooid is, wordt het hoofdvenster van de RCS-software weergegeven en kan het testen worden voortgezet.

Als het vervangen van de RCS-plaatwasserbak niet lukt, neem dan contact op met de afdeling Technical Services van QIAGEN voor ondersteuning.

## Appendix C — Afgedankte elektrische en elektronische apparatuur (AEEA)

In dit hoofdstuk staat informatie over het afvoeren van afgedankte elektrische en elektronische apparatuur door gebruikers.

Het symbool met de doorgekruiste container (zie onder) geeft aan dat dit product niet met ander afval mag worden afgevoerd; het moet worden ingeleverd bij een goedgekeurde instelling of bij een hiertoe aangewezen inzamelpunt voor hergebruik, in overeenstemming met plaatselijke wetten en regelgeving.

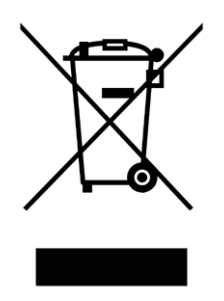

De gescheiden inzameling en het hergebruik van afgedankte elektronische apparatuur op het moment dat deze wordt afgevoerd, helpt de natuurlijke bronnen in stand te houden en zorgt ervoor dat het product wordt hergebruikt op een manier die de gezondheid van de mens en het milieu beschermt.

Hergebruik kan op verzoek en tegen extra kosten worden uitgevoerd door QIAGEN. In de Europese Unie wordt, in overeenstemming met de specifieke AEEA-vereisten met betrekking tot hergebruik, wanneer QIAGEN een vervangend product levert de eigen AEEA-gemarkeerde elektronische apparatuur gratis hergebruikt.

## Appendix D — FCC-verklaring

De United States Federal Communications Commission (Amerikaanse Federale Communicatiecommissie) (USFCC) (in 47 CFR 15.105) verklaart dat de gebruikers van dit product moeten worden geïnformeerd over de volgende feiten en omstandigheden:

Opmerking: Deze apparatuur is aan tests onderworpen, waarbij is vastgesteld dat zij voldoet aan de voor digitale toestellen klasse B van kracht zijnde bepalingen, conform deel 15 van de FCC-regels (Federal Communications Commission, V.S.). Deze bepalingen zijn zo ontworpen, dat ze een redelijke bescherming bieden tegen schadelijke interferentie wanneer het instrument in een commerciële omgeving wordt gebruikt. Deze apparatuur genereert en gebruikt hoogfrequente energie, en kan deze energie uitstralen; indien de apparatuur niet overeenkomstig de gebruikershandleiding wordt geïnstalleerd en gebruikt, kan schadelijke interferentie met draadloze communicatieapparatuur worden veroorzaakt. Wanneer deze apparatuur in een woonomgeving wordt gebruikt, is de kans op schadelijke interferentie aanzienlijk. In een dergelijk geval is de gebruiker verplicht de interferentie voor eigen rekening te verhelpen.

QIAGEN is niet verantwoordelijk voor storingen aan radio of televisie die worden veroorzaakt door niet-geautoriseerde aanpassingen van dit apparaat of door het vervangen of aansluiten van kabels en apparaten die niet door QIAGEN worden gespecificeerd. Het opheffen van storing die wordt veroorzaakt door dergelijke niet-geautoriseerde aanpassing, vervanging of aansluiting, valt onder de verantwoordelijkheid van de gebruiker.

### Appendix E — Garantieclausule

QIAGEN is niet gehouden aan alle verplichtingen onder de afgegeven garantie in het geval van reparaties of aanpassingen die zijn uitgevoerd door andere personen dan personeel van QIAGEN, met uitzondering van gevallen waarin het bedrijf schriftelijke toestemming heeft gegeven om dergelijke reparaties of aanpassingen uit te voeren.

Alle materialen die onder deze garantie worden vervangen, worden alleen gegarandeerd voor de duur van de oorspronkelijke garantieperiode, en in geen geval langer dan tot de oorspronkelijke vervaldatum van de oorspronkelijke garantie, tenzij dit door een stafmedewerker (*officer*) van het bedrijf schriftelijk is geautoriseerd. Op afleesapparatuur, interface-apparatuur en bijbehorende software wordt alleen garantie gegeven voor de periode die door de oorspronkelijke fabrikant van deze producten wordt gegarandeerd. Bedenkingen en garanties die door eenieder, met inbegrip van vertegenwoordigers van QIAGEN, worden toegezegd en die niet in overeenstemming of in tegenspraak met de voorwaarden in de hier omschreven garantie zijn, zullen niet bindend zijn voor het bedrijf, tenzij ze schriftelijk zijn gegeven en zijn goedgekeurd door een stafmedewerker (*officer*) van QIAGEN.

### Index

Aan/uit-schakelaar 33 Aandachtspunten 14 Aansluitingen van de flessen 34 Aanzetten 45 Aarding 42 Afbreken 96 opnieuw starten 98 Afgedankte elektrische en elektronische apparatuur 150 Arm 28 Beoogd gebruik 11 Computer 35 Crash 65, 113, 117, 118, 121, 122, 123, 129, 130 Decontaminatie 82 controle op contaminatie 82 DML -apparaat 39, 73 'Drop -on' -dop 69, 87 Flessen 35 Flush venster scripts 103 Foutcodes 104 Garantieclausule 152 Gebruikersaccounts 45 Gemorste vloeistoffen reiniging 18 Herstelmaatregel 104 Hybridisatie -incubator 31 Injectiespuitpomp 29 Installatie 42 Let op glazen spuiten 17, 81 Luminometer 39 MST Vortexer 2 38 Naam van het script voorbeelden 50 **Onderhoud** controle op contaminatie 82 decontaminatie 82 halfjaarlijks 78 maandelijks 77 Ontkoppeling 18, 33 Overstroming 111 Parkeren 37 Peristaltische pomp 29 Pictogrammen 37 Pipetteerpositie 31

Plaatgrijpers 30 Plaatindeling 62 Plaatrobot 30 Plaatstacker 31 Plaatwasser 32 Pomp 29, 110 Probleem oplossen niet-modulegerelateerde fouten 134 Problemen oplossen apparaat crash 65 incubator 104 pipetteren 123 plaatrobot 118 plaatschudder 106 plaatwasser 109 problemen met scripts 98 samplefout 139 scriptkeuze 139 spuiten 116 tip -adapters 123 vloeistofpeildetectie 117 RCS -plaatwasserbak 63, 148 RCS -platform indeling 63 microtiterplaten nummeren 64 opstellen 62 reagentia laden 66 samplerek 67 verbruiksartikelen laden 64 RCS -run assay starten 72 maximale onderbrekingstijd 97 resultaten genereren 73 samplerekken plaatsen 71 script selecteren 69 starten 69 systeemonderbreking 95 RCS -software besturingssysteem 12 Reagens onjuiste plaatsing 86 Reagenstrogrek 31 Reiniging Afvalfles uitbleken 80 flessen spoelen 79 gemorste vloeistoffen 18 leidingen spoelen 78

leidingen spoelen en primen 79 routine 76 spuiten 80 Robotarm 28 verplaatsen 94 RS-232-interface 34 Run 37 Samplerek 38, 67, 68 kalibratoren 38 kwaliteitscontroles 38 onjuist gebruik 85 onjuiste plaatsing 86 plaatsing 68 samples 38 Samples *digene* 38 vloeibare cytologie 38 Sampleverwerker 29 Schudder 32 ScriptSelect 49 Details 59 hoofdvenster 52 niet beschikbaar 55, 58, 60 script toevoegen aan Run-lijst 54 scriptnaam 50 View All Scripts 56 View Definitions 61 Slangen lucht verwijderen 103 **Software** *digene* assay-analyse 39 pictogrammen 37 RCS 37 ScriptSelect 37, 49 Spanningsingang van het apparaat 18, 33 Spoelen leidingen 69 pictogram 37 systeemleidingen 78 Spuiten 32

let op 17, 81 reiniging 80 vervangen 82 Stackers 32 Streepjescodelezer 35 Stroomschakelaar 33 Symbolen 24 Systeemaansluiting 34 Systeemonderbrekingen 104 Technische gegevens 146 Tip-adapters 29 Tips onvoldoende 64 Tip-spoelstation 30 Tip-uitwerpstation 33 Uitzetten 46 UPS 40, 42 Veiligheidsinformatie afvalverwijdering 20 biologische veiligheid 20 correct gebruik 14 elektrische 18 gevaarlijke stoffen 21 hittegevaar 23 hybridisatie-incubator 23, 64 mechanische gevaren 21 omgeving 19 onderhoud 23 symbolen 24 zekeringen 19 Veiligheidsscherm 18, 21 Vereiste stroomvoorziening 41, 146 Vereisten met betrekking tot de locatie 18, 19, 40, 146 Verklaring FCC 151 Virusscanners 44 Vloeistofpeildetectie 30, 67 problemen oplossen 88 Waarschuwingen 14

Deze pagina is met opzet blanco gelaten

**Handelsmerken:** QIAGEN®, Sample to Insighi®, *digene*®, Hybrid Capture®, Rapid Capture® (QIAGEN Group); DuraSea™ (Diversified Biotech); Kimtowels® (Kimberly-Clark<br>Corporation); Microsoff®, Windows® (Microsoft Corporation

1058530 11/2015 © 2013–2015 QIAGEN, alle rechten voorbehouden.

Bestellen www.qiagen.com/contact | Technische ondersteuning support.qiagen.com | Website www.qiagen.com